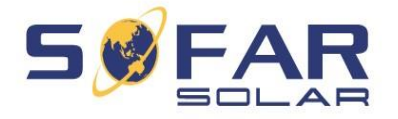

# **INSTRUKCJA OBSŁUGI INWERTERÓW**

# **MARKI SOFARSOLAR SERIA KTL-X**

Produkty SOFARSOLAR (4K-12KTL-X) Ver. 1.0

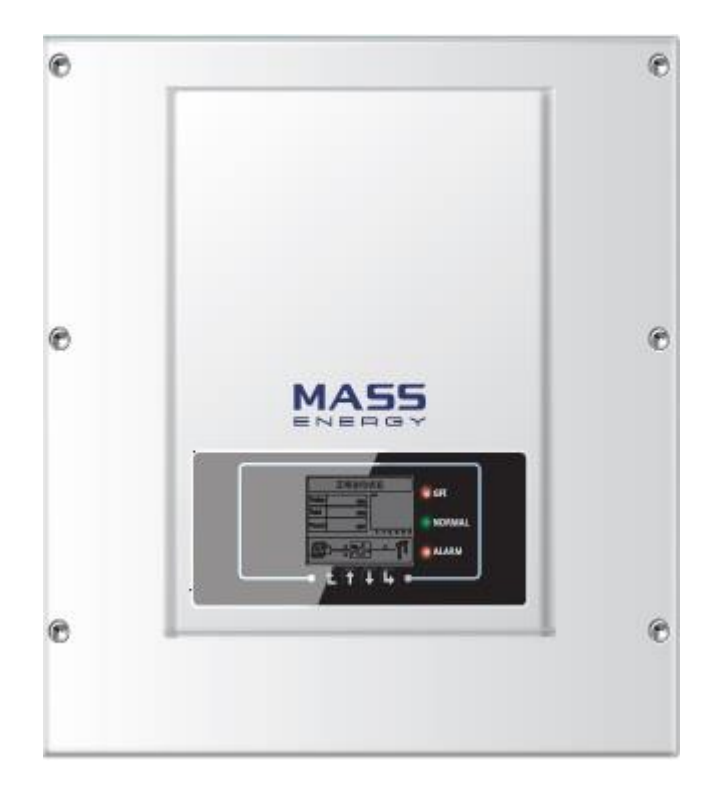

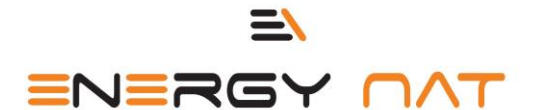

**Twój Naturalny Partner** w Energetyce

### **SPIS TREŚCI**

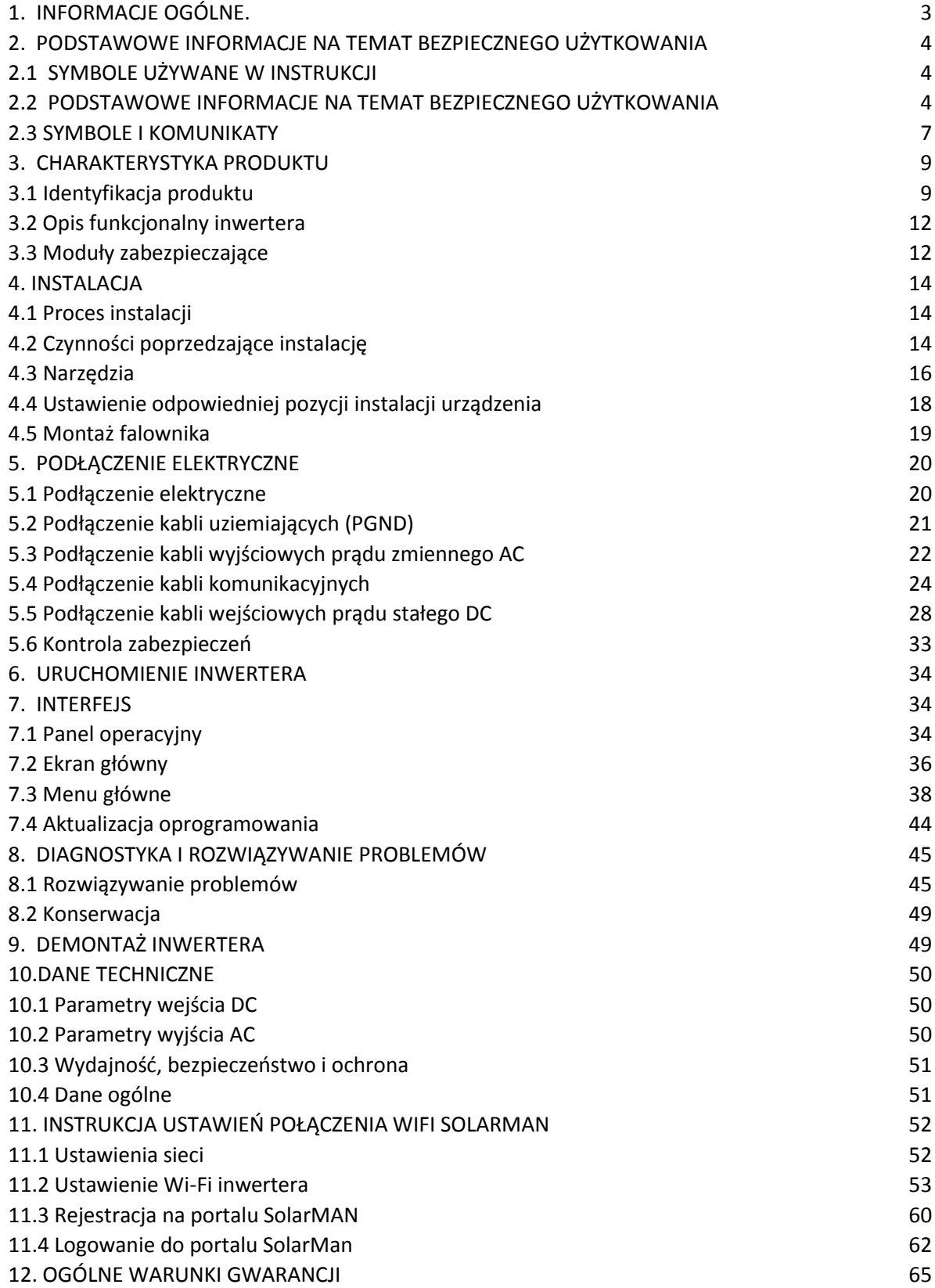

# **1. INFORMACJE OGÓLNE**

### **UWAGA**

Poniższa instrukcja zawiera ważne informacje dotyczące bezpieczeństwa instalacji, użytkowania oraz konserwacji inwertera.

### **ZACHOWAJ TĘ INSTRUKCJĘ!**

Poniższa instrukcja jest integralną częścią urządzenia! Nie wyrzucaj jej ponieważ powinna być ona dostępna dla każdego użytkownika w każdym czasie, nawet po przekazaniu urządzenia dla kolejnego użytkownika.

### **PRZYPISY PRAWNE**

Informacje zawarte w niniejszych materiałach są własnością firmy Shenzhen SOFARSOLAR Co., Ltd. i ich rozpowszechnianie w części lub w całości wymaga pisemnej zgody firmy Shenzhen SOFARSOLAR Co., Ltd. Shenzhen SOFARSOLAR Co., Ltd. zastrzega sobie prawo zmiany niniejszej instrukcji, aktualną instrukcję można pobrać w Internecie ze strony [www.sofarsolar.com.](http://www.sofarsolar.com/)

### **INFORMACJE**

Zanim będziesz używał bądź konserwował urządzenie, uważnie przeczytaj poniższą instrukcję. Zawiera ona niezbędne informacje dotyczące bezpieczeństwa oraz prawidłowej obsługi, które bezwzględnie muszą być przestrzegane przezużytkownika.

### **ZAKRES INSTRUKCJI**

Niniejsza instrukcja opisuje montaż, instalację, uruchamianie i konserwację następujących inwerterów:

4.4KTL-X ; 5.5KTL-X ; 6.6KTL-X ; 8.8KTL-X ; 11KTL-X ; 12KTL-X.

Instrukcję należy przechowywać w łatwo dostępnym miejscu. Zachowaj tę instrukcję, aby była dostępna w każdym czasie.

### **ADRESACI INSTRUKCJI**

Poniższa instrukcja skierowana jest do wykwalifikowanych specjalistów odpowiedzialnych za instalację, konserwację i za podłączenie urządzenia. Zaleca się, aby specjaliści posiadali następujące kwalifikacje:

- a) wiedzę na temat obowiązujących dyrektyw i norm,
- b) przestrzegali niniejszej instrukcji , szczególnie części dotyczącejbezpieczeństwa,
- c) wiedzę i doświadczenie na temat zasady działania i eksploatacjiinwertera,
- d) wykształcenie ew. przeszli specjalistyczny kurs w zakresie montażu oraz uruchamiania instalacji i urządzeń elektrycznych,
- e) odbyte szkolenie w zakresie niebezpieczeństw i zagrożeń mogących wystąpić podczas montażu oraz obsługi urządzeń i instalacji elektrycznych.

# **2. PODSTAWOWE INFORMACJE NA TEMAT BEZPIECZNEGO UŻYTKOWANIA**

### **2.1 SYMBOLE UŻYWANE W INSTRUKCJI**

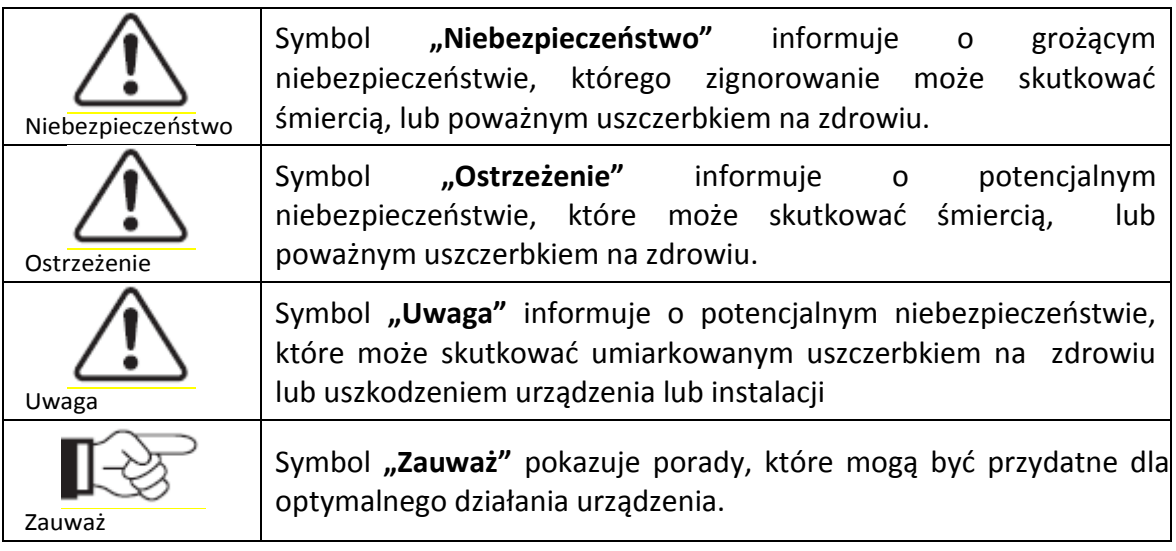

### **2.2 PODSTAWOWE INFORMACJE NA TEMAT BEZPIECZNEGOUŻYTKOWANIA**

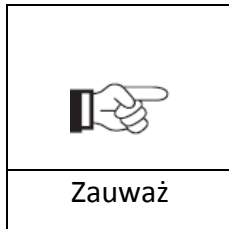

W razie jakichkolwiek pytań lub wątpliwości skontaktuj się ze swoim instalatorem lub importerem urządzenia.

### **Informacje ogólne na temat rozdziału**

Poniższy rozdział przedstawia informacje na temat instalacji i bezpiecznego użytkowania sprzętu oraz informuje o symbolach i komunikatach bezpieczeństwa ukazujących się na wyświetlaczu inwertera.

### **INSTRUKCJE BEZPIECZNEGO UŻYTKOWANIA**

Przeczytaj ze zrozumieniem poniższą instrukcję, bądź świadom znaczenia komunikatów i symboli przed rozpoczęciem instalacji urządzenia. Podłączenie urządzenia do sieci musi być wykonane przez wykwalifikowany personel. Pamiętaj, aby przed zainstalowaniem i obsługą urządzenia odłączyć wysokie napięcie prądu stałego (DC) generowane przez panele fotowoltaiczne, w przeciwnym razie może to spowodować poważne uszkodzenia ciała.

#### **WYKWALIFIKOWANY PERSONEL**

Podłączenie inwertera musi zostać wykonane przez wykwalifikowany personel uprawiony do

wykonania instalacji inwertera zgodnie z obowiązującymi przepisami i wymaganiami. Firma Shenzhen SOFARSOLAR Co., Ltd. nie bierze odpowiedzialności za uszkodzenia ciała lub zniszczenia mienia, w przypadku gdy instalacja zostanie wykonana przez niepowołaną do tego osobę.

### **MONTAŻ INWERTERA**

Zamontuj i uruchom inwerter zgodnie z poniższymi instrukcjami. Inwerter powinien być zamontowany pionowo i stabilnie, w miejscu, które pozwoli na swobodną obsługę i konserwację. Pamiętaj, że urządzenie potrzebuje przestrzeni do odpowiedniej wentylacji, podczas montażu upewnij się, że zostawiłeś wystarczającą ilość miejsca do cyrkulacji powietrza.

### **WYMAGANIA TRANSPORTOWE**

Transport urządzenia, szczególnie drogowy, musi odbywać się w bezpiecznych warunkach, które zapewniają ochronę komponentom elektronicznym. Inwerter nie może być narażony na wstrząsy, wibracje lub wilgoć.

### **PODŁĄCZENIE**

Zapoznaj się z podstawowymi informacjami na temat bezpieczeństwa, przed i podczas podłączania urządzenia.

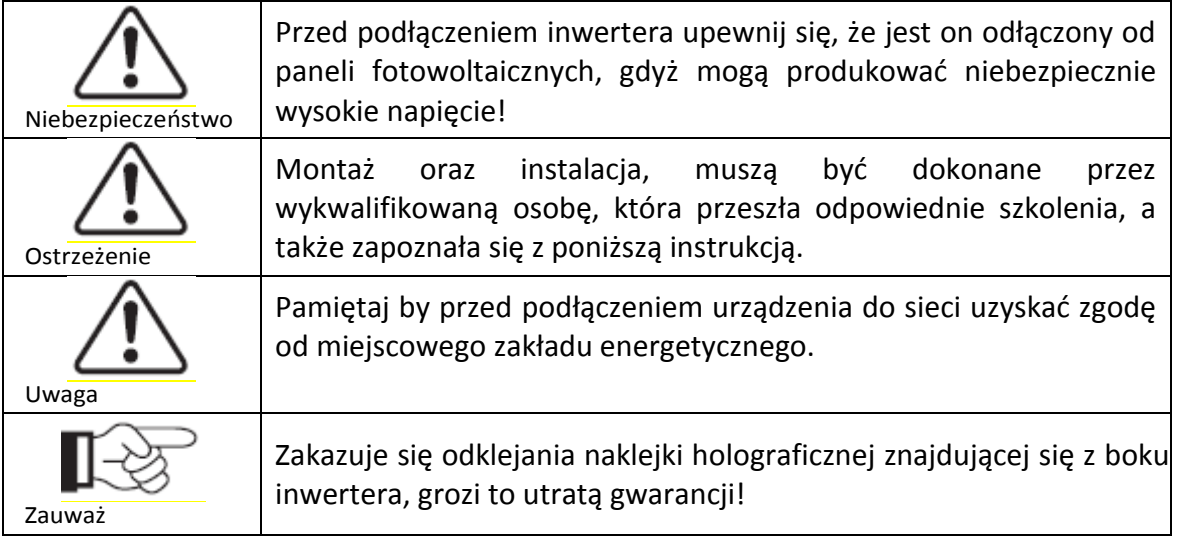

### **OBSŁUGA**

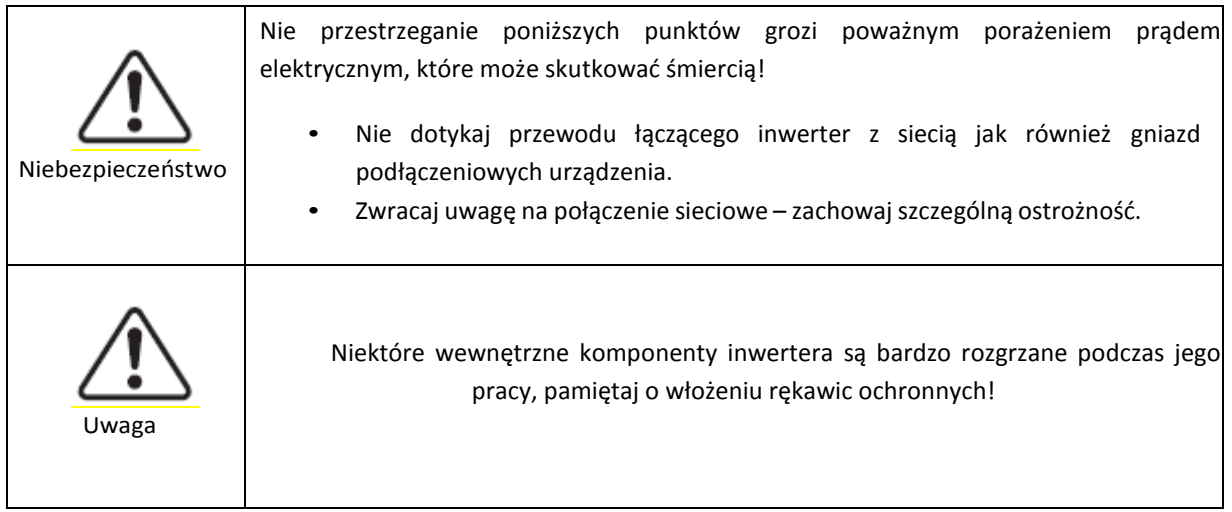

#### **KONSERWACJA I NAPRAWA**

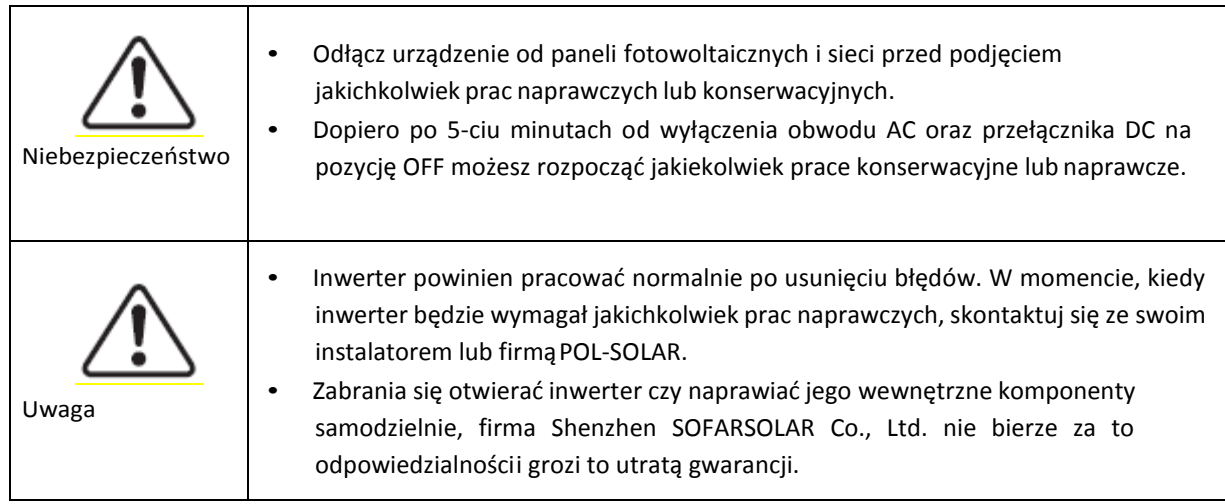

### **EMC I POZIOM HAŁASU GENEROWANY PRZEZ INWERTER**

Inwerter spełnia normy kompatybilności elektromagnetycznej (EMC), urządzenie nie ma negatywnego wpływu na środowisko zewnętrzne, ani nie generuje hałasu przekraczającego obowiązujące normy.

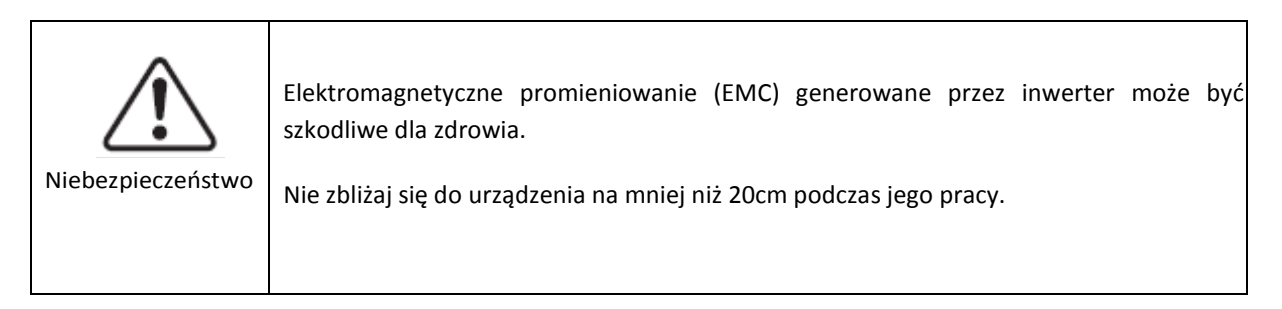

### **2.3 SYMBOLE I KOMUNIKATY**

### **SYMBOLE BEZPIECZEŃSTWA**

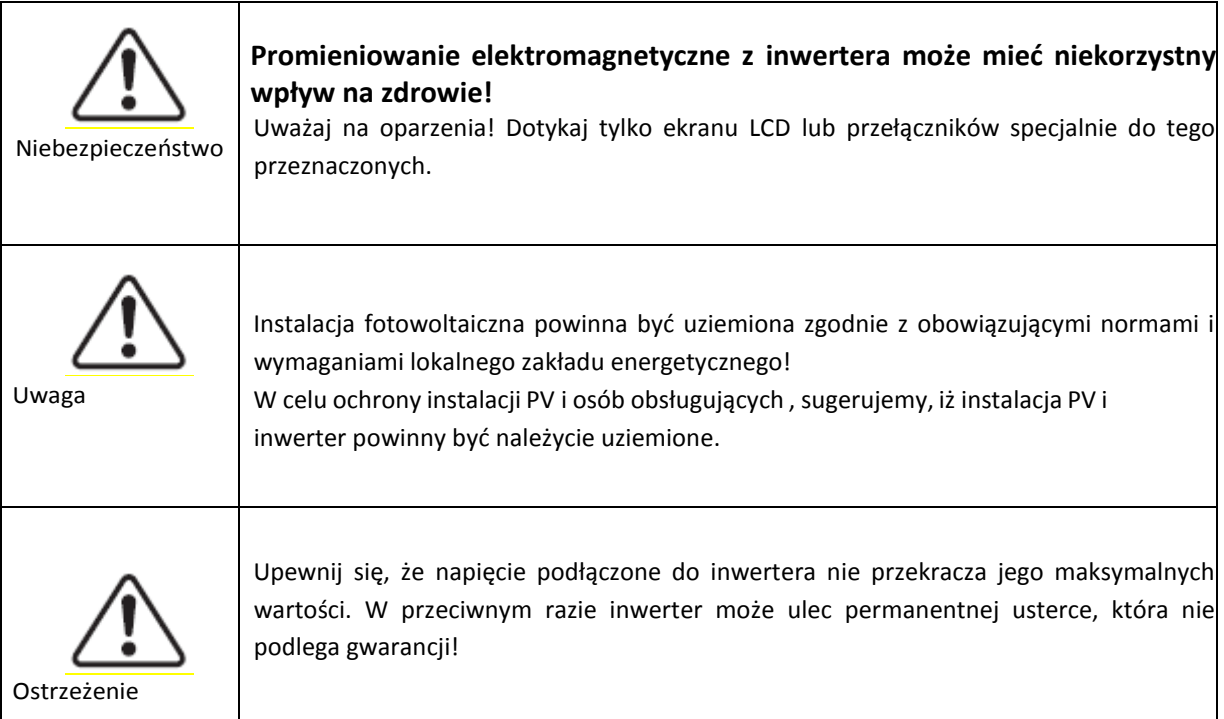

### **SYMBOLE NA INWERTERZE**

Na urządzeniu widoczne są symbole, odnoszące się do kwestii bezpieczeństwa. Zapoznaj się z ich znaczeniem zanim rozpoczniesz instalacje.

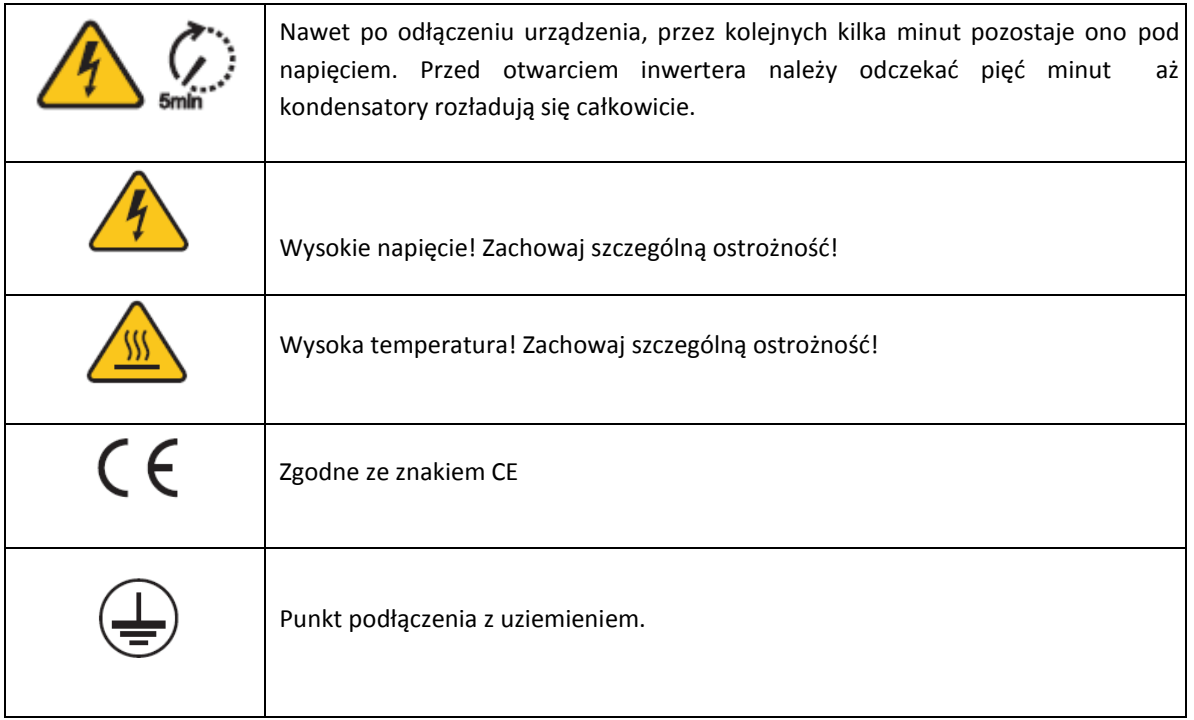

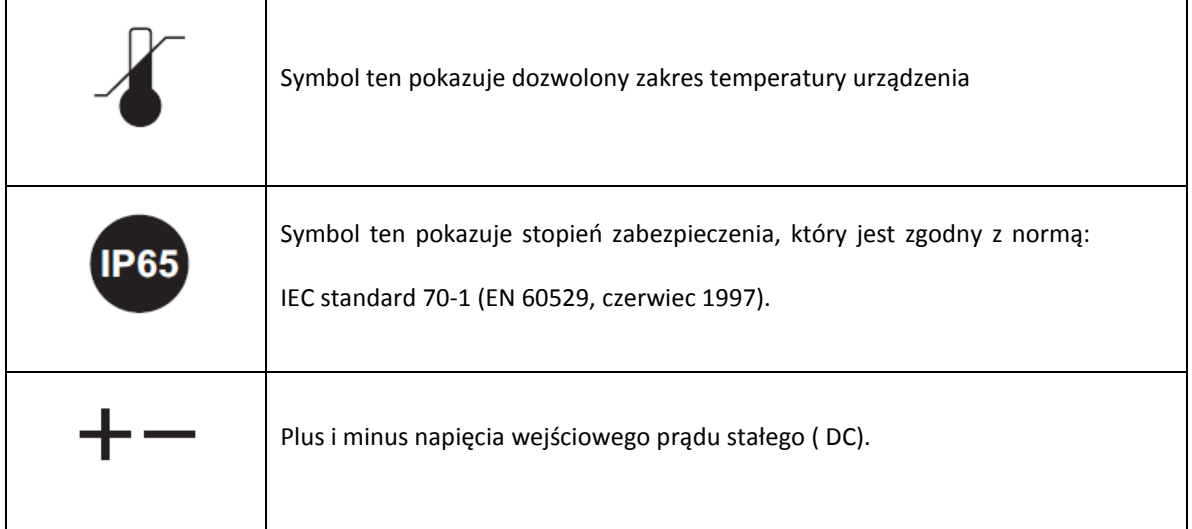

# **3. CHARAKTERYSTYKAPRODUKTU**

### **INFORMACJE OGÓLNE NA TEMAT ROZDZIAŁU**

- Identyfikacja produktu
- Podrozdział przedstawia zakres działania oraz metody identyfikacji poszczególnych modeli serii KTL-X.
- Opis funkcji urządzenia
- Podrozdział przedstawia sposób działania inwertera i funkcje modułów wewnętrznych.
- Moduły zabezpieczające
- Podrozdział przedstawia działanie modułów zabezpieczających.

## **3.1 IDENTYFIKACJAPRODUKTU**

### **ZAKRES DZIAŁANIA**

Urządzenie opisywane w poniższej instrukcji to inwerter wielostringowy, który przekształca prąd stały (DC) wygenerowany przez panele fotowoltaiczne w prąd zmienny (AC) – umożliwiający podłączenie instalacji fotowoltaicznej do sieci.

Inwerter może być podłączony jedynie do paneli fotowoltaicznych, których jeden biegun nie wymaga uziemienia. Prąd generowany przez panele fotowoltaiczne nie może przekroczyć dozwolonych wartości zgodnych ze specyfikacją.

Jedynie panele fotowoltaiczne mogą być podłączone do inwertera (nie próbuj podłączać baterii lub innych źródeł prądu stałego).

### **DOZWOLONE RODZAJE PODŁĄCZEŃ DO SIECI ELEKTROENERGETYCZNEJ**

Inwertery serii KTL-X są kompatybilne z następującymi metodami podłączenia do sieci: TN-S, TN-C, TN-C-S,TT、IT. Dla typu TT, napięcie pomiędzy N (neutral) i uziemieniem (PE) powinno być mniejsze niż 30V.

*Rysunek 3-1 Schemat podłączeń sieciowych.*

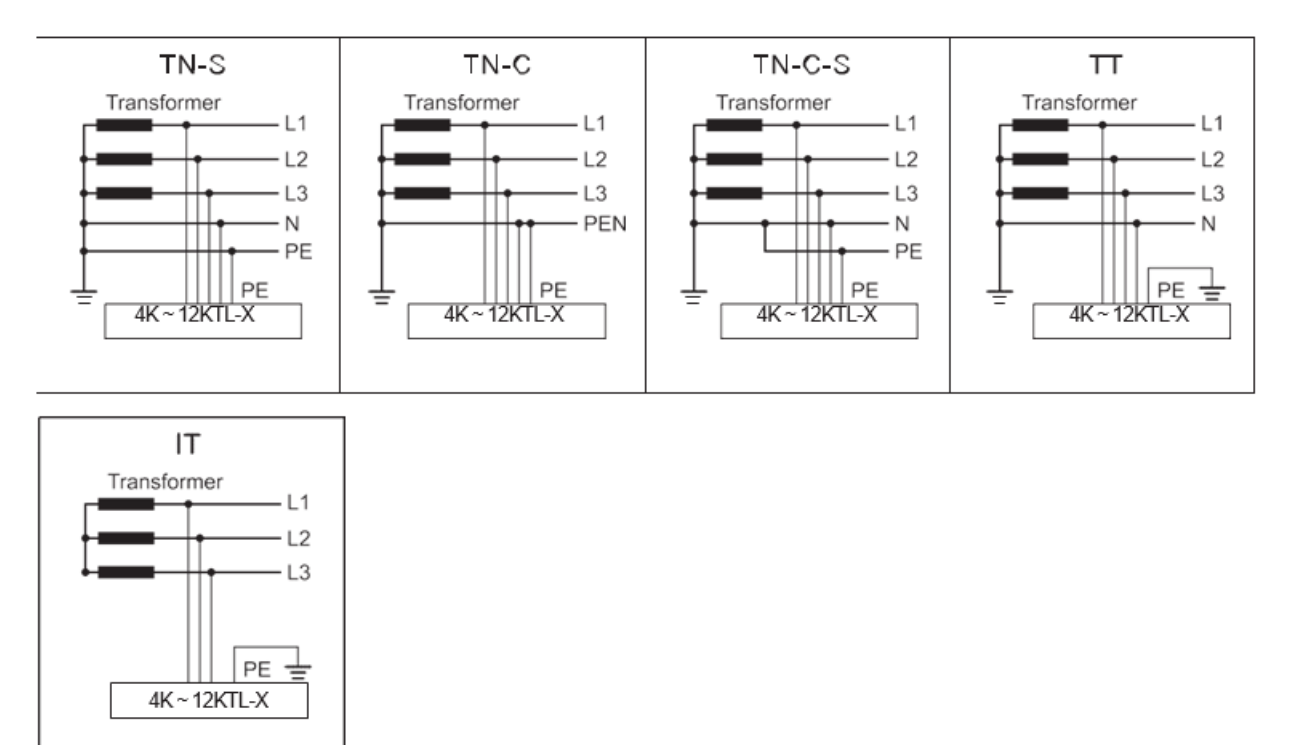

#### **KOMPONENTY INWERTERA**

*Rysunek 3-2 Interfejs*

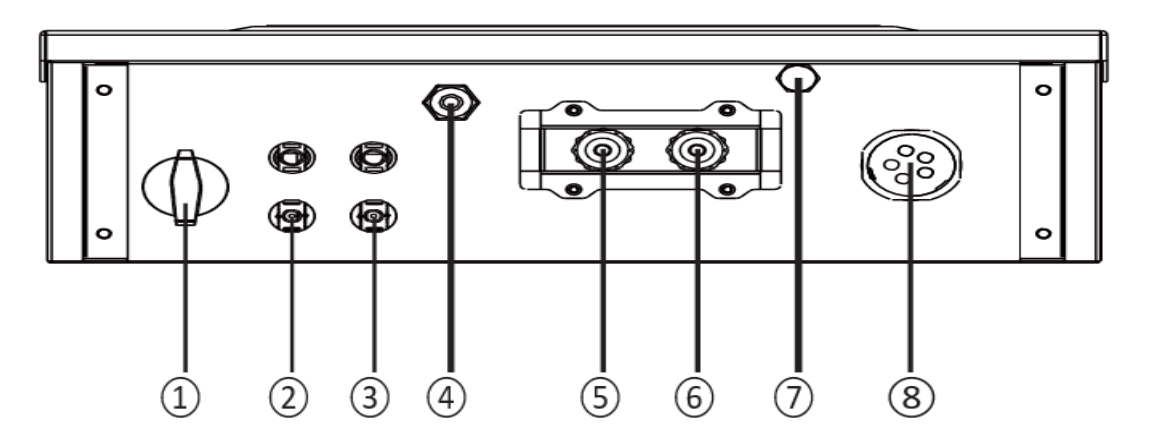

- 1. Włącznik prądu stałego (DC)
- 2. Wejście terminalu PV
- 3. Wejście terminalu PV
- 4. Antena Wi-Fi
- 5. RS485
- 6. RS485
- 7. Zawór odpowietrzający
- 8. Wyjście prądu zmiennego (AC)

*Rysunek 3-3 Wymiary inwertera*

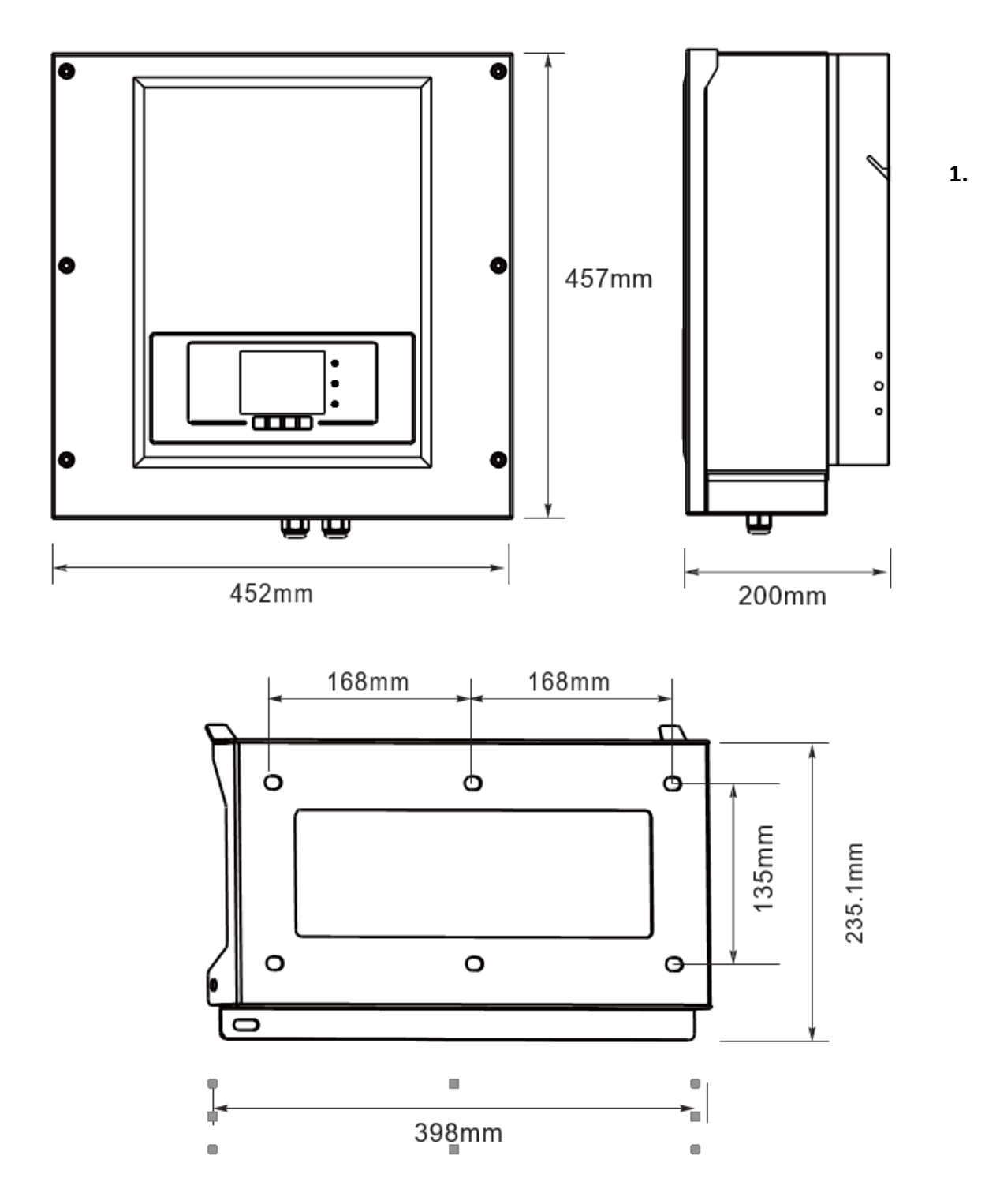

### **3.2 OPIS FUNKCJONALNY INWERTERA**

### **MODUŁ FUNKCYJNY**

### **A. Transmisja danych**

Inwerter bądź sieć inwerterów mogą być zdalnie monitorowane poprzez zaawansowany system komunikacyjny bazujący na interfejsie RS485, lub zdalnie poprzez WiFi.

### **B. Jednostka zarządzająca energią**

### **B.1 Zdalne włączanie/ wyłączanie urządzenia**

Inwerter może być włączany lub wyłączany zdalnie.

### **B.2 Zasilanie sieci**

Inwerter może generować moc bierną i wprowadzać ją do sieci w zależności od ustawienia przesunięcia fazowego. Zarządzanie generowaną mocą przez inwerter może być kontrolowane bezpośrednio np. przez zakład energetyczny poprzez dedykowane złącze RS485.

### **B.3 Ograniczanie energii zasilającejsieć**

Użytkownik ma możliwość ustawienia limitu ilości energii czynnej wprowadzanej do sieci do określonej wartości wyrażonej w procentach.

### **B.4 Samoczynna redukcja zasilania w momencie zbyt wysokiej częstotliwościsieci**

W momencie gdy częstotliwość sieci przekracza maksymalną dopuszczalną wartość, inwerter zredukuje wyjściową moc co w konsekwencji powinno przywrócić stabilnośćsieci.

**B.5 Redukcja mocy wyjściowej w związku z warunkami zewnętrznymi, napięcie we/wy**  Redukcja mocy generowanej przez inwerter zależy między innymi od temperatury otoczenia oraz wielu innych parametrów, np. : napięcie wejściowe, napięcie sieciowe i moc generowaną przez instalacje fotowoltaiczną. Inwerter w niektórych okresach dnia, może zredukować moc zależnie od powyższych wartości.

### **C. Aktualizacja oprogramowania**

Do aktualizacji oprogramowania służy karta SD.

# **3.3 MODUŁY ZABEZPIECZAJĄCE**

### **A. Przeciw-wyspowe**

W przypadku przerwy w zasilaniu lub wyłączenia urządzenia, w celu przeprowadzenia prac konserwacyjnych, inwerter musi być fizycznie wyłączony, po to by zapewnić bezpieczeństwo konserwatorom sieci. Inwerter wyposażony jest w automatyczny system rozłączania zwany "Anti-Islanding"

### **B. RCMU**

Inwertery SofarSolar wyposażone są w rezerwowy układ pomiaru prądu upływu dla wszystkich komponentów zarówno dla prądu stałego jak i zmiennego. Pomiar prądu upływu jest wykonywany przez dwa niezależne procesory w tym samym czasie: wystarczy , że jeden z nich wykryje anomalię,

aby włączyć ochronę , w konsekwencji nastąpi odłączenie od sieci i zatrzymany proces konwersji DC/AC prądu.

### **C. Monitoring sieci**

Inwertery SofarSolar monitorują napięcie sieci w celu zapewnienia, aby generowane napięcie i częstotliwość pozostawały we właściwym zakresie.

#### **D. Ochrona wewnętrzna inwertera**

Inwertery SofarSolar wyposażone są w wewnętrzny system ochrony, który chroni urządzenie w momencie kiedy sieć lub prąd stały na wejściu wykażą jakąkolwiek odstępstwo od normalnej sytuacji.

### **E. Ochrona przed prądem upływu**

Inwertery SofarSolar nie mogą być używane z panelami wymagającymi podłączenia jednego z biegunów do uziemienia ( np. CIGS/CIS). Zastosowana zaawansowana ochrona przed prądem upływu monitoruje zwarcie doziemne i rozłącza inwerter w przypadku wystąpienia prądu upływu. W takim przypadku zapala się czerwona dioda na panelu przednim inwertera.

# **4. INSTALACJA**

### **4.1 PROCES INSTALACJI**

### **Informacje ogólne na temat rozdziału**

Poniższy rozdział przedstawia metodę prawidłowej instalacji inwerterów serii KTL-X.

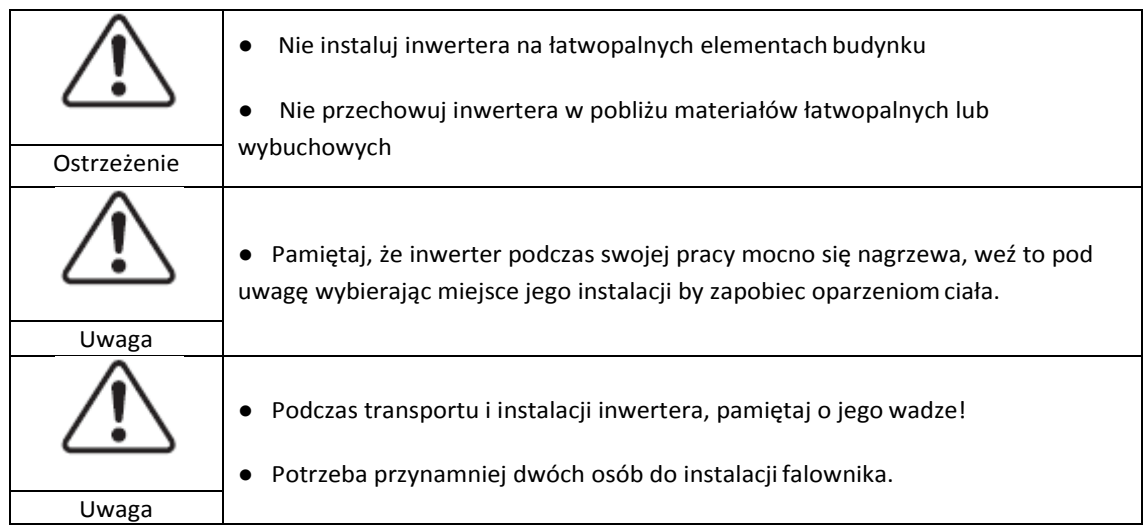

Postępuj zgodnie z przedstawionym poniżej diagramem:

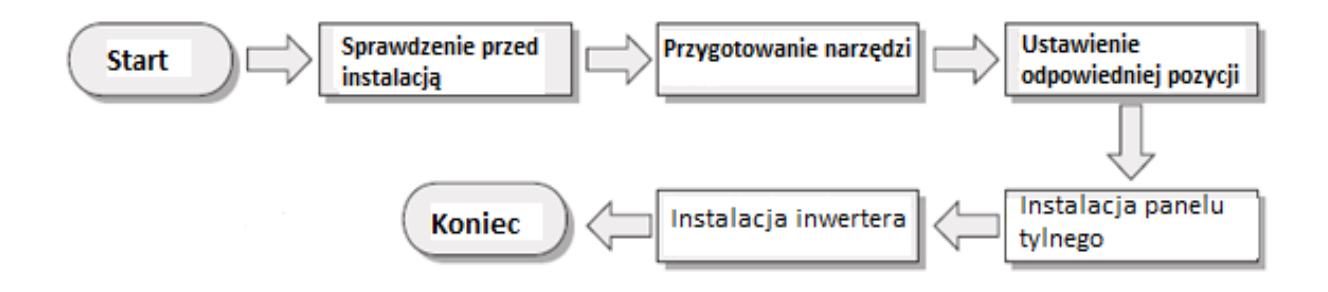

### **4.2 CZYNNOŚCI POPRZEDZAJĄCE INSTALACJĘ**

### **SPRAWDZENIE OPAKOWANIA I ZAWARTOŚCI ZESTAWU.**

Opakowanie i zawartość zestawu mogą ulec uszkodzeniu podczas transportu. W związku z powyższym sprawdź je dokładnie przed dokonaniem instalacji falownika serii KTL-X. Sprawdź powierzchnię dodatkowych komponentów pod kątem dziur bądź wgnieceń, jeśli zauważysz coś niepokojącego nie rozpakowuj zawartości paczki – natychmiast skontaktuj się z swoim dostawcą.

Pamiętaj by rozpakować wszystkie komponenty zestawu na 24 godziny przed instalacją.

#### *Rysunek 4-1*

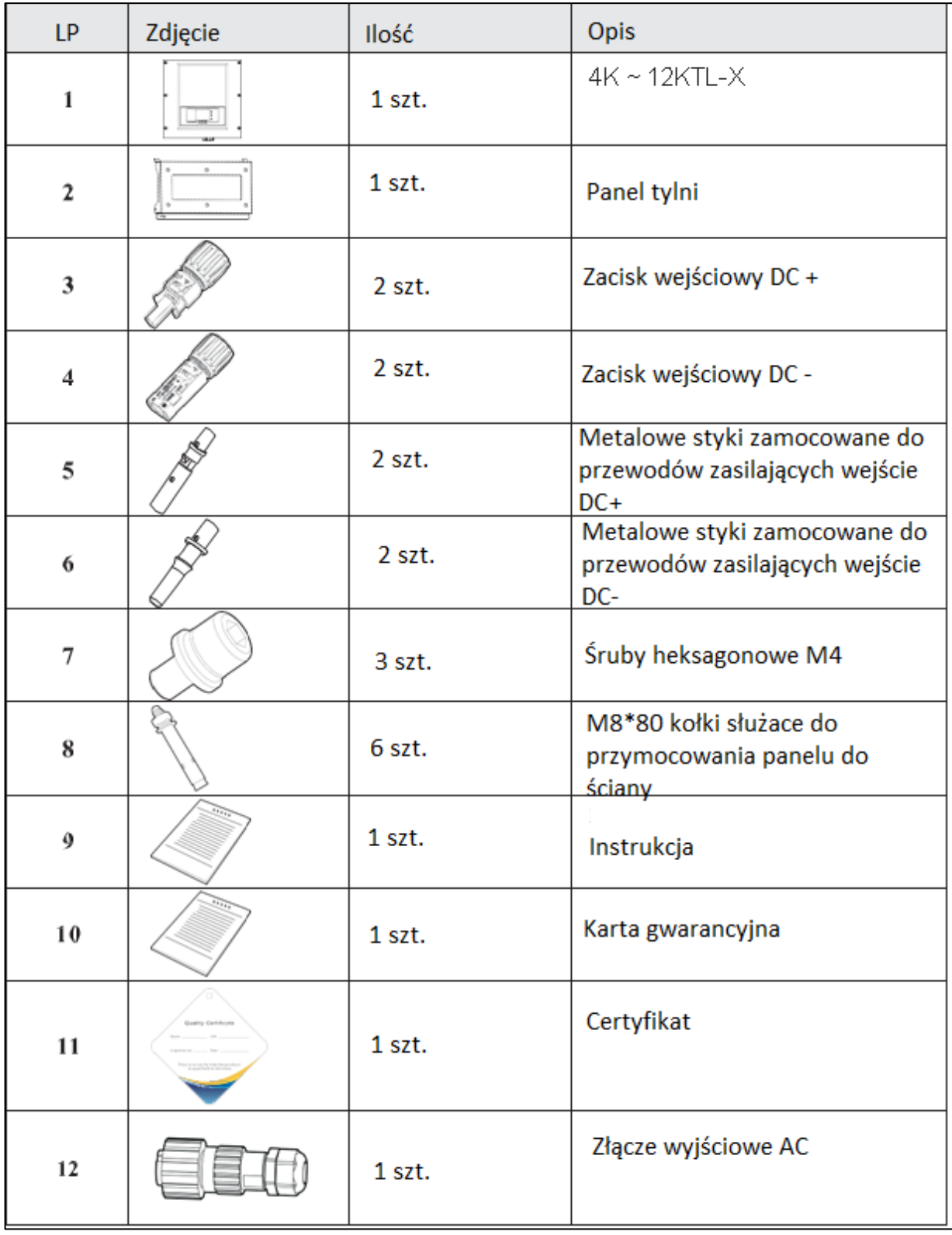

# **4.3 NARZĘDZIA**

### **Przed instalacją przygotuj niezbędne narzędzia, pełną listę znajdziesz poniżej:**

*Rysunek4-2*

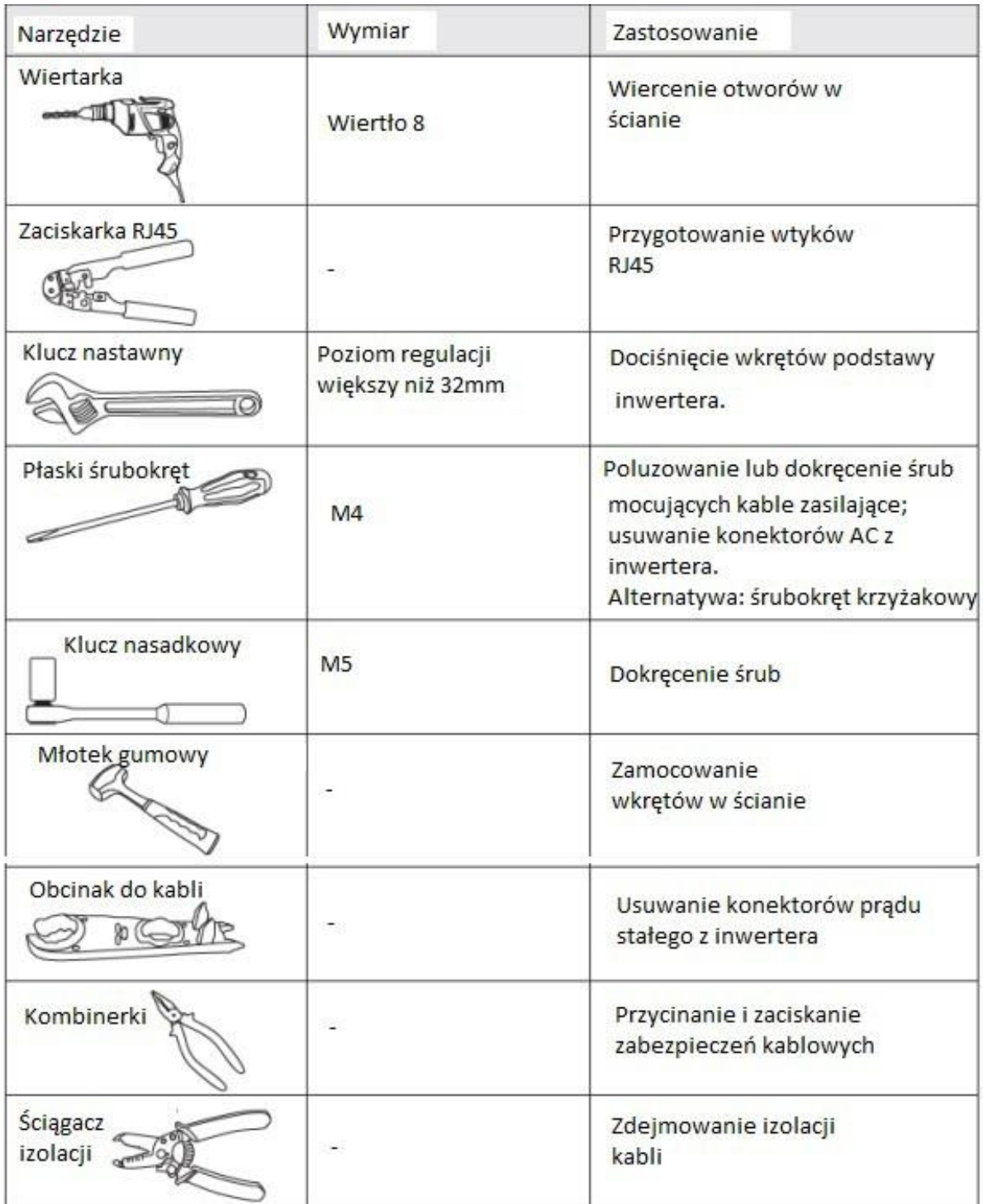

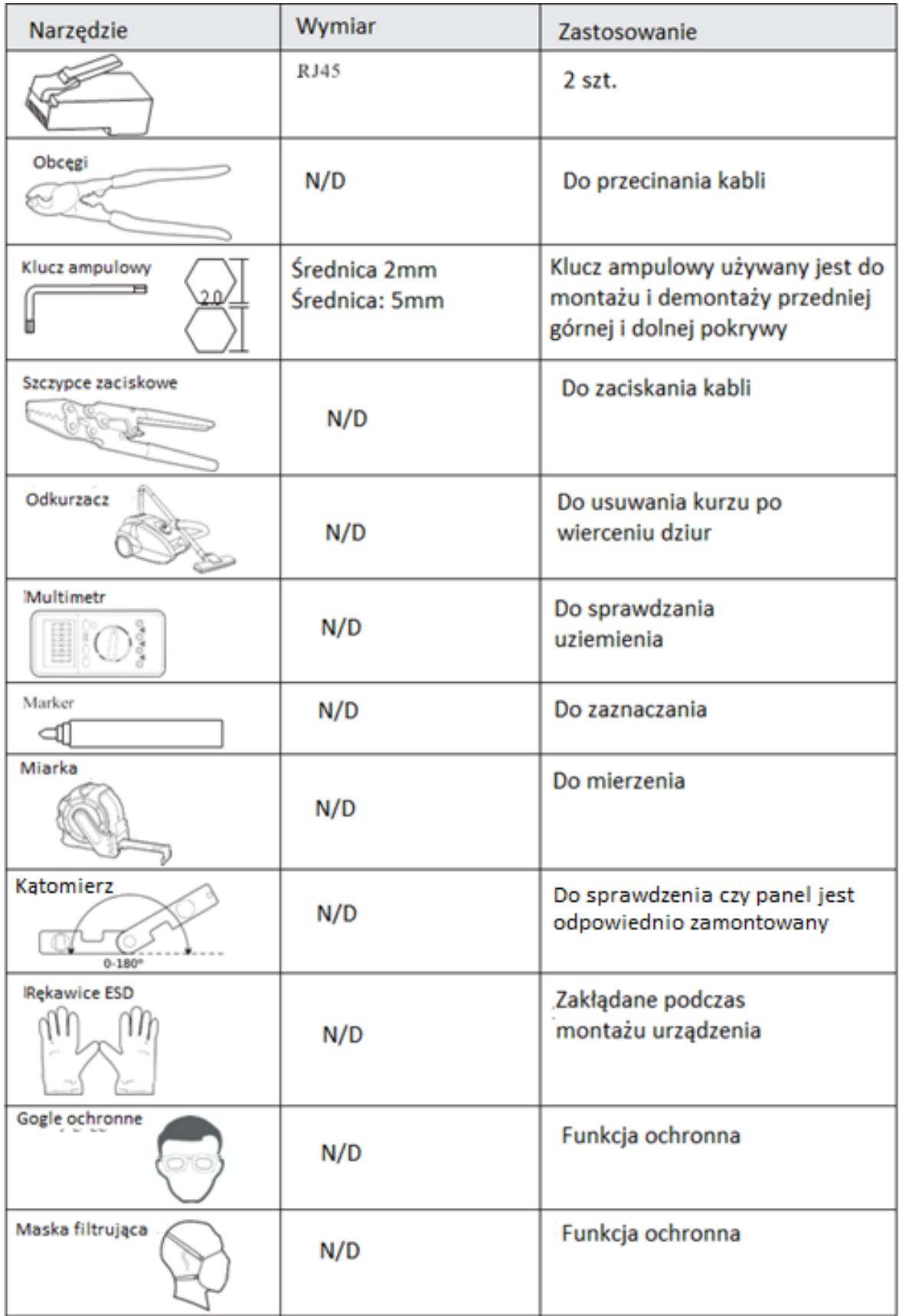

# **4.4 USTAWIENIE ODPOWIEDNIEJ POZYCJI INSTALACJIURZĄDZENIA**

Zwróć uwagę poniższe rysunki:

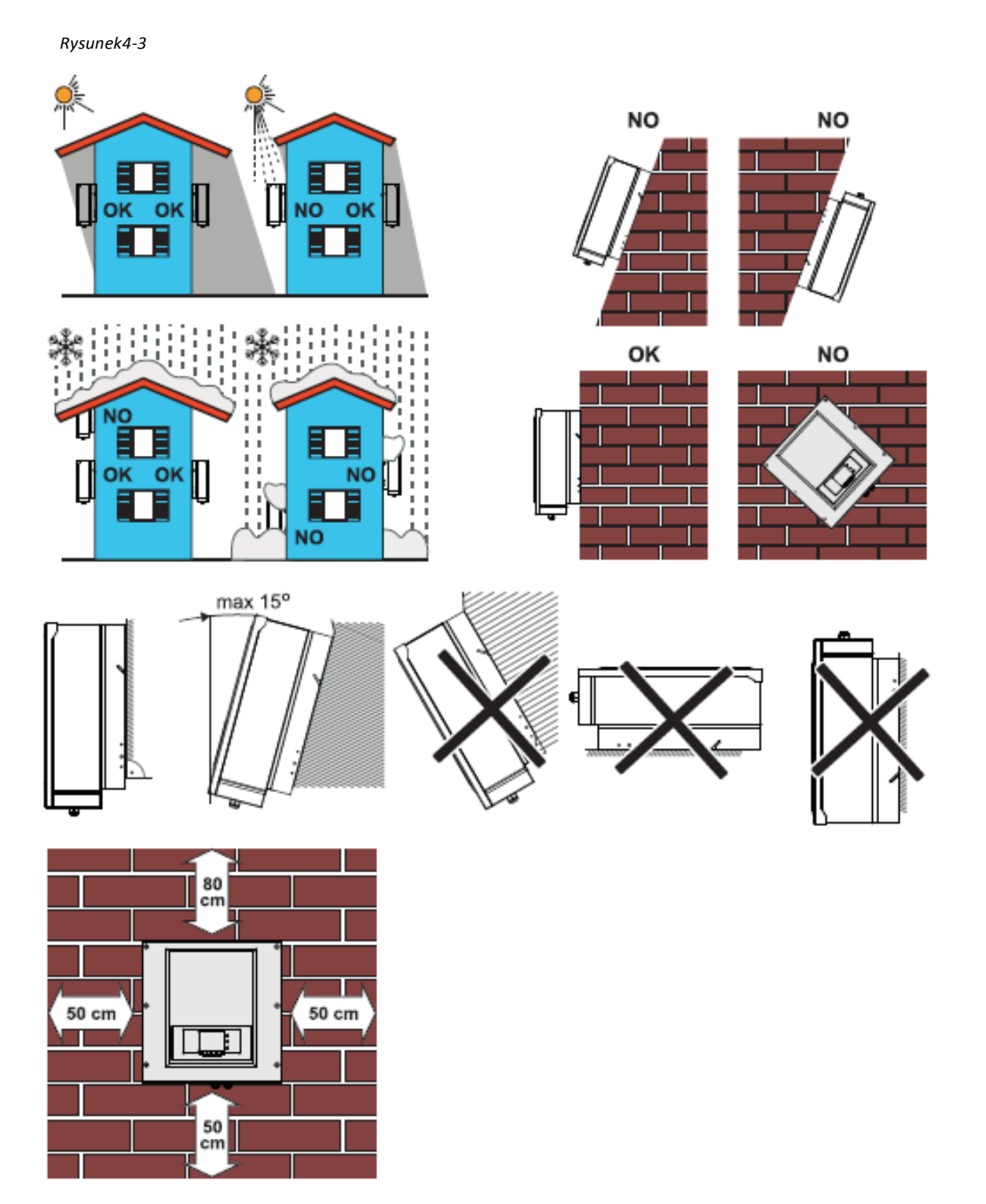

Minimalny wymagany dystans dla inwertera serii 4K – 12 KTL-X

### Instalacje zbiorcze:

*Rysunek 4-4*

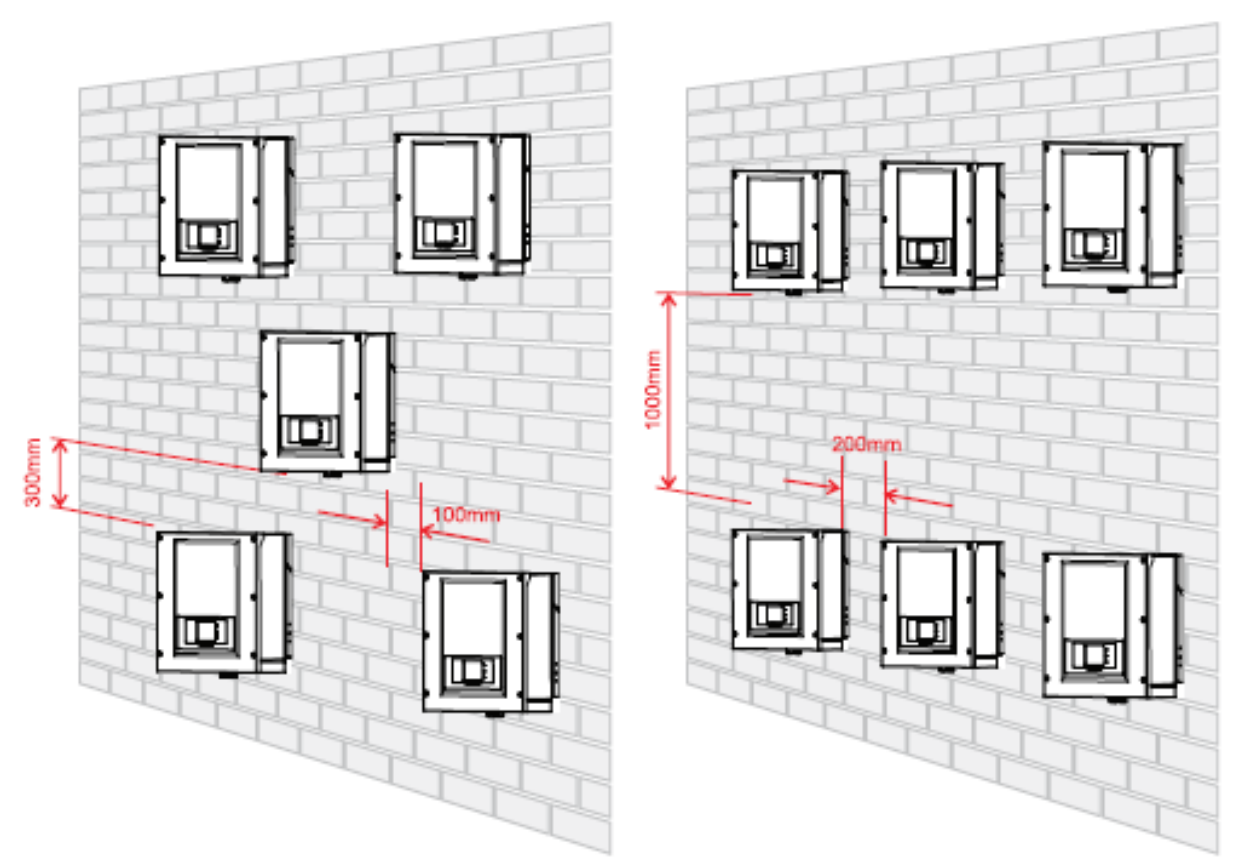

### **4.5 MONTAŻ FALOWNIKA**

**Krok 1** By odpowiednio wyznaczyć otwory do wkręcenia użyj miarki i kątomierza, następnie zaznacz miejsce do wiercenia flamastrem.

**Krok 2** . Pamiętaj, wkręty muszą zostać umiejscowione w ścianie pod odpowiednim kątem, prostopadle do płaszczyzny ściany. W przeciwnym razie powtórz czynności.

**Krok 3** Podstawa mocowania inwertera powinna być zainstalowana przy pomocy nakrętek.

**Krok 4** Zawieś inwerter na podstawie mocowania

**Krok 5** Dokręć falownik używając śrub M6

**Krok 6** Upewnij się, że falownik jest prawidłowo zamocowany.

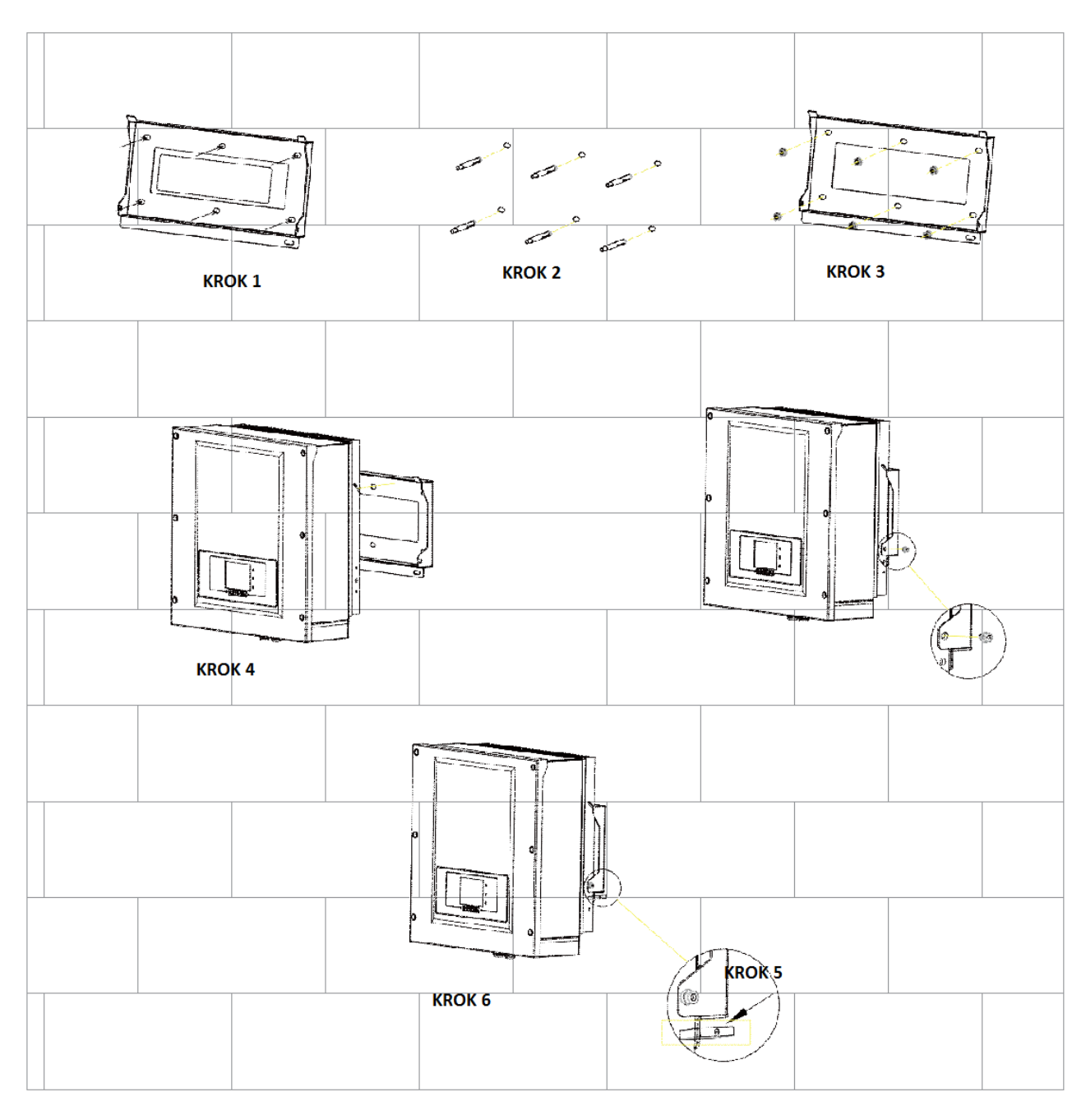

# **5. PODŁĄCZENIE ELEKTRYCZNE 5.1 PODŁĄCZENIE ELEKTRYCZNE**

*Rysunek 5-1 pokazuje schemat podłączenia kabli do falownika KTL-X:*

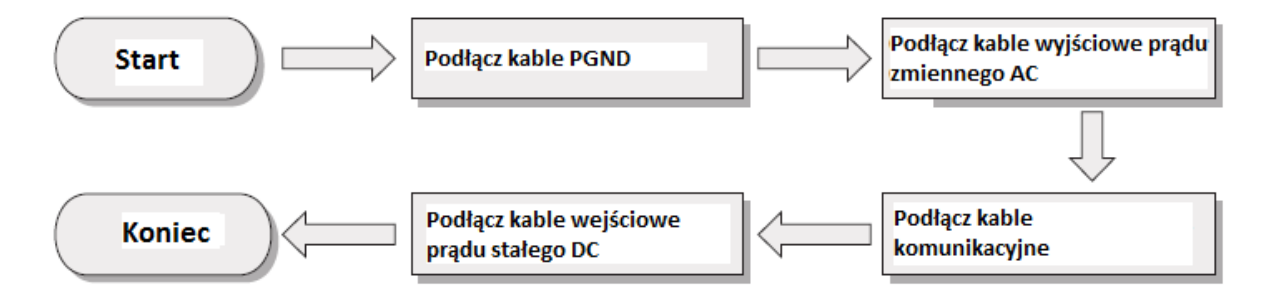

# **5.2 PODŁĄCZENIE KABLI UZIEMNIAJĄCYCH(PGND)**

### **PODŁĄCZ FALOWNIK SERII KTL-XDO UZIEMIENIA UŻYWAJĄC KABLA PGND.**

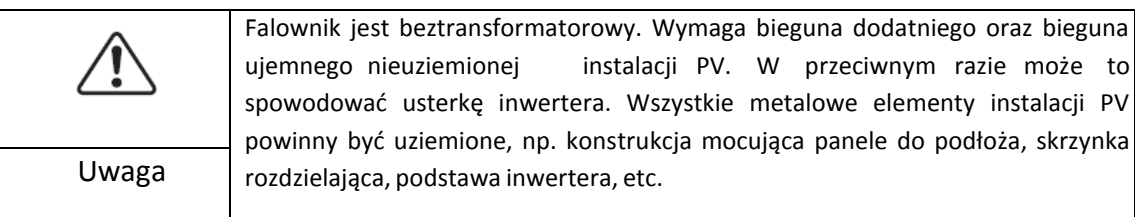

# **Zwróć uwagę:**

- Poprawne uziemienie falownika serii KTL-Xpomoże ograniczyć siłę przepięć oraz poprawi współczynnik EMI. Przed podłączeniem kabli zasilających prądu zmiennego AC, kabli prądu stałego DC oraz kabli komunikacyjnych, najpierw podłącz kable PGND. Dla instalacji z jednym falownikiem podłącz kable PGND do uziemienia, dla instalacji z kilkoma falownikami podłącz kable PGND wszystkich inwerterów do uziemienia poprzez szynę wyrównawczą.
- Jeśli miejsce podłączenia inwertera znajduje się blisko uziemienia, najpierw podłącz kable PGND a dopiero później zawieś falownik na ścianie.

*Rysunek 5-2 Złącze do podłączenia uziemienia*

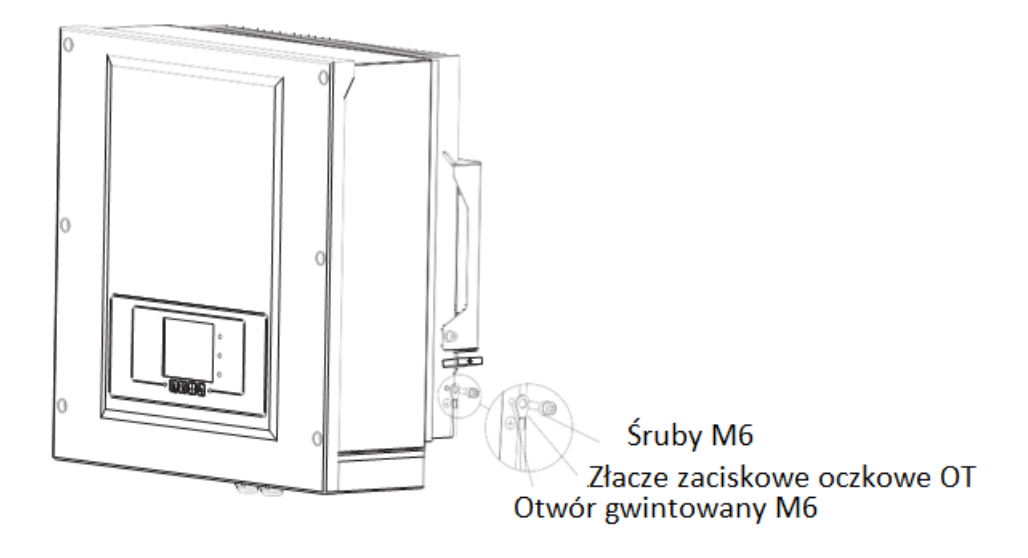

# **5.3 PODŁĄCZENIE KABLI WYJŚCIOWYCH PRĄDU ZMIENNEGO AC**

Podłącz falownik serii KTL-Xdo głównej skrzynki z bezpiecznikami lub do sieci.

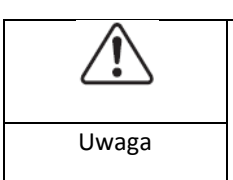

• Zabrania się by kilka falowników używało tego samego wyłącznika obwodu • Zabrania się podłączać odbiorniki elektryczne pomiędzy falownikiem a Wyłącznikiem obwodu<br>Uwaga

Wszystkie kable wyjściowe prądu zmiennego AC są pięciożyłowe. Aby ułatwić instalację użyj możliwie elastycznych kabli.

*Tabela 5-1 TABELA z zalecanym przekrojem kabli i bezpiecznikami w zależności od mocy inwertera:*

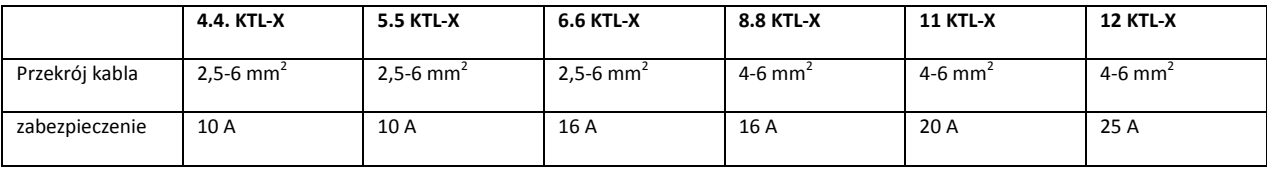

**Zwróć uwagę:** Dla własnego bezpieczeństwa, należy dobrać kable o odpowiednim przekroju, w przeciwnym razie prąd może doprowadzić do przegrzania, a nawet zwarcia i w konsekwencji pożaru.

#### Kabel wielożyłowy

Kabel wielożyłowy  $miedziany \geq 6mm$ 

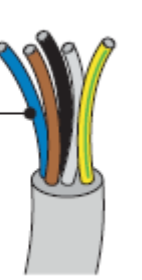

Przekrój poprzeczny kabli AC powinien być właściwie dobrany tak, żeby uniknąć niechcianych rozłączeń inwertera od sieci z powodu zbyt dużej oporności kabla łączącego inwerter z siecią. Jeśli impedancja jest zbyt wysoka, wówczas rośnie napięcie prądu zmiennego AC, które po przekroczeniu limitu dla danego kraju może spowodować wyłączenie inwertera – patrz Tabela 5-2.

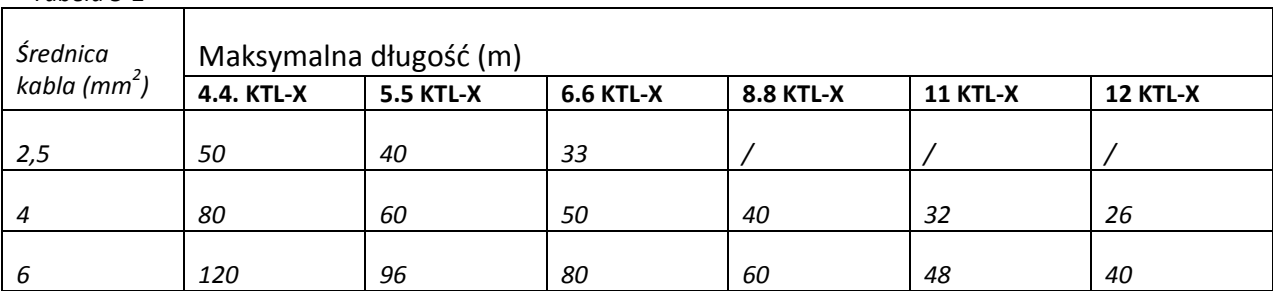

#### *Tabela 5-2*

### **PROCEDURA**

Inwerter serii KTL-X jest inwerterem 3-fazowym, w pełni zgodnym z lokalnymi wymaganiami i certyfikatami bezpieczeństwa.

**Krok 1** Usuń izolację na odpowiednią długość zgodnie z rysunkiem 4-6 następnie zainstaluj wyjściowy kabel prądu zmiennego AC poprzez dedykowane wodoodporne złącze kablowe.

*Rysunek 5-3 Diagram podłączenia wyjściowego kabla prądu zmiennego AC*

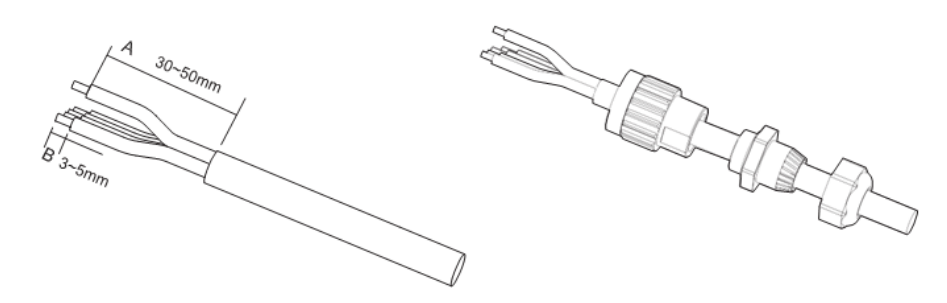

**Krok 2** Podłączenie kabla wyjściowego prądu zmiennego AC. Złącze kablowe (R,S,T,N i PE) należy podłączyć do odpowiednich zacisków jak na rysunku 5-7.

*Rysunek 5-4 Diagram podłączenia kabla zasilającego*

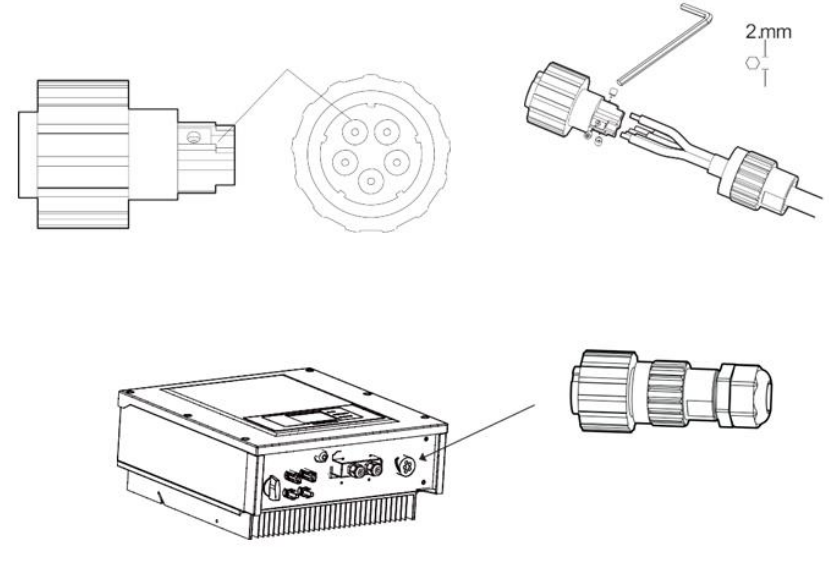

# **5.4 PODŁĄCZENIE KABLI KOMUNIKACYJNYCH**

### **PODŁĄCZENIE PORTÓW KOMUNIKACYJNYCH**

Falowniki serii KTL-X mają dwa komunikacyjne interfejsy: WiFi i RS485.

*Rysunek 5-5 lokalizacja portów WiFi i RS485*

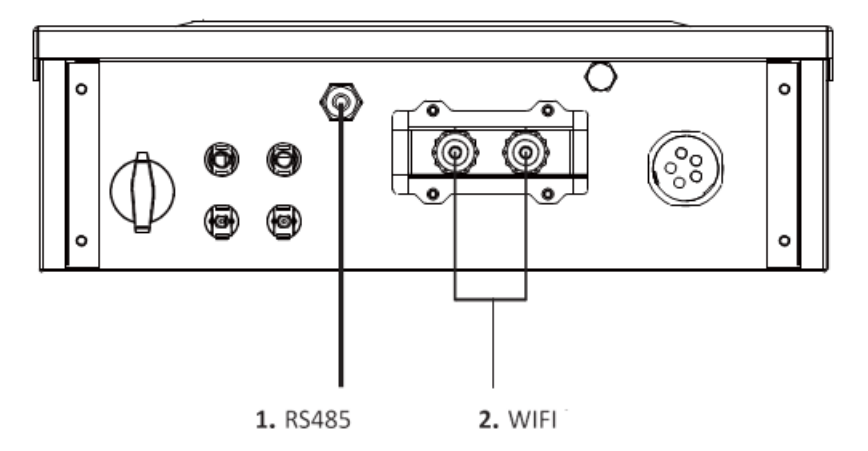

### **PODŁĄCZANIE KABLI KOMUNIKACYJNYCH DO PORTU RS485**

Poprzez komunikację RS485 możemy podłączyć falownik do komputera PC lub innego urządzenia.

Zalecamy użycie kabli przeznaczonych do pracy na zewnętrz. Kable nie powinny mieć rezystancji mniejszej lub równej 1,5Ohm/10m oraz średnica zewnętrzna powinna wynosić 4,5mm-7,5mm .

Wodoodporny wtyk RJ45 składa się z sześciu części: wtyk, nakrętka, uszczelka, obudowa, wtyk wodoodporny, nakrętka końcowa.

*Rysunek 5-6 Wodoodporny wtyk RJ45*

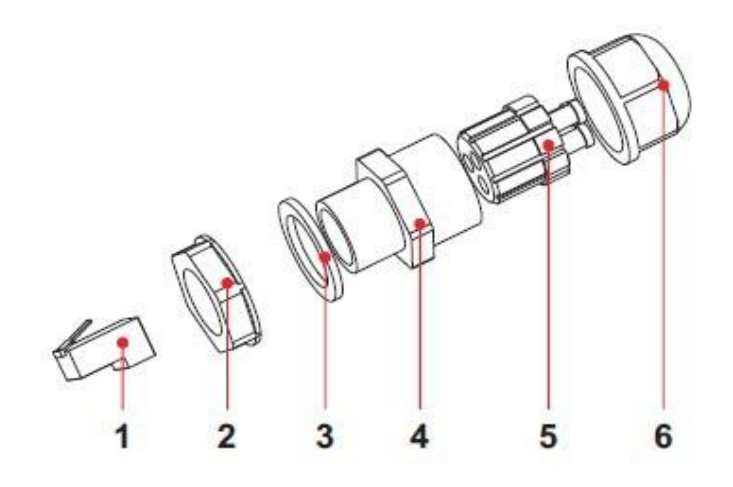

1.Wtyk

2.Nakrętka

3.Uszczelka

4.Obudowa

5.Wtyk wodoodporny

6.Nakrętka końcowa

Podczas montażu upewnij się że kable komunikacyjne są odseparowane od źródeł napięcia oraz kabli zasilających.

### **PROCEDURA MONTAŻU**

**Krok 1** Usuń odpowiednią ilość izolacji kablowej za pomocą ściągacza izolacji.

**Krok 2** Otwórz dolną pokrywę falownika serii KTL-X i podłącz kabel z wtykiem.

**Krok 3** Połącz kabel z końcówką wtyku tak jak na rysunku poniżej.

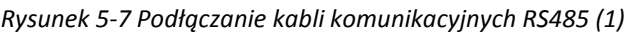

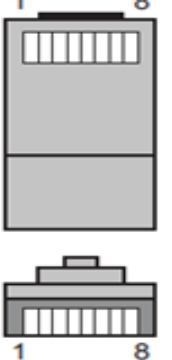

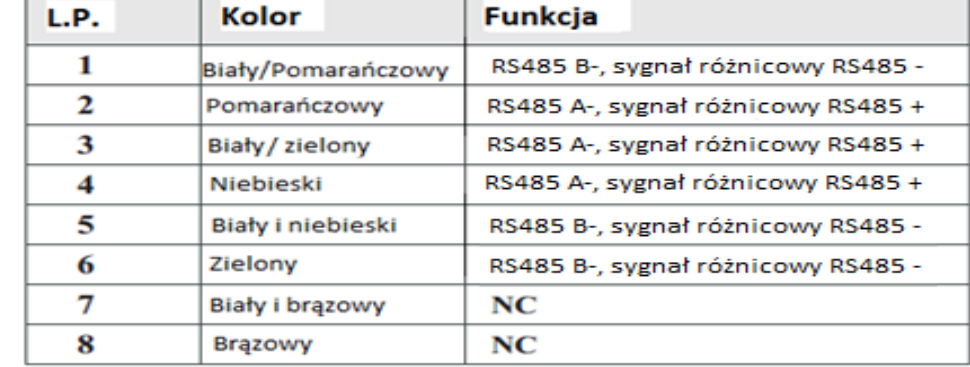

*Rysunek 5-8 Podłączanie kabli komunikacyjnych RS485 (2)*

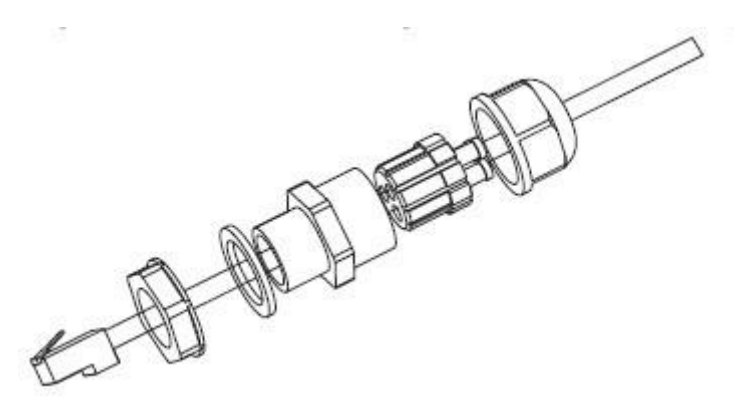

**Krok 4** Zaciśnij końcówkę kabla w przeźroczystym gnieździe RJ45

**Krok 5** Podłącz wtyk do portu RS485 na inwerterze

**Krok 6** Nałóż końcową nakrętkę na obudowę i dokręć zestaw.

*Rysunek 5-9 Podłączanie kabli komunikacyjnych RS485 (3)*

By odłączyć wtyk RJ45 od inwertera, odkręć nakrętkę, naciśnij przycisk/klips na wtyku RJ45 by następnie wyciągnąć cały zestaw zinwertera.

### **KOMUNIKACJA, OPIS PORTÓW**

Poniższy podrozdział opisuje funkcje portów WiFi i RS485

#### **RS485**

Poprzez port RS485 falownik przekazuje informacje o wygenerowanej mocy, alarmuje o ew. usterkach lub błędach do komputera PC lub innego urządzenia, następnie przekazywane na serwer (np. TERMINAL).

### 1. USB-RS485

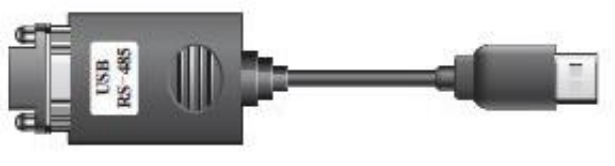

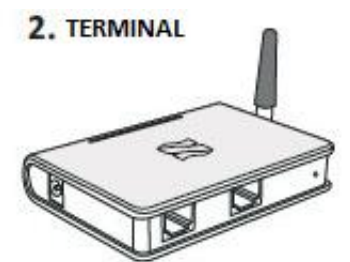

Ustaw adres portu RS485 poprzez zworkę SWT4, na odpowiedni adres jak w tabeli poniżej (1 WŁĄCZONE, 0 WYŁĄCZONE).

W przypadku gdy tylko jeden inwerter serii KTL-Xjest podłączony, użyj kabli komunikacyjnych z wodoodpornym wtykiem RJ45, wybierz jeden z portów RS485 i ustaw zworkę SWT4 (adres RS485 jest pokazany na rysunku 4-8) oraz zworkę SWT2 (Korekcję rezystancji) jak na rys. 4-8.

*Rysunek 5-10 Komunikacja pojedynczego inwertera serii KTL-X*

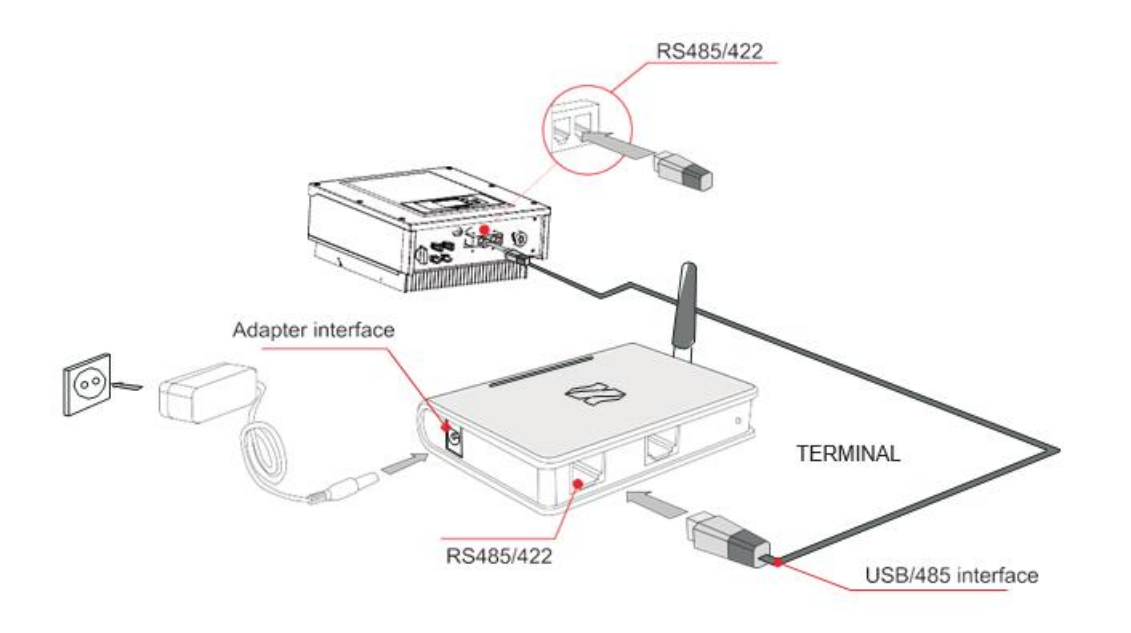

W przypadku gdy używanych/podłączonych jest kilka falowników serii KTL-X, połącz je w jeden łańcuch kablami komunikacyjnymi do portów RS485. Najpierw ustaw zworkę SWT4 (przełącznik adresu portu RS485) oraz SWT2 (dopasowanie rezystancji).

*Rysunek 5-11 Komunikacja zestawu inwerterów serii KTL-X*

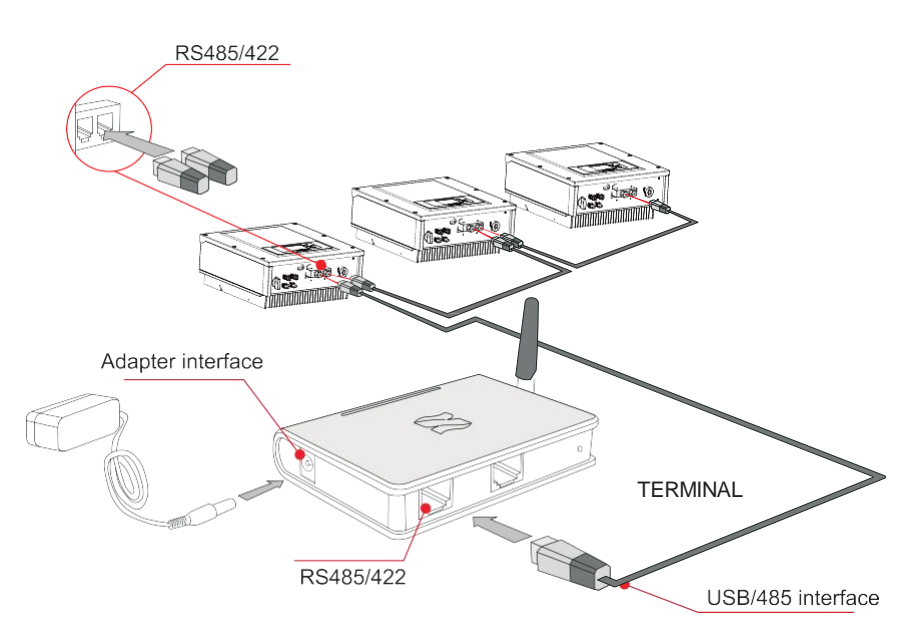

Podając numer seryjny swojego falownika można uzyskać od producenta (proszę zarejestrować się na podanej poniżej stronie internetowej) możliwość zdalnego monitorowania pracy falownika:

<http://www.solarmanpv.com/portal/LoginPage.aspx>

lub

http://solar.eybond.com

### **WiFi**

Poprzez połączenie WiFi, wysyłane są dane do komputera PC lub innego urządzenia, następnie są one ładowane na serwer (np. TERMINAL). Powyższe dane dotyczą: mocy wyjściowej, alarmów, statusów urządzenia.

*Rysunek 5-12 Podłączenie kliku inwerterów za pomocą WiFi do bezprzewodowego routera*

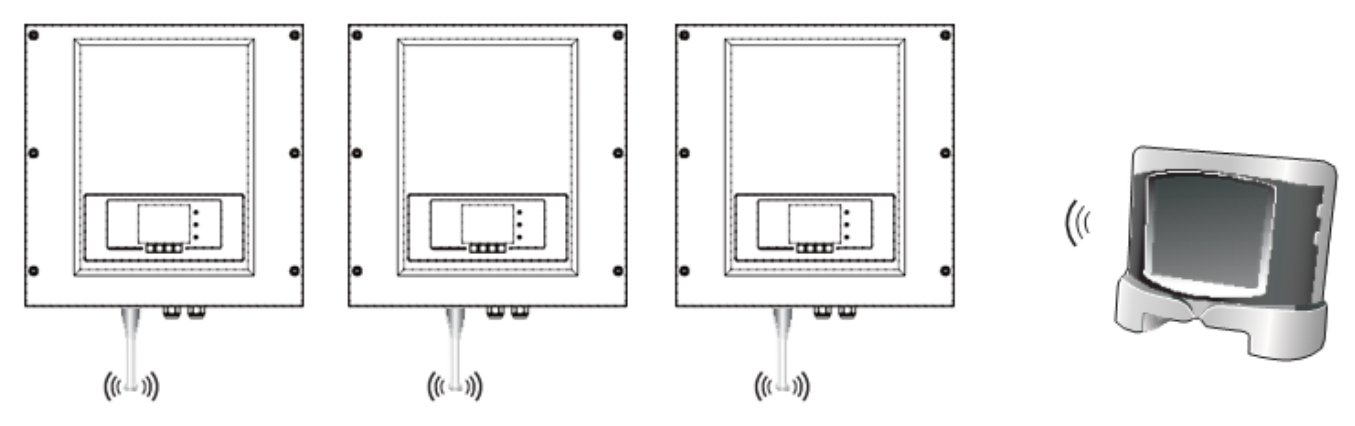

# **Zwróć uwagę:**

- Długość kabla komunikacyjnego do podłączenia RS485 powinna być mniejsza niż1000m
- Odległość pomiędzy inwerterami podłączonymi za pomocą WiFi powinna być mniejsza niż 100m na otwartej przestrzeni
- W jednym łańcuchu może być podłączonych maksymalnie 31 falowników serii KTL-Xza pomocą przejściówki RS485/RS232
- Maksymalnie 31 falowników serii KTL-Xw trzech szeregach może być podłączonych do serwera

# **5.5 PODŁĄCZANIE KABLI WEJŚCIOWYCH PRĄDU STAŁEGO DC**

Podłącz panele PV do inwertera serii KTL-X za pomocą kabli solarnych.

Tryb wejściowy: Inwertery serii KTL-X posiadają 2 MPPT trakery, mogą one działać w dwóch trybach: zarówno niezależnie od siebie jak i równolegle. Zgodnie z systemem, użytkownik może wybrać tryb działania MPPT.

### **Tryb niezależny (domyślny)**

Jeżeli dwa panele MPPT działają niezależnie, tryb wejściowy powinien być ustawiony na "tryb niezależny"

### **Tryb równoległy**

Jeżeli dwa panele MPPT mają działać wspólnie, tryb wejściowy powinien być ustawiony na "tryb równoległy"

### **Zwróć uwagę**

Biorąc pod uwagę model inwertera, dobierz do niego odpowiednie akcesoria (kable, podstawy bezpiecznikowe, zabezpieczenia prądowe etc.) Napięcie obwodu otwartego powinno być mniejsze niż maksymalne napięcie wejściowego prądu stałego DC inwertera. Napięcie wyjściowe paneli PV musi być zgodne z zakresem MPPT.

Skrzynka połączeniowa zainstalowana w inwerterze ułatwia po stronie prądu stałego DC wybór odpowiedniego kabla solarnego a jednocześnie umożliwia obniżenie napięcia po stronie DC co

pozwala zredukować długość kabla i zredukować straty po stronie DC (1~2%).

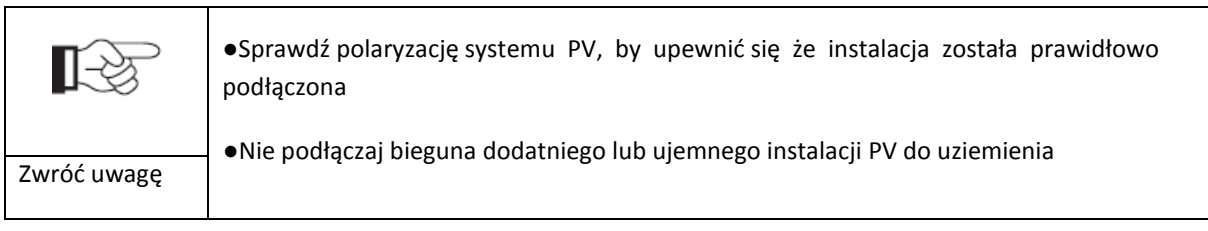

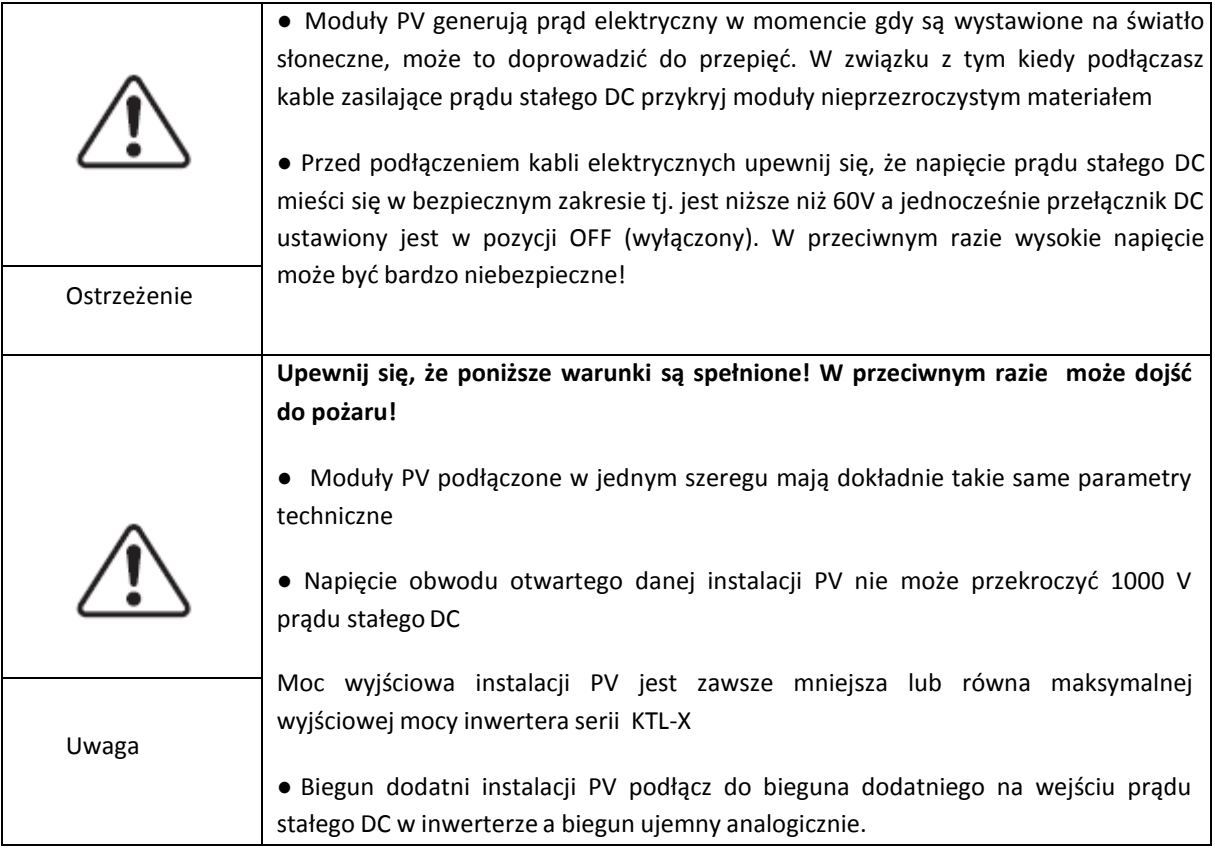

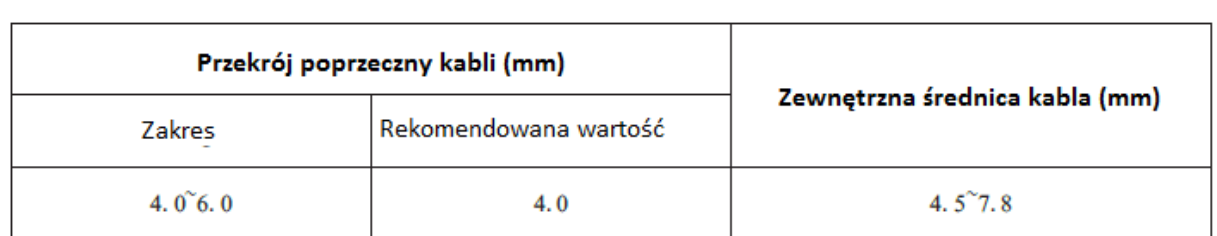

*Tabela 5-3 Rekomendowana specyfikacja kabli wejściowych prądu stałego DC*

Konektory prądu stałego DC klasyfikowane są jako konektory dodatnie lub ujemne, tak jak pokazano na rysunku 4-23 i 4-24

*Rysunek 5-13 Schemat konektora bieguna dodatniego*

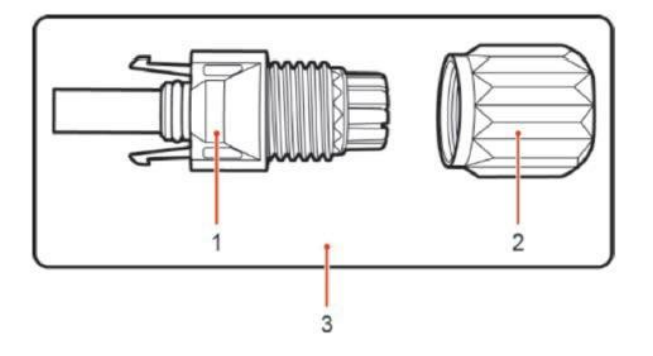

#### 1.Obudowa

2. Nakrętka konektora

3.Konektor bieguna dodatniego

*Rysunek 5-14 Schemat konektora bieguna ujemnego*

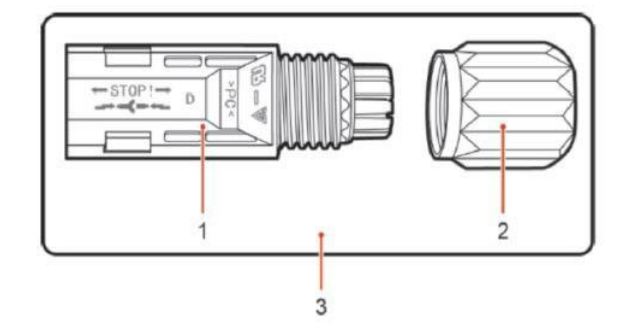

#### 1.Obudowa

2. Nakrętka konektora

3.Konektor bieguna ujemnego

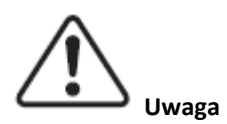

Dodatnie i ujemne metalowe zaciski konektorów są pakowane z dodatnimi i ujemnymi konektorami. Rozdziel dodatnie od ujemnych po rozpakowaniu inwertera serii KTL-X, aby uniknąć późniejszych problemów z polaryzacją.

### **PROCEDURA**

**Krok 1** Usuń dławiki kablowe z dodatnich i ujemnych konektorów

**Krok 2** Usuń warstwę izolacji odpowiedniej długości z kabla dodatniego i ujemnego za pomocą ściągacza do izolacji jak pokazano na rysunku 4-25

*Rysunek 5-18 Podłączanie wyjściowych kabli prądu stałego DC*

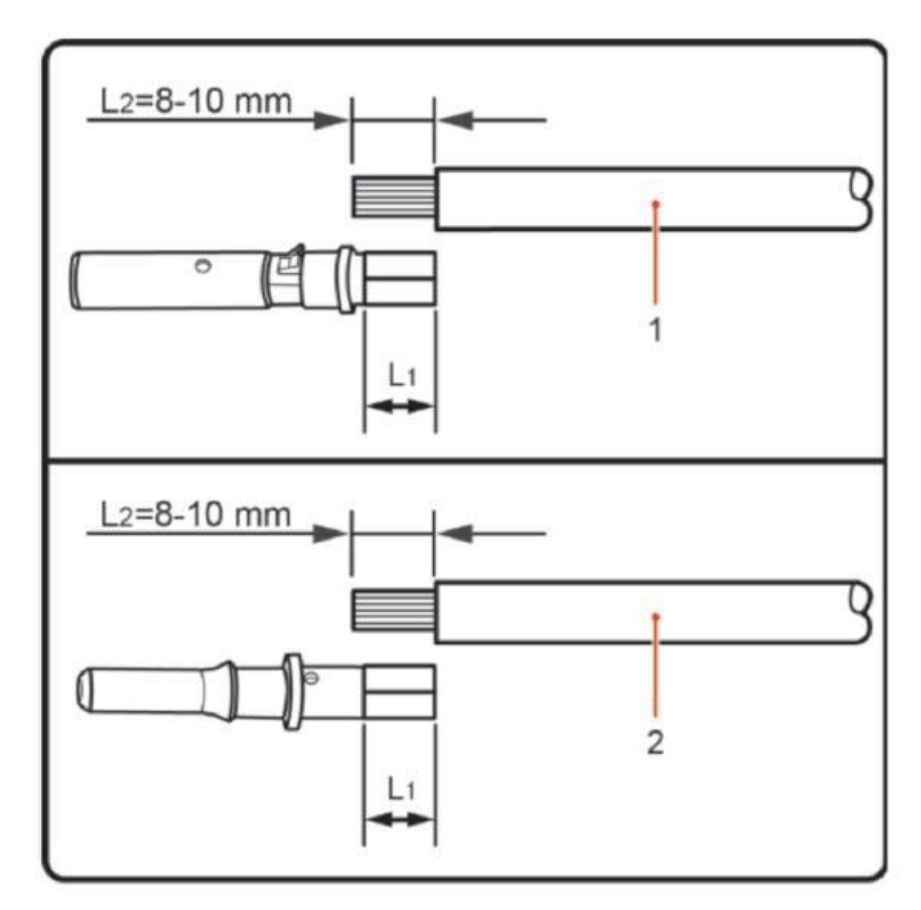

1.Kabel solarny bieguna dodatniego; 2.Kabel solarny bieguna ujemnego

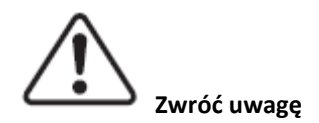

L2 powinno być 2 do 3mm dłuższe niż L1

**Krok 3** Dodatnie lub ujemne zaciski wsuń w odpowiednie kable solarne

**Krok 4** Kable solarne z usuniętą izolacją wsuń do zacisków i zaciśnij używając zaciskarki do kabli. Upewnij się że kable są prawidłowo zaciśnięte dopóki przyłożenie siły ponad 400N nie

### spowoduje ich rozłączenia, tak jak na rysunku 4-27

*Rysunek 5-19*

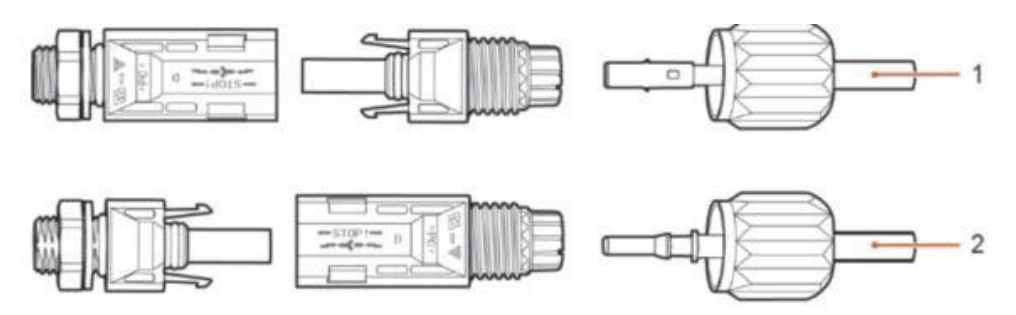

- 1. Kabel solarny z biegunem dodatnim
- 2. Kabel solarny z biegunem ujemnym

**Krok 5** Wsuń zaciśnięty kabel solarny do odpowiedniej obudowy konektora dopóki nie usłyszysz charakterystycznego kliknięcia.

**Krok 6** Rozłącz konektory dodatnie i ujemne odpowiednio obracając nakrętką

**Krok 7** Podłącz dodatnie i ujemne konektory do odpowiednich terminali wejściowych prądu stałego DC aż usłyszysz charakterystyczny dźwięk kliknięcia. Tak jak pokazuje rysunek 4-27

*Rysunek 5-20 Podłączanie wejściowych kabli solarnych prądu stałego DC*

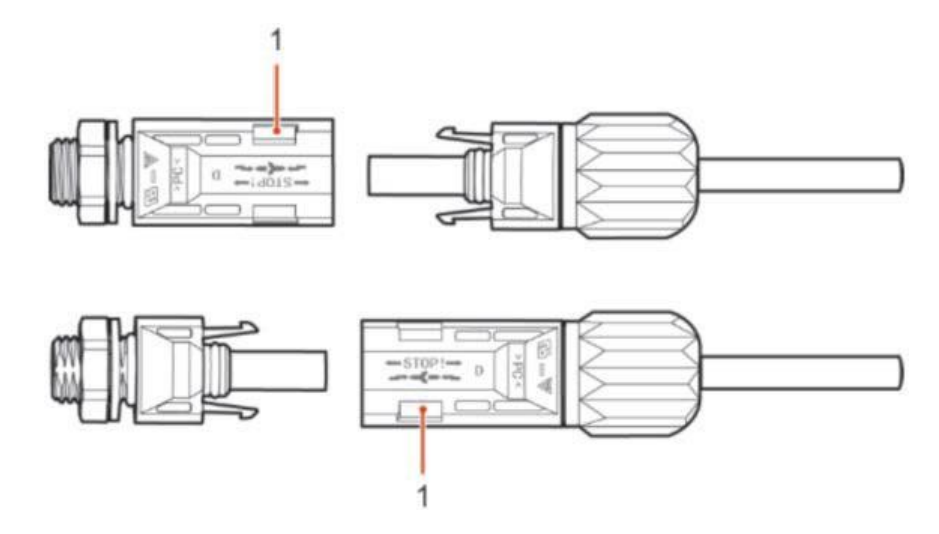

### 1. Część bagnetowa konektora

### **PROCEDURA ROZŁĄCZANIA KONEKTORÓW**

Aby usunąć podłączone konektory z inwertera serii KTL-X, użyj klucza z odpowiednią siłą, tak jak pokazuje rysunek 4-28

### **UWAGA!**

**Przed usunięciem konektorów upewnij się że przełącznik DC na inwerterze jest w pozycji OFF (wyłączony)**

*Rysunek 5-21 Rozłączenie konektora wejściowego prądu stałego DC*

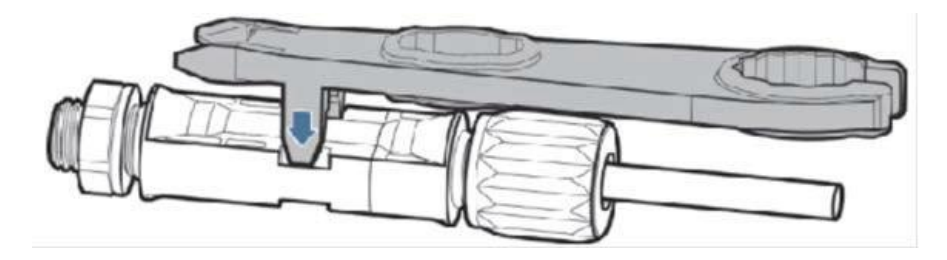

### **5.6 KONTROLA ZABEZPIECZEŃ**

#### **INSTALACJA FOTOWOLTAICZNA**

Zanim włączysz inwerter, konieczne jest sprawdzenie instalacji fotowoltaicznej. Sprawdź napięcie otwartego obwodu instalacji pod kątem zgodności z wymaganiami:

- Upewnij się że napięcie otwartego obwodu instalacji PV jest zgodne zwymaganiami;
- Upewnij się że dodatnie i ujemne bieguny zostały prawidłowopodłączone.
- Podłączenie prądu stałego DC do falownika serii KTL-X

Użyj miernika elektrycznego do sprawdzenia napięcia po stronie prądu stałego DC;

Sprawdź kabel prądu stałego DC, zwróć uwagę czy biegun dodatni i ujemny nie są zamienione. Zgodnie z dodatnim i ujemnym biegunem instalacji PV, zmierz napięcie obwodu otwartego.

Porównaj napięcia, jeśli różnica jest większa niż 3%, w instalacji PV występuje usterka

● Podłączenie prądu zmiennego AC

Upewnij się że bezpiecznik prądu zmiennego AC jest wyłączony.

Sprawdź czy inwerter jest podłączony właściwie do sieci. Sprawdź napięcie każdej fazy, czy jest we właściwym zakresie. Zmierz THD, jeśli różnice są znaczne, falownik może nie działać.

●Zamocowanie pokrywy i śrub zabezpieczających

# **6. URUCHOMIENIE INWERTERA**

### **SPRAWDZENIE ZABEZPIECZEŃ PRZED URUCHOMIENIEM**

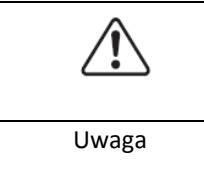

Upewnij się, że napięcia prądu stałego DC i prądu zmiennego AC są w dopuszczalnym zakresie dla inwertera.

### **WŁĄCZENIE INWERTERA**

**Krok 1** Przekręć przełącznik DC na pozycję ON (włączony)

**Krok 2** Włącz bezpiecznik AC

W momencie gdy panele słoneczne zaczną generować odpowiednią ilość energii, inwerter uruchomi się automatycznie. Na wyświetlaczu LCD pojawi się napis "normal" co oznacza poprawną jego pracę.

Jeśli inwerter wyświetla jakikolwiek błąd sprawdź, paragraf 8 pod kątem wyjaśnienia komunikatów.

### **7. INTERFEJS**

### **INFORMACJE OGÓLNE NA TEMAT ROZDZIAŁU**

Poniższy rozdział przedstawia funkcjonowanie interfejsu, przycisków a także kontrolki LED informujące o poszczególnych statusach urządzeń serii KTL-X.

### **7.1 PANEL OPERACYJNY**

Przyciski i kontrolki LED

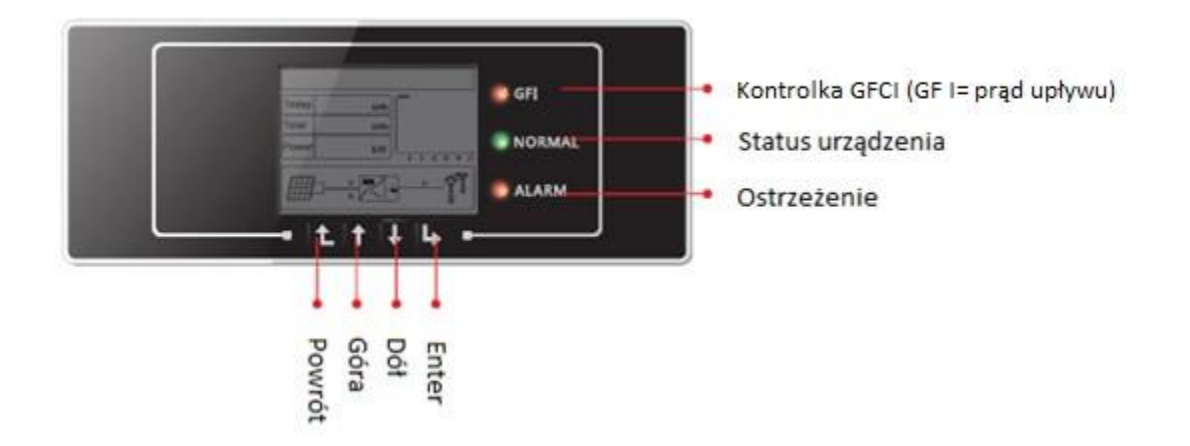

#### Opis przycisków:

Powrót: Powraca do poprzedniego menu albo przechodzi do głównego menu ze standardowego interfejsu.

Góra: Przechodzi do góry, lub podwyższa wartość.

Dół: Przechodzi w dół, lub zmniejsza wartość

Enter: Zatwierdza wybór

Kontrolne lampki LED:

Kontrolka "status urządzenia"(lampka zielona):

Mrugająca: status "czekaj" bądź "sprawdź"

Włączona: urządzenie funkcjonuje prawidłowo

Wyłączona: "usterka"

Kontrolka "ostrzeżenie" (lampka czerwona)

Migająca: usterka bądź nienadająca się do naprawienia usterka

Włączona: usterka bądź nienadająca się do naprawienia usterka

Wyłączona: urządzenie funkcjonuje prawidłowo

Kontrolka "GFI"(lampka czerwona):

Włączona (> prądu upływu ( GFCI)

Wyłączona (> urządzenie pracuje prawidłowo (GFCI normal)

### **7.2 EKRAN GŁÓWNY**

Ekran LCD wyświetla informacje na temat energii, mocy, danych wejściowych i ostrzeżeń.

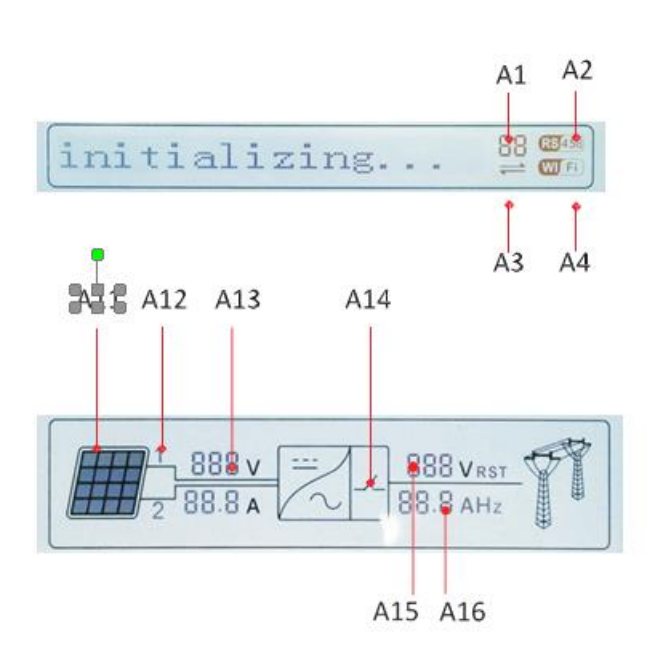

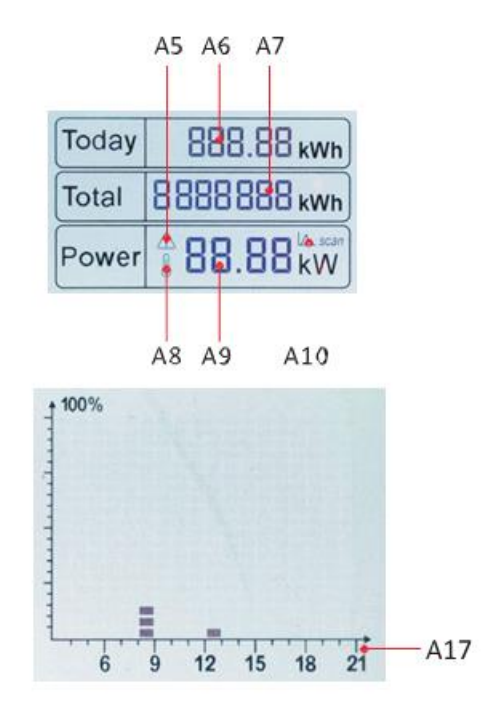

- A1 Wskazuje adres magistrali danych
- A2 Aktywacja złącza RS485
- A3 Wymiana danych na złączu RS485
- A4 Połączenie Wi-Fi

A5 – Kontrolka miga w przypadku przekroczenia częstotliwości i mocy znamionowej, zapala się w przypadku niewielkiej mocy znamionowej

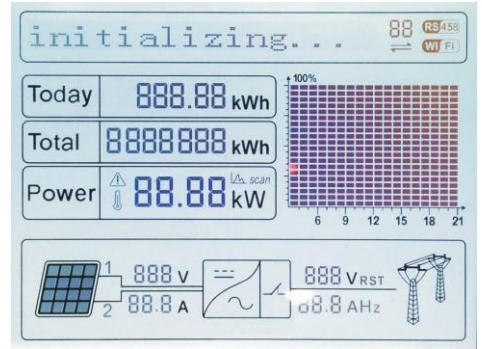

- A6 Pokazuj wygenerowaną energię w danym dniu
- A7 Wskazuje całkowitą wygenerowaną energię
- A8 Ostrzeżenie o zbyt wysokiej temperaturze inwertera
- A9 Pokazuje energię generowaną w czasie rzeczywistym
- A10 Skanowanie MPPT tracker aktywne (nieaktywne)
- A11 Podświetlenie gdy napięcie na wejściu przekracza 350V
- A12 Wskazuje napięcie i natężenie 1-szego lub 2-giego stringu w czasie rzeczywistym
- A13 Wskazuje napięcie wejściowe i natężenie 1-szego i 2-giego stringu zmiana co 3 sekundy
- A14 Kontrolka aktywna status urządzenia prawidłowy
- A15 Pokazuje napięcie poszczególnych faz
- A16 Pokazuje napięcie lub częstotliwość poszczególnych faz, dane odświeżane co 3 sekundy
- A17 Pokazuje energię wygenerowaną na godzinę od 3.00 do 21.00

W momencie gdy inwerter jest włączany, ekran główny pokazuje następującą informację:

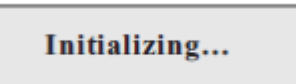

W momencie gdy wewnętrzna komunikacja jest włączona interfejs pokazuje następujące komunikaty:

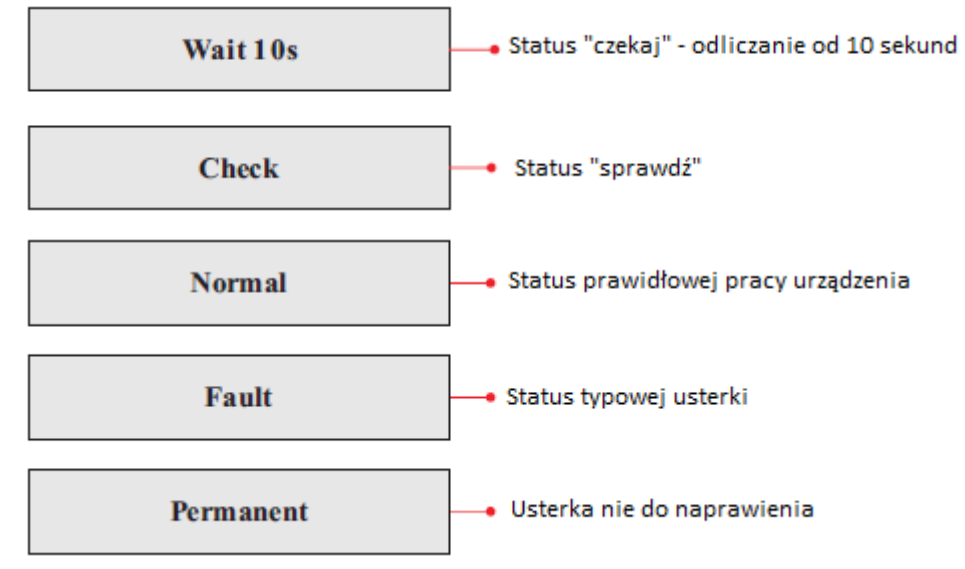

### STATUSY PRACY INWERTERA:

Wait ("czekaj"): inwerter przechodzi w status Check ("sprawdź") po ponownym uruchomieniu, w tym momencie napięcie instalacji PV powinno być większe niż 250V, a wartość napięcia sieciowego powinna znaleźć się w dopuszczalnym zakresie. W przeciwnym razie inwerter pokaże status Fault("usterka") lub Permanent ("nienadająca się do naprawienia usterka").

**Check (" sprawdź"):** inwerter sprawdza oporność izolacji, przekaźniki oraz inne parametry wpływające na bezpieczeństwo, ponadto urządzenie dokonuje samo(sprawdzenia pod kątem oprogramowania i sprzętu. Inwerter pokaże status Fault ("usterka") lub Permanent ("nienadająca się do naprawienia usterka") w przypadku, w którym pojawi się błąd.

**Normal ("prawidłowe działanie"):** Inwerter działa prawidłowo, a zatem przekształca prąd stały wygenerowany przez panele fotowoltaiczne na prąd zmienny, następnie zasila odbiorniki w naszej sieci wewnętrznej lub przesyła energię do sieci zewnętrznej. Inwerter pokaże status Fault ("usterka") lub Permanent ("nienadająca się do naprawienia usterka") w przypadku, w którym pojawi się błąd.

**Fault ("usterka"):** Inwerter napotkał dające się do usunięcia usterki. Urządzenie będzie w

stanie samodzielnie je usunąć – status Fault ("usterka") zniknie, w przeciwnym razie sprawdź rozdział: 8.1Rozwiązywanie problemów.

Permanent ("nienadająca się do naprawienia usterka"): Inwerter napotkał niedające się do usunięcia błędy, które mogą być naprawione jedynie przez wykwalifikowanego serwisanta na podstawie kodu usterki.

W momencie gdy wystąpi błąd komunikacji wewnętrznej ekran pokaże następujący komunikat:

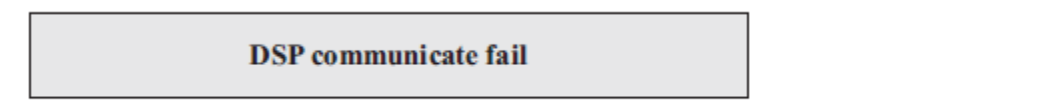

W powyższym przypadku obróć przełącznik DC na pozycję "OFF", zaczekaj 5 minut, następnie przekręć przełącznik DC na pozycję "ON". Sprawdź czy błąd zniknął, jeśli nie skontaktuj się ze wsparciem technicznym.

### **7.3 MENU GŁÓWNE**

Na standardowym interfejsie/ekranie wciśnij przycisk "Powrót" by dostać się do menu głównego:

### **MENU GŁÓWNE**

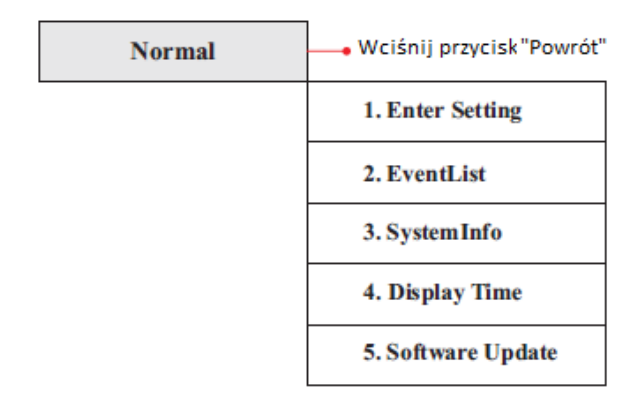

### **USTAWIENIA OGÓLNE**

#### **A) ENTER SETTING:**

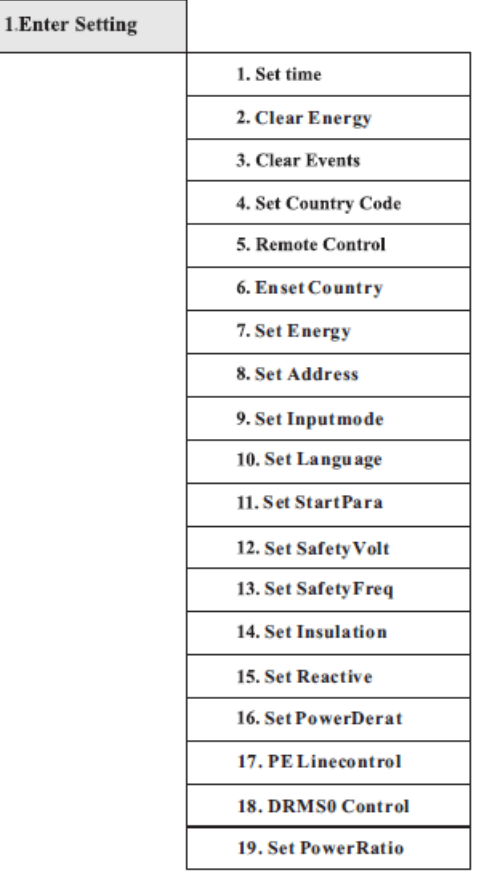

#### **Set Time (Ustawianie daty)**

Naciśnij "Powrót" by wejść do menu głównego, następnie za pomocą strzałek góra, dół wybierz "Enter Setting" by wejść do ustawień ogólnych, zatwierdź wybór przez wciśnięcie "Enter". Wejdź w "1.Set Time" następnie wciśnij "Enter" by rozpocząć ustawianie daty. Datę ustawia się począwszy od: roku, miesiąca, dnia, godzin, minut, i sekund za pomocą przycisków "Dół" i "Góra". W momencie gdy operacja się powiedzie zobaczysz na ekranie napis "success" w przeciwnym razie zobaczysz "fail".

### **Clear Energy (Usuwanie danych o energii wyprodukowanej)**

Naciśnij "Powrót" by wejść do menu głównego, następnie za pomocą strzałek góra, dół wybierz "Enter Setting" by wejść do ustawień ogólnych, zatwierdź wybór przez wciśnięcie "Enter", a następnie wybierz opcję "Clear Produce" używając przycisków "Dół" i "Góra", aby usunąć dane o wyprodukowanej energii wciśnij "Enter".

W momencie gdy operacja się powiedzie zobaczysz na ekranie napis "Success".

### **Clear Events (Usuwanie danych z rejestru zdarzeń)**

Naciśnij "Powrót" by wejść do menu głównego, następnie za pomocą strzałek góra, dół wybierz "Enter Setting" by wejść do ustawień ogólnych, zatwierdź wybór przez wciśnięcie "Enter". Wejdź w "Clear Events" następnie wciśnij "Enter" by móc usunąć dane z rejestru zdarzeń. W momencie gdy operacja się powiedzie zobaczysz na ekranie napis "Success".

#### **Set country kode (ustaw kod kraju)**

Naciśnij "powrót" by wejść do interfejsu "Enter Setting". Naciśnij przycisk OK, aby wejść w

główny interfejs ustawień. Wciśnij "Set Country Code" naciskając przycisk "góra" lub "dół", wciśnij "OK" aby wejść do interfejsu "input password". Na ekranie będzie widoczne "set disable" – wtedy nie możesz wybrać kraju. Powinieneś uaktywnić tę funkcję poprzez interfejs "enset country". Na ekranie pojawi się "set country code?", wciśnij przycisk "confirm" aby zacząć wybieranie kodu kraju. W momencie gdy operacja się powiedzie zobaczysz na ekranie napis "Success".

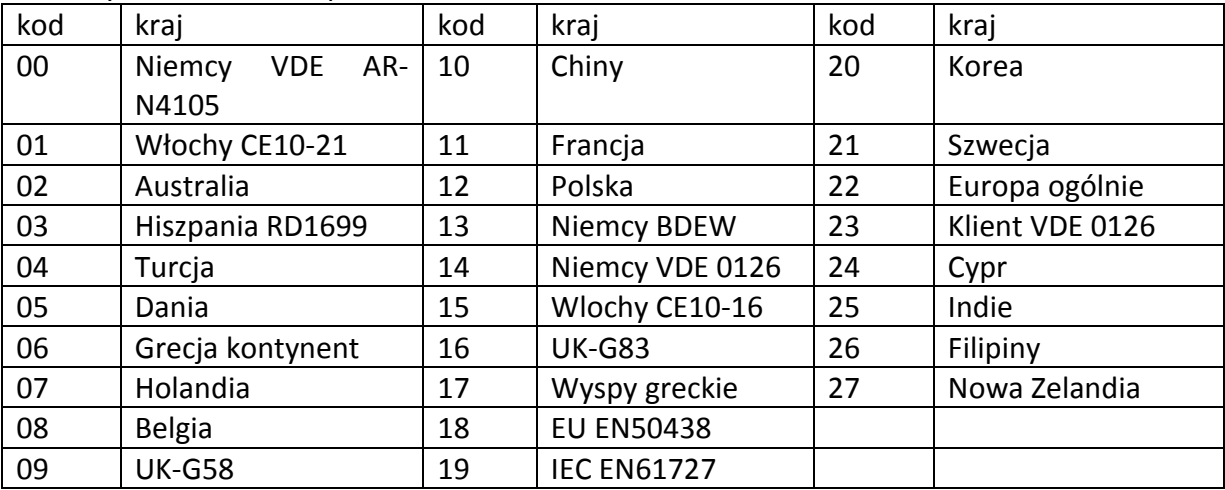

#### **Remote Control (Moduł kontrolny)**

Naciśnij "Powrót" by wejść do menu głównego, następnie za pomocą strzałek góra, dół wybierz "Enter Setting" by wejść do ustawień ogólnych, zatwierdź wybór przez wciśnięcie "Enter". Wejdź w "4.Remote Control" by wybrać interfejs "Remote Control Switch on & off". Następnie wybierz "Enable"(aktywuj) lub "Disable" (dezaktywuj), wówczas moduł komunikacyjny rozpocznie wysyłanie sygnałów do modułu kontrolnego.

W momencie gdy operacja się powiedzie zobaczysz na ekranie napis "success" w przeciwnym razie zobaczysz "fail".

#### **Enset Country (ustaw kraj)**

Naciśnij "Powrót" by wejść do menu głównego "Enter Setting", następnie wciśnij "Enter" by wejść do głównych ustawień. Wejdź w "EnsetCountry", wciśnij enter i wejdź w "Input password" wprowadź hasło: 0001 za pomocą przycisków "Góra" i "Dół", gdy zobaczysz napis: "Error! Try again" będzie to oznaczało błąd wprowadzania (niepoprawne hasło). W tej sytuacji wciśnij przycisk "Powrót" by zmienić wprowadzone wcześniej hasło. W momencie gdy operacja się powiedzie zobaczysz na monitorze napis "Success".

Uwaga: jeśli czas pracy inwertera przekroczył 24h, wybór kraju jest zabroniony, jest to możliwe jedynie po zmianie ustawień ekranu LCD.

Standardowe hasło do zmiany kraju: 0001, ustawienia kraju mogą być zmienione w ciągu 24h od wprowadzenia prawidłowego hasła.

#### **Set Energy (ustaw energię)**

Naciśnij przycisk "powrót" i wejdź w "Enter Setting". Naciśnij OK aby wejść w główne menu ustawień. Wejdź w "Set energy" naciskając strzałki w górę lub w dół. Naciśnij OK i wejdź w menu interfejsu "Input password".

Naciśnij przycisk "powrót", aby ustawić hasło domyślnie 0001), możesz ustawić je za

pomocą strzałek w górę i w dół, naciśnij OK, aby ustawiać kolejne cyfry. Jeżeli hasło będzie nieprawidłowe wyświetli się "Error! Try again". Wciśnij "powrót" i jeszcze raz ustaw hasło. W momencie gdy operacja się powiedzie zobaczysz na ekranie napis "success"

### **Set Adress (ustaw adres)**

Naciśnij przycisk "powrót" i wejdź w "Enter Setting". Nacisnij OK aby wejść w główne menu ustawień. Wejdź w "Set addres" naciskając strzałki w górę lub w dół. W momencie gdy operacja się powiedzie zobaczysz na ekranie napis "success" w przeciwnym razie zobaczysz "fail".

### **Set input mode (ustaw tryb wejścia)**

Wybór trybu wejścia: KTL-X ma 2 MPPT, 2 MPPT mogą działać niezależnie lub równolegle, zgodnie z projektem systemu, użytkownik może wybrać tryb działania MPPT. Tryb wejścia może być ustawiony oprzez LCD.

Naciśnij przycisk "powrót" i wejdź w interfejs "Enter setting", naciśnij OK, aby wejść do menu głównego. Wejdź w "Set input mode" naciskając strzałki w górę lub w dół. Wciśnij OK i wejdź w interfejs ustawień. Wybierz odpowiednie ustawienia poruszając się strzałkami w górę i w dół i naciskając OK. W momencie gdy operacja się powiedzie zobaczysz na ekranie napis "success" w przeciwnym razie zobaczysz "fail".

### **Set language (ustaw język)**

Naciśnij przycisk "powrót" i wejdź w interfejs "Enter setting", naciśnij OK, aby wejść do menu głównego. Wejdź w "Set language" naciskając strzałki w górę lub w dół. Wciśnij OK i wejdź w interfejs ustawień. Wybierz odpowiednie ustawienia poruszając się strzałkami w górę i w dół i naciskając OK. W momencie gdy operacja się powiedzie zobaczysz na ekranie napis "success" w przeciwnym razie zobaczysz "fail".

#### **Set StartPara (Ustaw papametry startowe)**

Możesz zmienić parametry startowe poprzez LCD. Najpierw należy skopiować pliki .TXT, które są używane do zmiany parametrów startowych na kartę SD.

Naciśnij przycisk "powrót" i wejdź w "Enter Setting". Naciśnij OK aby wejść w główne menu ustawień. Wejdź w "Set StartPara" naciskając strzałki w górę lub w dół. Naciśnij OK i wejdź w menu interfejsu "Input password".

Naciśnij przycisk "powrót", aby ustawić hasło domyślnie 0001), możesz ustawić je za pomocą strzałek w górę i w dół, naciśnij OK, aby ustawiać kolejne cyfry. Jeżeli hasło będzie nieprawidłowe wyświetli się "Error! Try again". Wciśnij "powrót" i jeszcze raz ustaw hasło. W momencie gdy operacja się powiedzie zobaczysz na ekranie napis "success"

### **Set SafetyVolt (ustaw napięcie bezpieczeństwa)**

Możesz zmienić napięcie bezpieczeństwa poprzez LCD. Najpierw należy skopiować pliki .TXT, które są używane do zmiany napięcia bezpieczeństwa na kartę SD.

Naciśnij przycisk "powrót" i wejdź w "Enter Setting". Naciśnij OK aby wejść w główne menu ustawień. Wejdź w "Set StartPara" naciskając strzałki w górę lub w dół. Naciśnij OK i wejdź w menu interfejsu "Input password".

Naciśnij przycisk "powrót", aby ustawić hasło domyślnie 0001), możesz ustawić je za pomocą strzałek w górę i w dół, naciśnij OK, aby ustawiać kolejne cyfry. Jeżeli hasło będzie nieprawidłowe wyświetli się "Error! Try again". Wciśnij "powrót" i jeszcze raz ustaw hasło. W momencie gdy operacja się powiedzie zobaczysz na ekranie napis "success"

### **Set SafetyFreq (ustaw częstotliwość bezpieczeństwa)**

Możesz zmienić częstotliwość bezpieczeństwa poprzez LCD. Najpierw należy skopiować pliki .TXT, które są używane do zmiany częstotliwość bezpieczeństwa na kartę SD.

Naciśnij przycisk "powrót" i wejdź w "Enter Setting". Naciśnij OK aby wejść w główne menu ustawień. Wejdź w "Set StartFreq" naciskając strzałki w górę lub w dół. Naciśnij OK i wejdź w menu interfejsu "Input password".

Naciśnij przycisk "powrót", aby ustawić hasło domyślnie 0001), możesz ustawić je za pomocą strzałek w górę i w dół, naciśnij OK, aby ustawiać kolejne cyfry. Jeżeli hasło będzie nieprawidłowe wyświetli się "Error! Try again". Wciśnij "powrót" i jeszcze raz ustaw hasło.

### W momencie gdy operacja się powiedzie zobaczysz na ekranie napis "success"

### **Set Insulation (ustaw izolację)**

Możesz zmienić izolację bezpieczeństwa poprzez LCD. Najpierw należy skopiować pliki .TXT, które są używane do zmiany izolację bezpieczeństwa na kartę SD.

Naciśnij przycisk "powrót" i wejdź w "Enter Setting". Naciśnij OK aby wejść w główne menu ustawień. Wejdź w "Set Insulation" naciskając strzałki w górę lub w dół. Naciśnij OK i wejdź w menu interfejsu "Input password".

Naciśnij przycisk "powrót", aby ustawić hasło domyślnie 0001), możesz ustawić je za pomocą strzałek w górę i w dół, naciśnij OK, aby ustawiać kolejne cyfry. Jeżeli hasło będzie nieprawidłowe wyświetli się "Error! Try again". Wciśnij "powrót" i jeszcze raz ustaw hasło. W momencie gdy operacja się powiedzie zobaczysz na ekranie napis "success"

### **B) EVENT LIST (LISTA ZDARZEŃ)**

Lista zdarzeń służy, by wyświetlać w czasie rzeczywistym rejestr zdarzeń, włączając w to całkowitą liczbę zdarzeń i numer ID każdego z nich oraz czas zdarzenia. Do listy zdarzeń wchodzi się z głównego menu, by sprawdzić szczegóły zdarzenia. Zdarzenie będzie na liście posortowane wg. czasu zdarzenia, najświeższe zdarzenia będą wyświetlane w pierwszej kolejności. Prosimy o zapoznanie się z poniższym rysunkiem:

Należy wcisnąć "powrót" i strzałkę w dół w głównym menu a następnie wejść do "Event List"

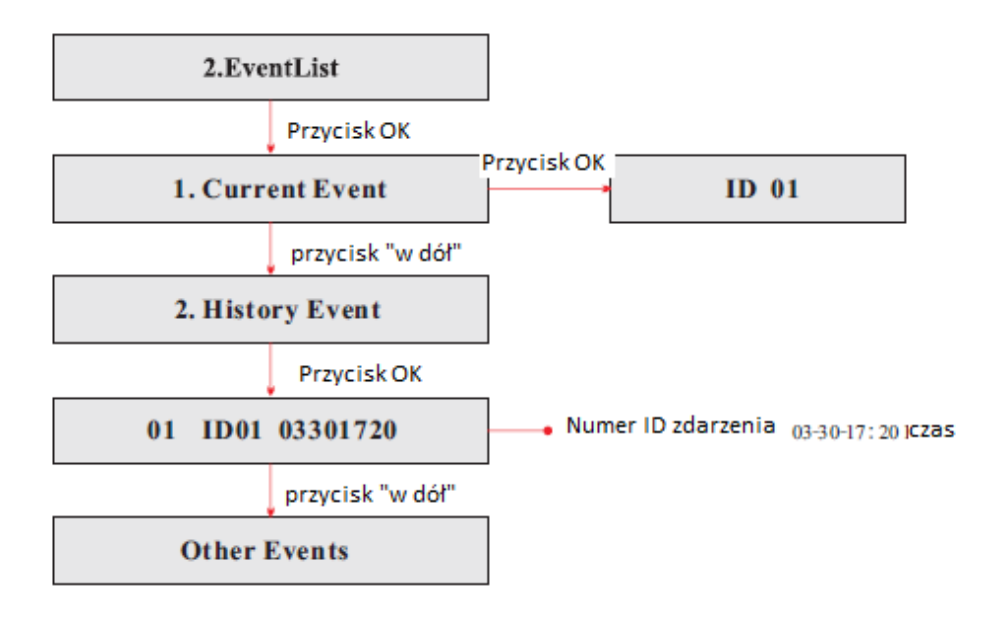

**C)"SystemInfo" (Informacje o urządzeniu):**

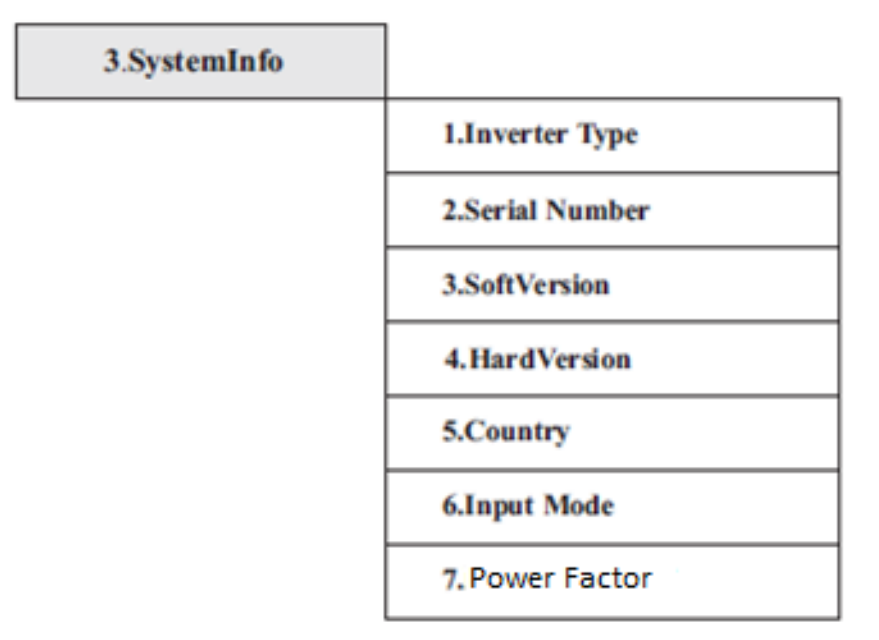

### **1. Inverter Type (Typ inwertera):**

Wciśnij przycisk "Powrót" i wybierz "3.SystemInfo". Za pomocą strzałek "Góra", "Dół" wybierz pozycję "1.Inverter Type" – typ inwertera zostanie wyświetlony na ekranie.

### **2. Serial Number (Numer serviny):**

Wciśnij przycisk "Powrót" i wybierz "3.SystemInfo". Za pomocą strzałek "Góra", "Dół" wybierz pozycję "2.Serial Number" – numer seryjny zostanie wyświetlony na ekranie.

### **3. SoftVersion (Wersja oprogramowania):**

Wciśnij przycisk "Powrót" i wybierz "3. SystemInfo". Za pomocą strzałek "Góra", "Dół" wybierz pozycję "3.SoftVersion" – wersja oprogramowania zostanie wyświetlona na ekranie.

### **4. HardVersion (Wersja sprzętu):**

Wciśnij przycisk "Powrót" i wybierz "3. SystemInfo". Za pomocą strzałek "Góra", "Dół" wybierz pozycję "4.HardVersion" – wersja sprzętu zostanie wyświetlona na ekranie.

### **5. Country (Kraj):**

Wciśnij przycisk "Powrót" i wybierz "3. SystemInfo". Za pomocą strzałek "Góra", "Dół" wybierz pozycję "5.Country" – kraj zostanie wyświetlony na ekranie.

### **6. Input mode (Tryb wejściowy):**

Wciśnij przycisk "Powrót" i wybierz "3. SystemInfo". Za pomocą strzałek "Góra", "Dół" wybierz pozycję "6.Input mode" – tryb wejściowy zostanie wyświetlony na ekranie.

### **7. Power factor (współczynnik mocy)**

Wciśnij przycisk "Powrót" i wybierz "3. SystemInfo". Za pomocą strzałek "Góra", "Dół" wybierz pozycję "7.power factor" – współczynnik mocy zostanie wyświetlony na ekranie.

### **D)Display Time (Czas wyświetlania/systemu):**

Wciśnij przycisk "Powrót" i za pomocą strzałek "Góra", "Dół" wybierz pozycję "4.Display Time" na standardowym interfejsie – na ekranie pokaże się aktualny czas systemu.

### **E)Software Update (Aktualizacja oprogramowania):**

Wciśnij przycisk "Powrót" i za pomocą strzałek "Góra", "Dół" w menu głównym wejdź w pozycję "5.Software Update", następnie wejdź w "input password" i zatwierdź, wprowadź hasło domyślne 0001 (za pomocą strzałek "Góra", "Dół"). W przypadku gdy hasło zostanie wprowadzone błędnie, na monitorze zobaczysz napis "Error! Try again".

### **7.4 AKTUALIZACJAOPROGRAMOWANIA**

### **PROCEDURA AKTUALIZACJI**

**Krok 1:** Najpierw odłącz inwerter od generatora i od sieci, następnie zdejmij obudowę falownika serii KTL-X.

**Krok2:** Wciśnij kartę SD znajdującą się w gnieździe oznaczonym "SD card", karta powinna się wysunąć.

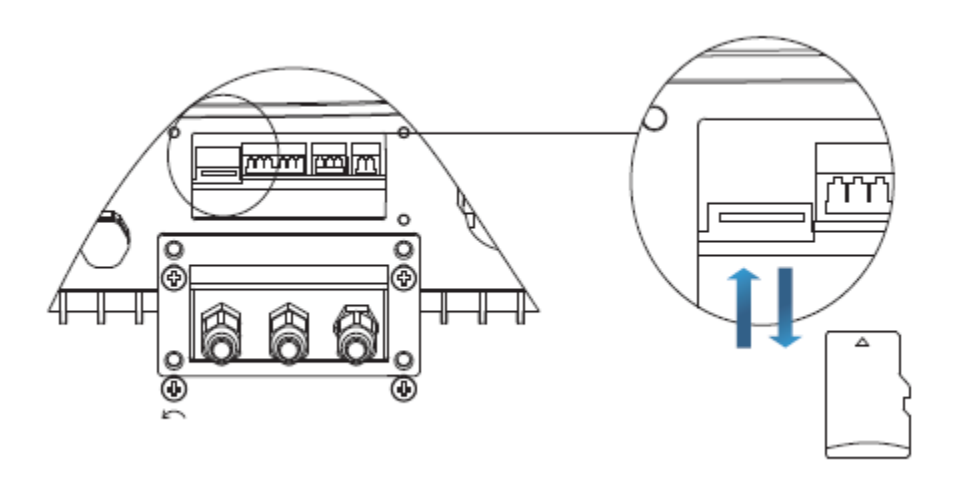

**Krok 3:** Włóż kartę SD do komputera.

**Krok 4:** Producent inwertera wyśle Ci niezbędne uaktualnione oprogramowanie, skopiuj je na kartę SD.

**Krok 5:** Włóż kartę SD z powrotem do inwertera, w momencie gdy usłyszysz charakterystyczny "klik" będzie to oznaczało, że karta została umieszczona w gnieździe w sposób prawidłowy.

Krok 6: Następnie przekręć przełącznik DC na pozycję "ON" i wejdź w aktualizacje do głównego menu w pozycję "5.Software Update".

**Krok 7:** Wprowadź hasło, rozpocznie się proces aktualizacji. Hasło tymczasowe to: 0001. **Krok 8:** System uaktualni główne DSP, podrzędne DSP i procesor ARM .W momencie gdy aktualizacja głównego DSP będzie gotowa, monitor wyświetli komunikat: "Update DSP1

Success", w przeciwnym razie zobaczysz komunikat: "Update DSP1 Fail". Gdy podrzędne DSP będzie gotowe zobaczysz napis: "Update DSP2 Success", w przeciwnym razie ukaże się komunikat: "Update DSP2 Fail".

**Krok 9:** W przypadku niepowodzenia instalacji wyłącz bezpiecznik DC, poczekaj aż ekran zgaśnie, następnie włącz bezpiecznik DC ponownie i powtórz czynności zaczynając od kroku 6. **Krok 10:** W momencie gdy aktualizacje są skończone, wyłącz bezpiecznik DC, poczekaj aż ekran zgaśnie, ponownie nałóż dolną obudowę, włącz bezpiecznik DC i AC, inwerter powinien rozpocząć normalną pracę.

# **8. DIAGNOSTYKA I ROZWIĄZYWANIEPROBLEMÓW**

### **STRESZCZENIE ROZDZIAŁU**

Poniższy rozdział opisuje jak codziennie konserwować urządzenie i rozwiązywać problemy w razie ich pojawienia w celu zapewnienia długotrwałej poprawnej operacji inwertera serii KTL-X.

# **8.1 ROZWIĄZYWANIE PROBLEMÓW**

Poniższy rozdział zawiera informacje i procedury jak rozwiązywać problemy w razie ich wystąpienia w inwerterze serii KTL-X.

W przypadku wystąpienia problemu z inwerterem sprawdź poniższe porady:

- Sprawdź ostrzeżenia, komunikaty o błędach oraz kody błędów pokazane na ekranie inwertera, zapisz je.
- W przypadku gdy ekran nie wyświetla żadnego komunikatu, sprawdź poniższe zagadnienia/odpowiedz na poniższe pytania:
- Czy inwerter jest zainstalowany w czystym, suchym miejscu o dobrejwentylacji?
- Czy przełącznik DC znajduje się w pozycji "ON"?
- Czy kable mają odpowiedni wymiar i długość?
- Czy połączenia wejścia/wyjścia oraz okablowanie są w dobrymstanie?
- Czy ustawienia inwertera są odpowiednio skonfigurowane do konkretnej instalacji?
- Czy ekran i kable komunikacyjne są odpowiednio podłączone inieuszkodzone?

Postępuj zgodnie z poniżej opisanymi krokami by uzyskać wgląd do zapisanych usterek Wciśnij przycisk "Powrót" by wejść w menu główne ze standardowego interfejsu. Wybierz "2.Event List" (Rejestr zdarzeń).

# **REJESTR ZDARZEŃ**

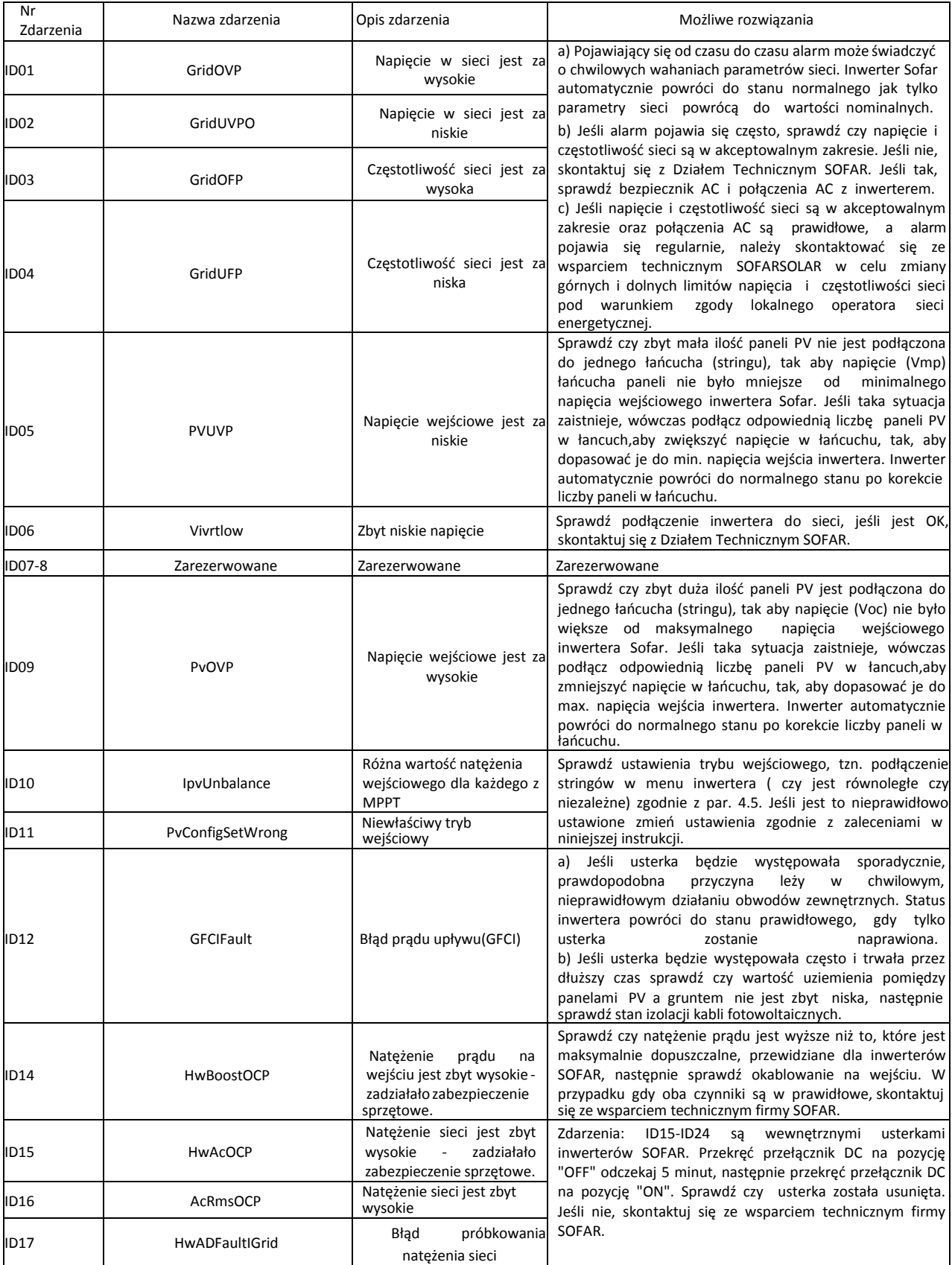

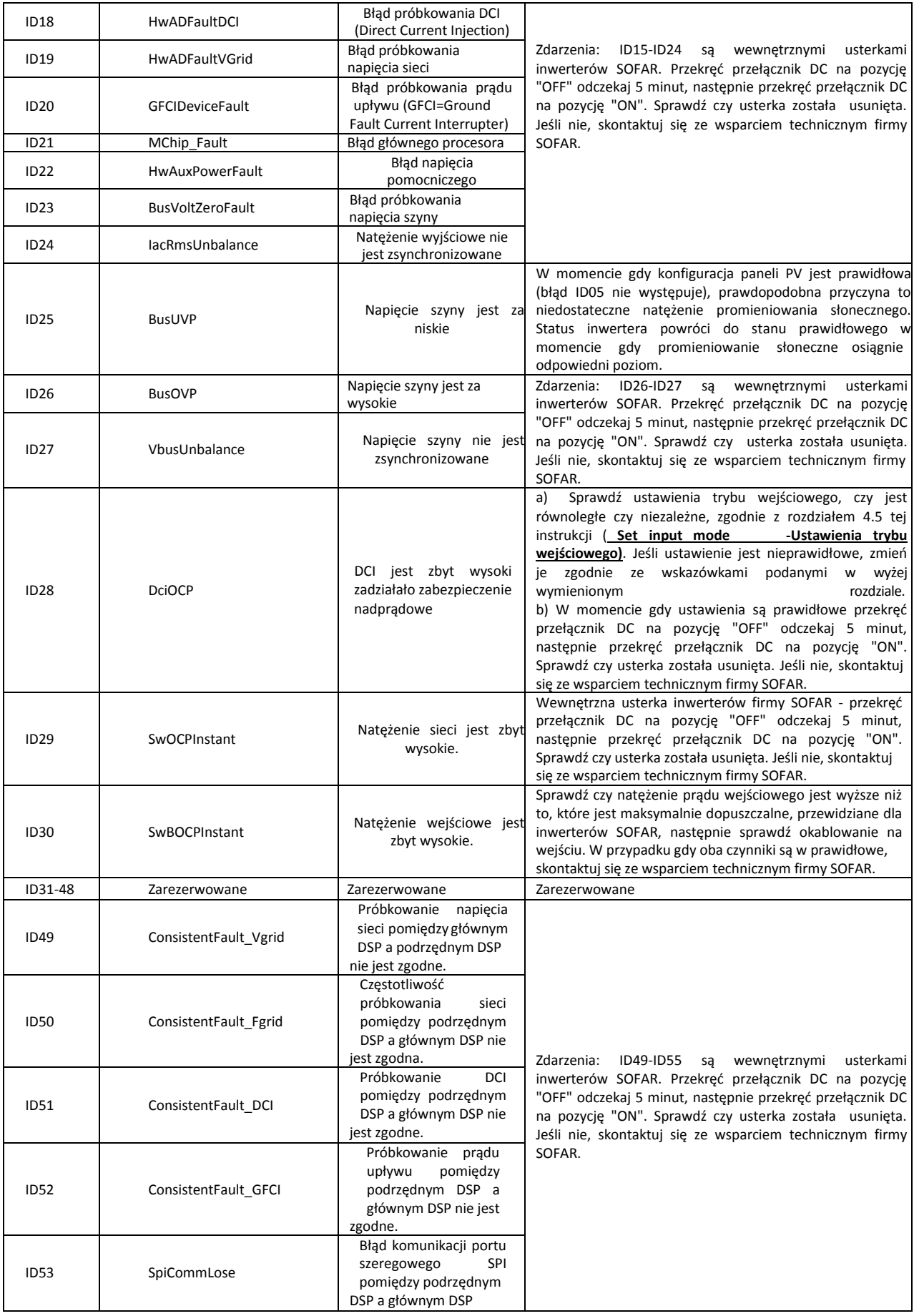

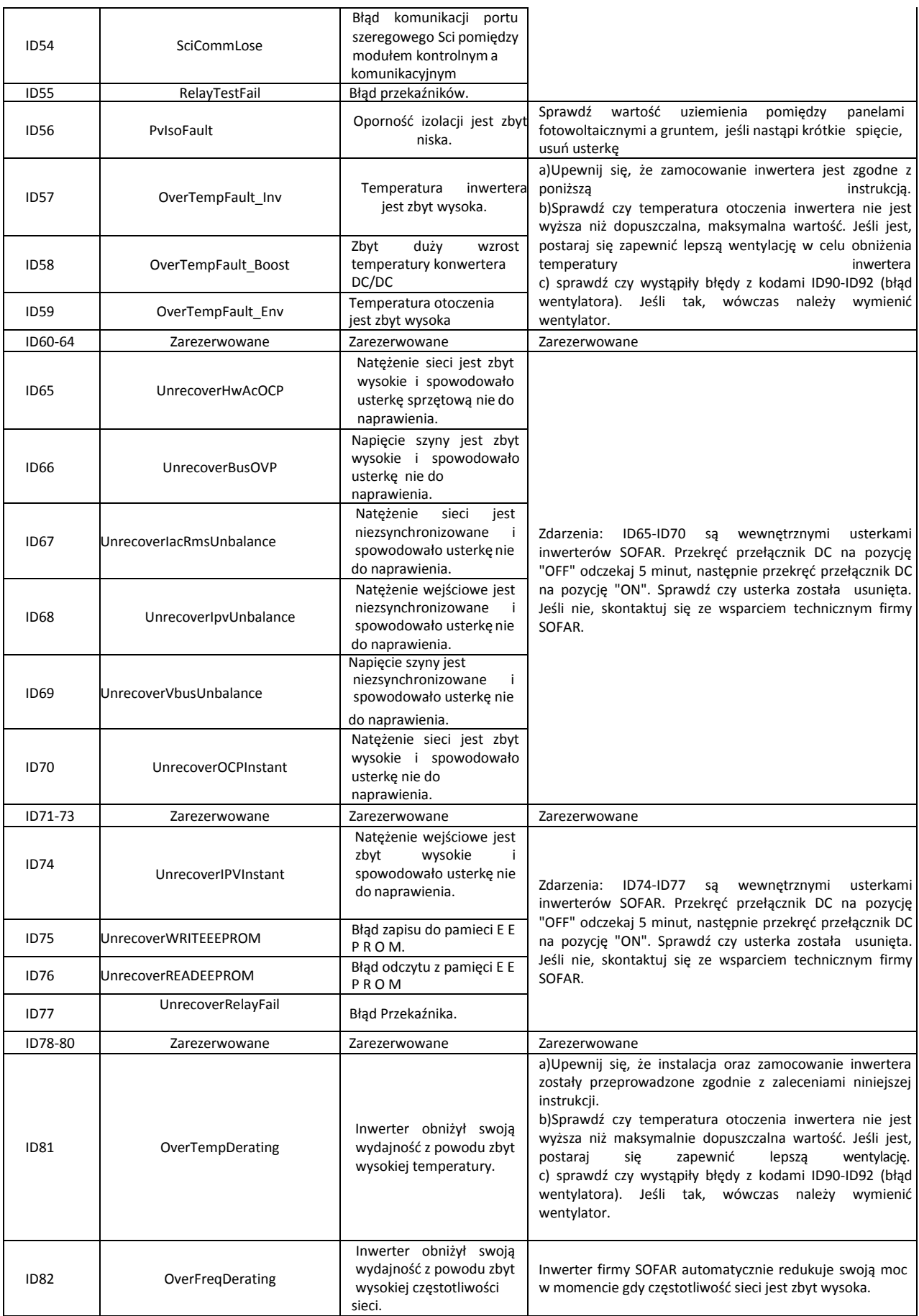

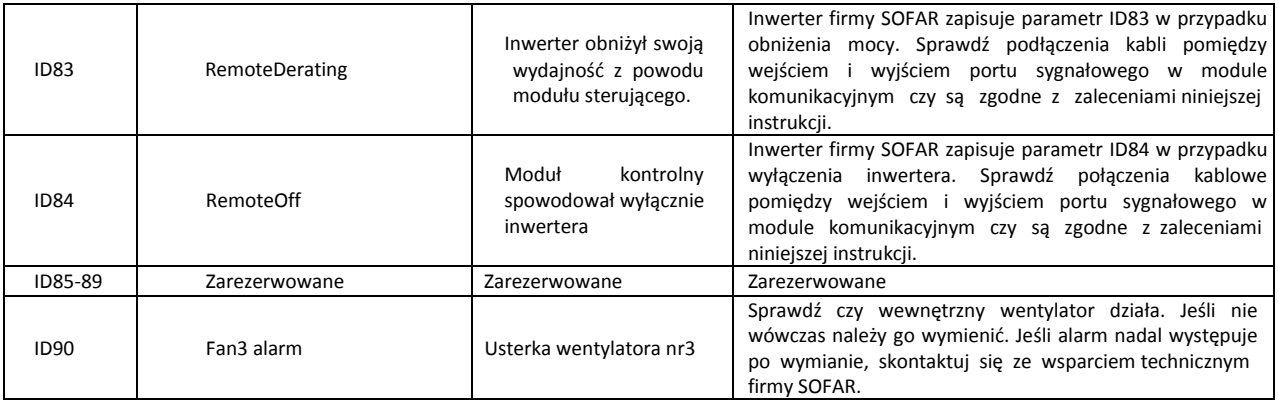

### **8.2 KONSERWACJA**

Generalnie inwertery nie potrzebują codziennej konserwacji. Otwory wentylacyjne inwertera nie powinny być zapchane kurzem ani zasłonięte przez inne przedmioty. Przed oczyszczeniem inwertera upewnij się że przełącznik DC jest na pozycji "OFF" oraz wyłącznik obwodu pomiędzy falownikiem a siecią jest również wyłączony ("OFF"). Poczekaj przynajmniej 5 minut przed czyszczeniem.

### **Czyszczenie inwertera**

Inwerter należy czyścić za pomocą sprężonego powietrza oraz suchego płótna. NIE NALEŻY czyścić inwertera wodą, korozyjnymi chemikaliami lub detergentami.

### **Czyszczenie otworów wentylacyjnych**

Aby Twój inwerter działał długo i poprawnie upewnij się że wolna przestrzeń wokół otworów wentylacyjnych jest wystarczająca, sprawdzaj ich drożność i co pewien czas oczyszczaj.

# **9. DEMONTAŻ INWERTERA**

### **OGÓLNE INFORMACJE NA TEMAT ROZDZIAŁU.**

Poniższy rozdział opisuje jak rozłączyć, zapakować i usunąć falownik serii KTL-X.

### **KOLEJNE KROKI DEMONTAŻU INWERTERA**

- Odłącz inwerter od sieci prądu zmiennego AC
- Przełącz przełącznik DC na pozycję OFF (wyłączony)
- Zaczekaj 5 minut
- Odłącz konektory po stronie prądu stałego DC
- Rozłącz kable po stronie prądu zmiennego AC używając śrubokręta

### **Zdejmij inwerter ze ściany, zachowując szczególną ostrożność. Zwróć uwagę na to że**

### **inwertery serii KTL-X ważą ponad 20kg.**

#### **PAKOWANIE**

Jeśli to możliwe zapakuj inwerter do oryginalnego kartonu. Jeśli jest on niedostępny użyj podobnego opakowania, którego dopuszczalna ładowność przekracza 50kg.

#### **PRZECHOWYWANIE**

Przechowuj inwerter w suchym miejscu, zakres temperaturowy wynosi -25/+70°C

### **USUNIĘCIE INWERTERA**

W momencie niezdatności inwertera do dalszego użycia, zapakuj go wraz ze wszystkimi materiałami i prześlij go do punktu utylizacji sprzętu elektronicznego.

### **10. DANE TECHNICZNE**

# **10.1 PARAMETRY WEJŚCIADC**

#### Parametr 4.4KTL-X | 5.5KTL-X | 6.6KTL-X | 8.8KTL-X | 11KTL-X | 12KTL-X Maksymalne natężenie wejściowe 1000V Maksymalne napięcie załączenia and 180V Liczba niezależnych MPPT trackerów z Liczba wejść DC 1 dla każdego MPPT Zakres operacyjny napięcia wejściowego 160V-960V Maksymalny prąd wejsciowy 11A/11A Wejściowy prąd zwarciowy dla kazdego MPPT | 14A Zakres napięć dla pełnej mocy inwertera dla dwóch równoległych MPPT 190V-850V 240V-850V 290V-850V 380V-850V 480V-850V 575V-850V

### • **PARAMETRY WEJŚCIA DC**

# **10.2PARAMETRY WYJŚCIAAC**

### • **PARAMETRY WYJŚCIA AC**

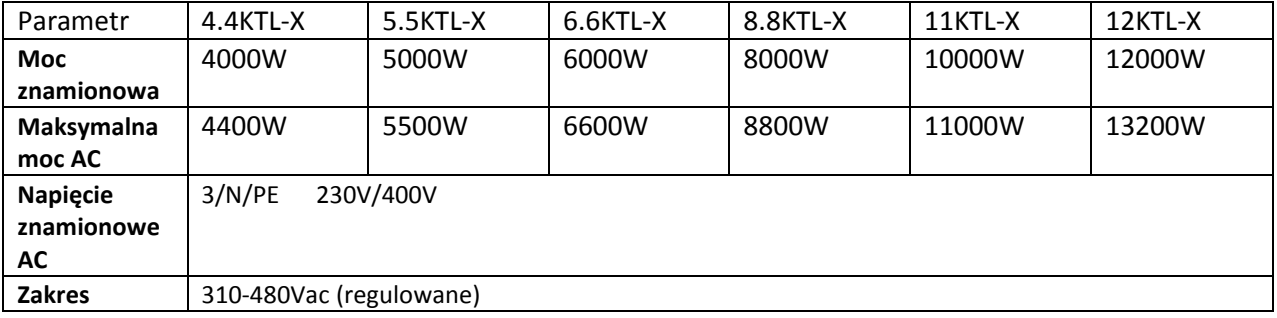

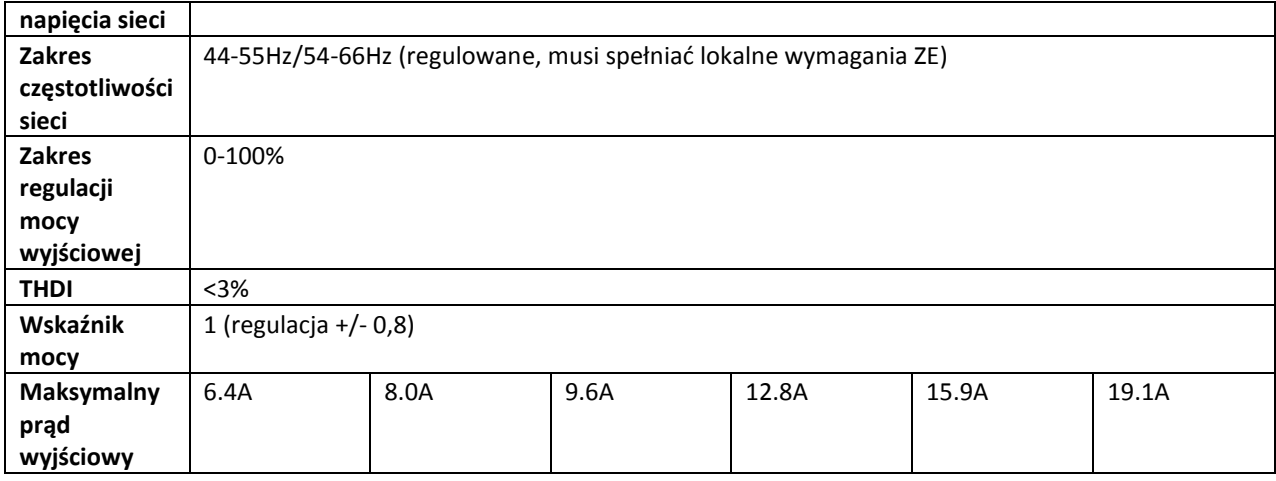

# **10.3 WYDAJNOŚĆ, BEZPIECZEŃSTWO IOCHRONA**

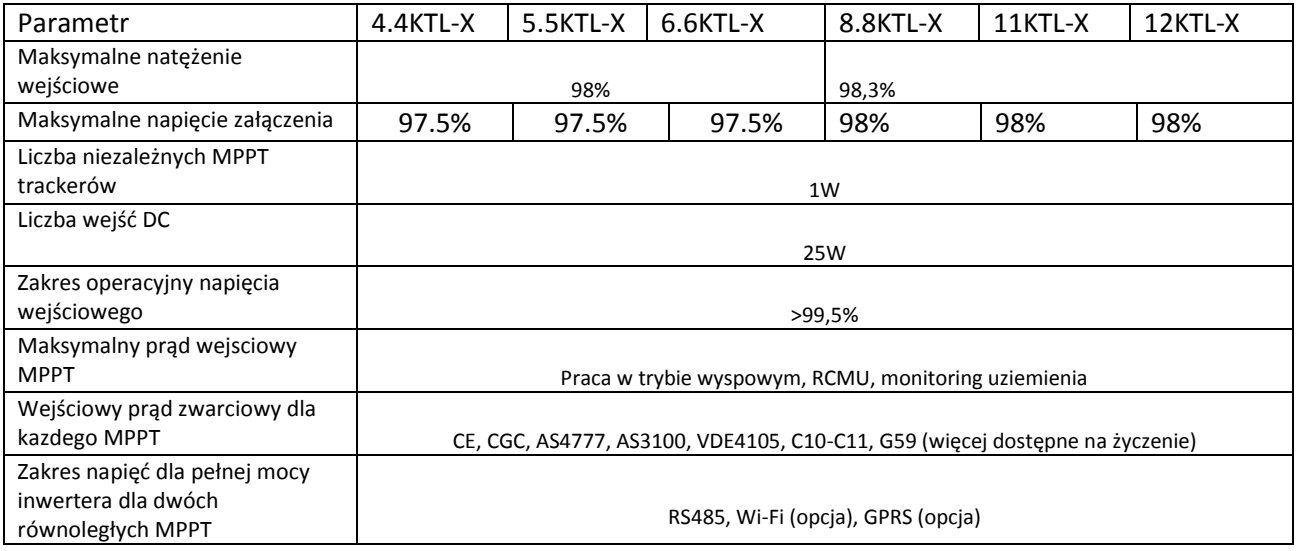

# **10.4 DANE OGÓLNE**

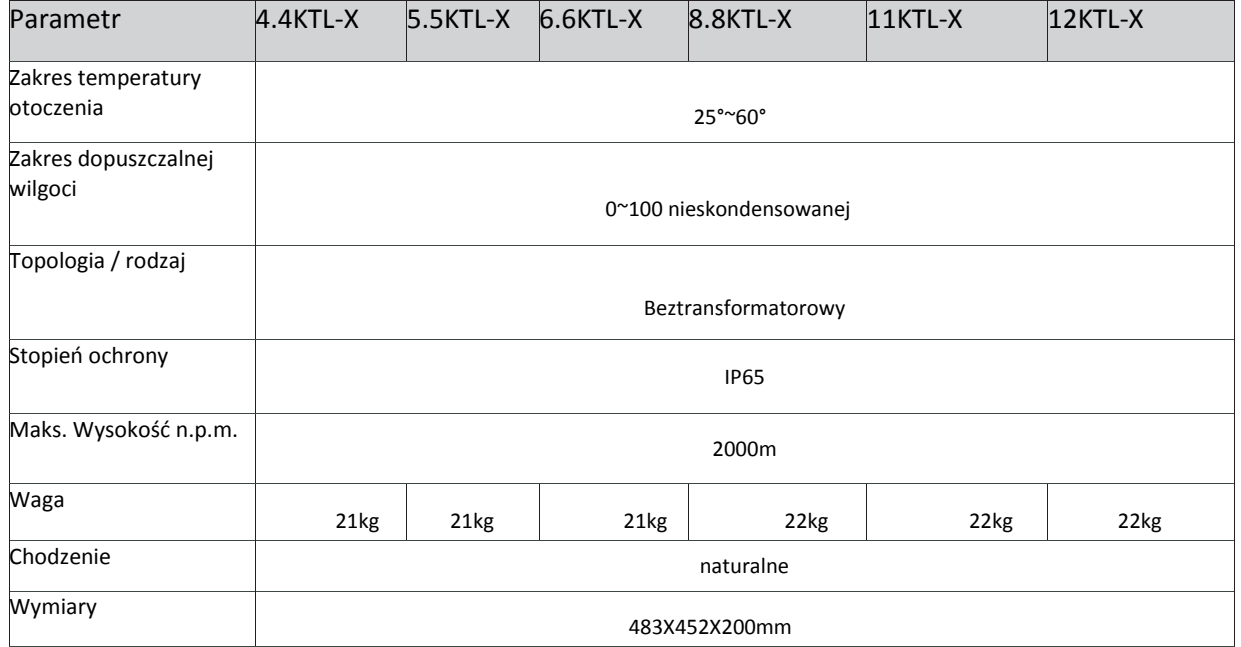

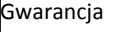

# **11. INSTRUKCJA USTAWIEŃ POŁĄCZENIA WIFI SOLARMAN**

Ogólne informacje o rozdziale:

Poniższy rozdział przeprowadza przez procedurę konfiguracji wbudowanego systemu Wi(Fi dla programu Windows 7

### **11.1 Ustawienie sieci**

**1.**Przygotuj urządzenie umożliwiające połączenie Wi;Fi, np. komputer, tablet lub smartfon.

**2.**Uzyskaj dostęp do swojej sieci Wi;Fi

Następnie postępuj zgodnie z poniższymi wskazówkami/instrukcjami:

Krok 1: Kliknij na **......** 

Krok 2: Połącz się z dostępną siecią Wi(Fi, w tym przypadku będzie to: sofarpv, Rys 9.1 Krok 3: Kliknij prawym przyciskiem myszy na swoją sieć i wybierz "Stan", następnie kliknij "Właściwości" Rys 9.2

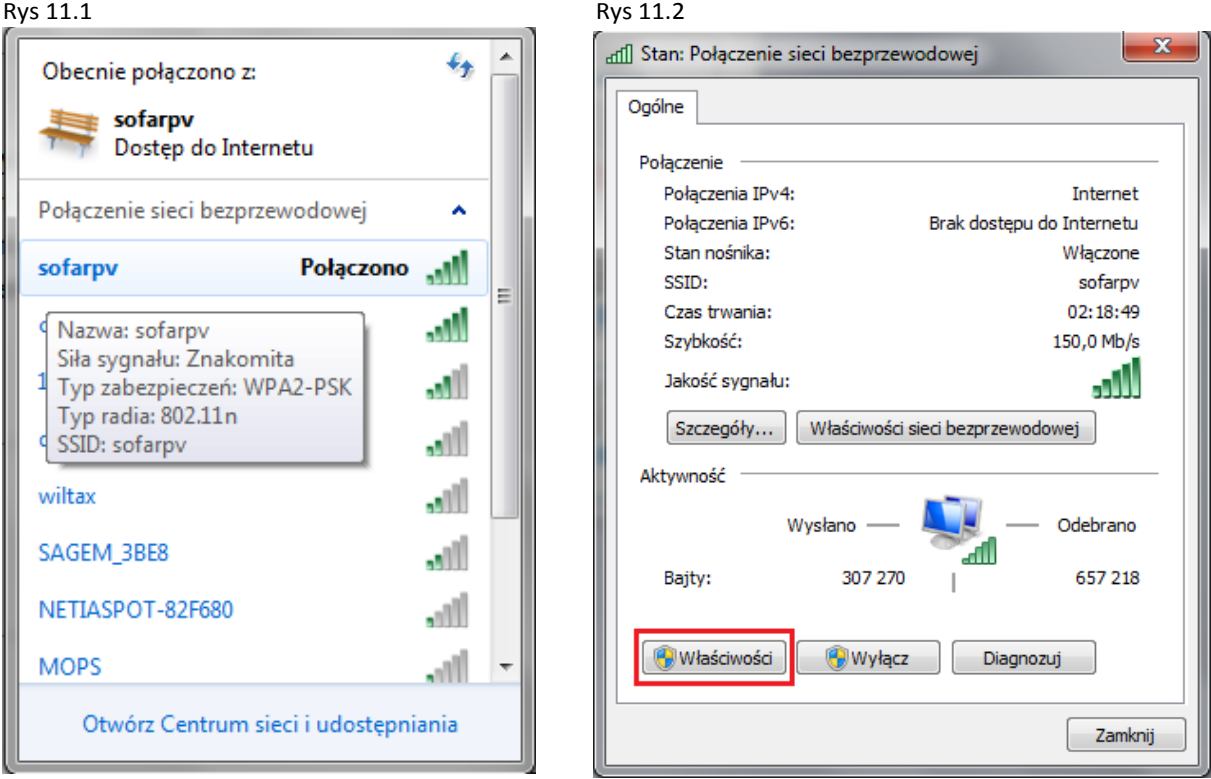

Krok 4: Kliknij podwójnie na "Protokół internetowy w wersji 4 (TCP/Pv4)", następnie wybierz "Uzyskaj adres IP automatycznie" i kliknij OK, zgodnie z rysunkami 9.3 i 9.4:

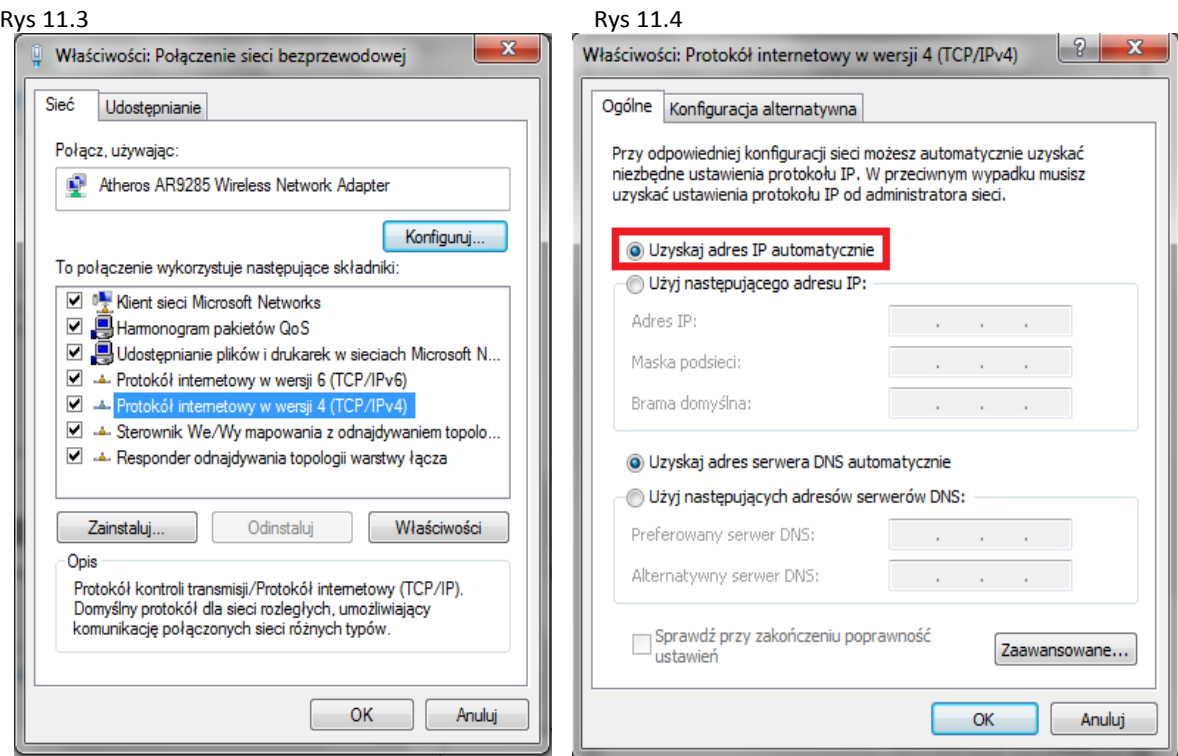

### **11.2 Ustawienie Wi;Fi inwertera**

Krok 1: Kliknij na

Krok 2: Połącz się z Wi-Fi inwertera, domyślnie będzie to sieć składająca się z liter AP\_ i cyfr, które jednocześnie są numerem seryjnym inwertera (numerem sieci Wi-Fi,

np. AP\_502173653

Zwróć uwagę na Rys 9.5 i Rys 9.6

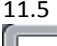

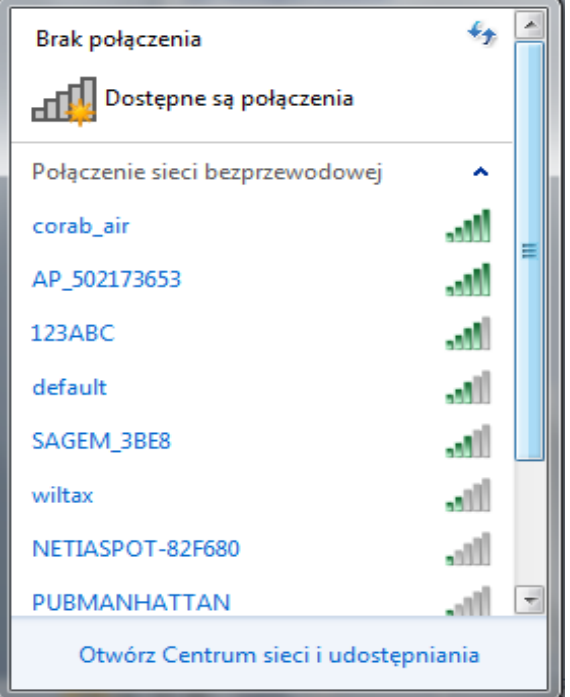

11.5 Rys 11.6

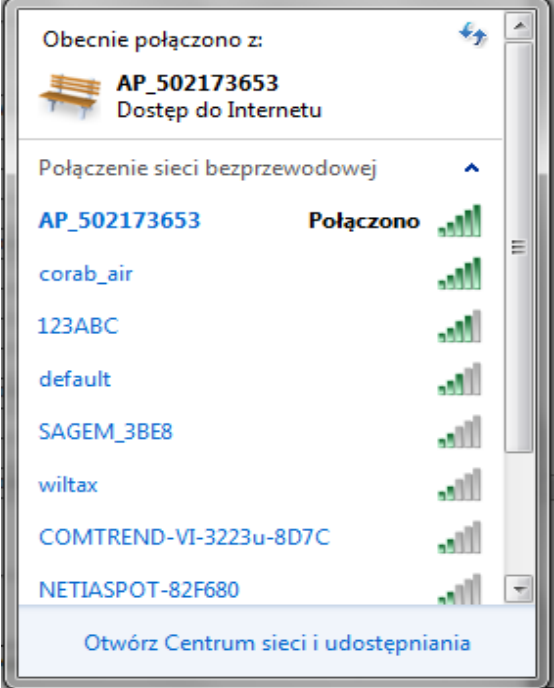

Krok 3 W momencie gdy uzyskasz połączenie z inwerterem, wybierz adres: <http://10.10.100.254/> a następnie wpisz nazwę użytkownika i hasło, które standardowo brzmią: admin, admin.

Rys. 11.7

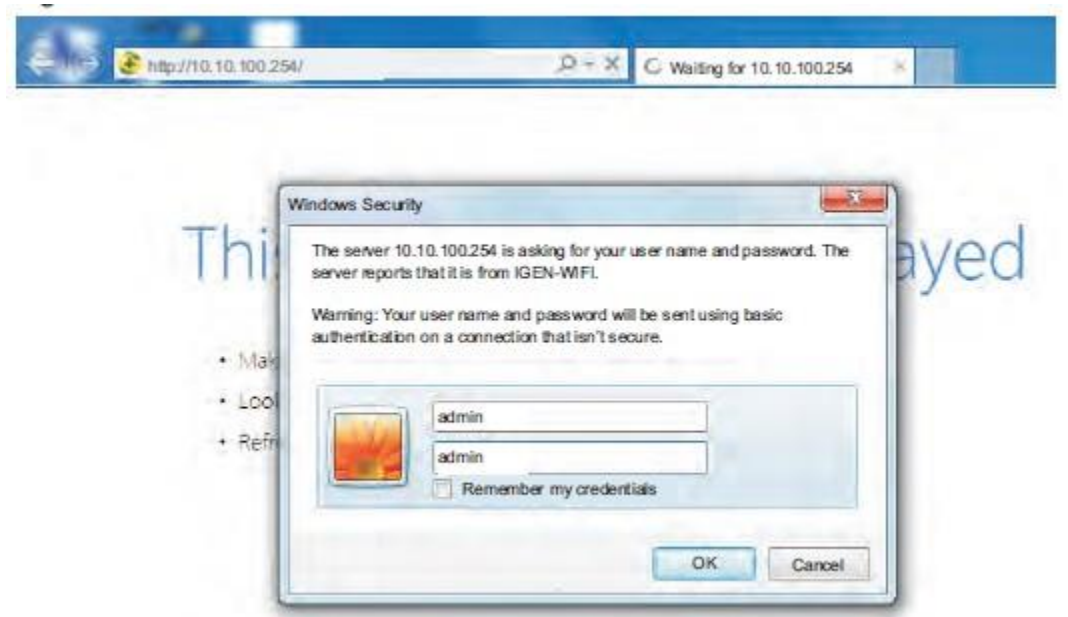

UWAGA! Rekomendowane wyszukiwarki dla tej witryny to: Explorer 8+, chrome 15+ oraz Firefox 10+

Krok 4: W momencie gdy uda Ci się prawidłowo zalogować, znajdziesz podstawowe informacje na temat modułu Wi-Fi swojego inwertera.

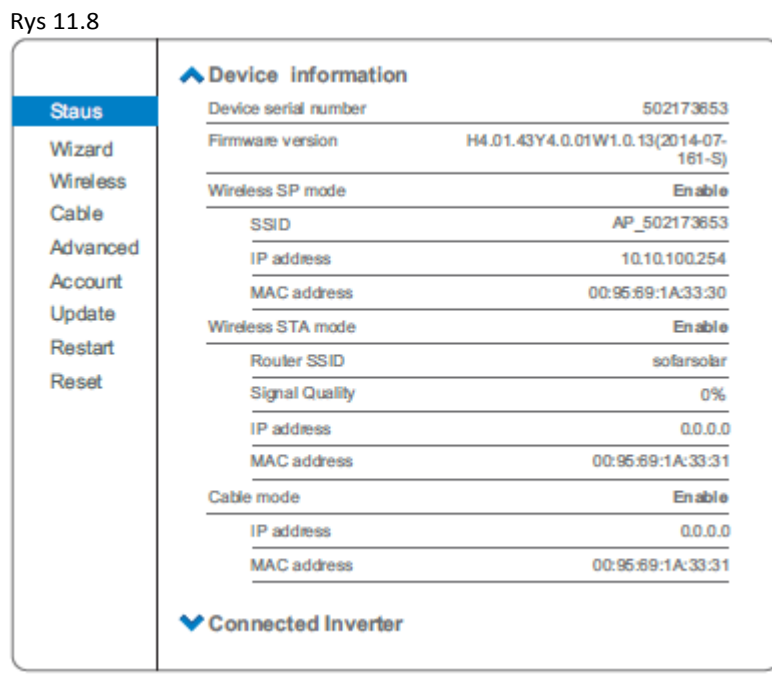

Krok 5: Kliknij w zakładkę "Wizard" by wejść w szczegółowe ustawienia Wi(Fi inwertera.

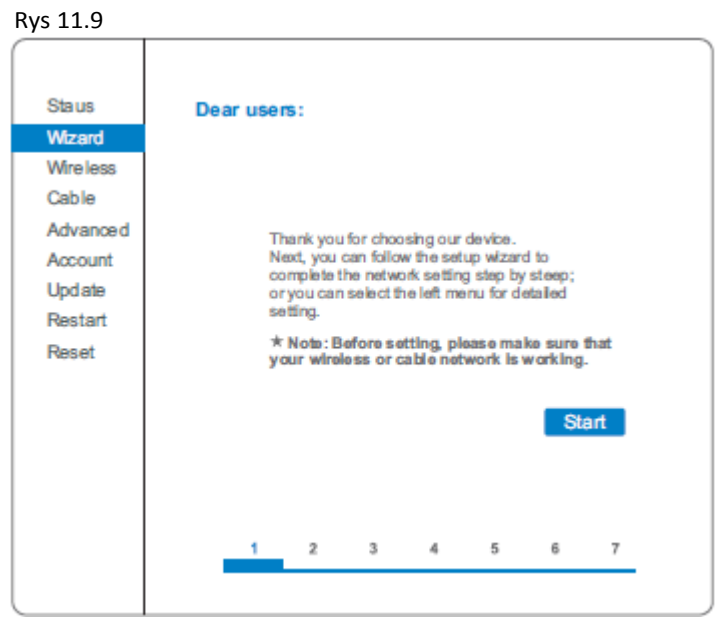

Krok 6: Wybierz "Wireless connection", po czym kliknij "Next".

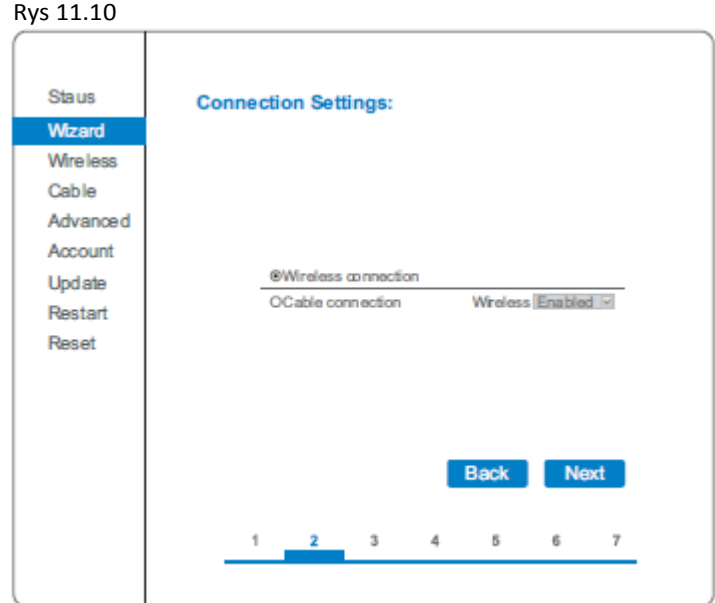

UWAGA! Jeśli siła sygnału (RSSI) jest niższa niż 15%, połączenie może być niestabilne. W takim przypadku wybierz inną sieć lub zmniejsz dystans między inwerterem a routerem.

Krok 7: Wybierz swoją sieć bezprzewodową, możesz to zrobić poprzez odświeżenie lub dodanie ręczne. Zwróć uwagę na rysunek 9.11

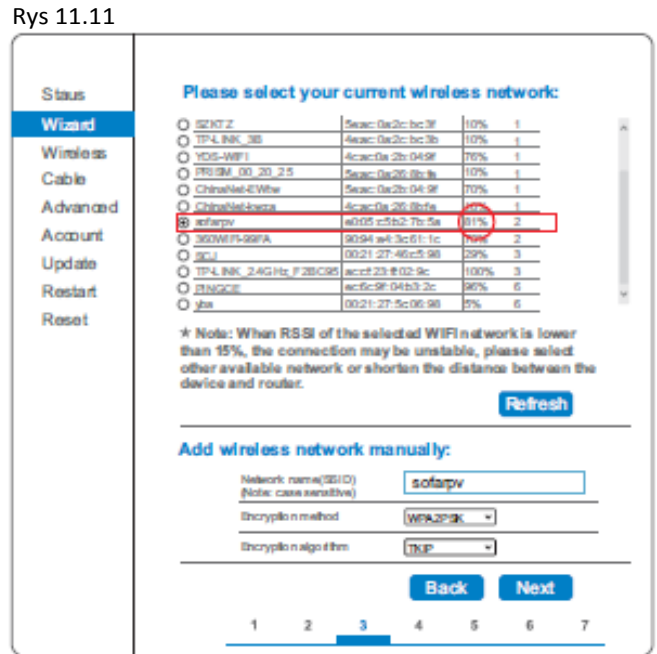

UWAGA! Jeśli zdecydujesz się dodać sieć ręcznie, użyj tego samego szyfrowania jak w twoim domowym routerze.

Krok 8: Wpisz swoje hasło sieciowe. Następnie kliknij "Next"

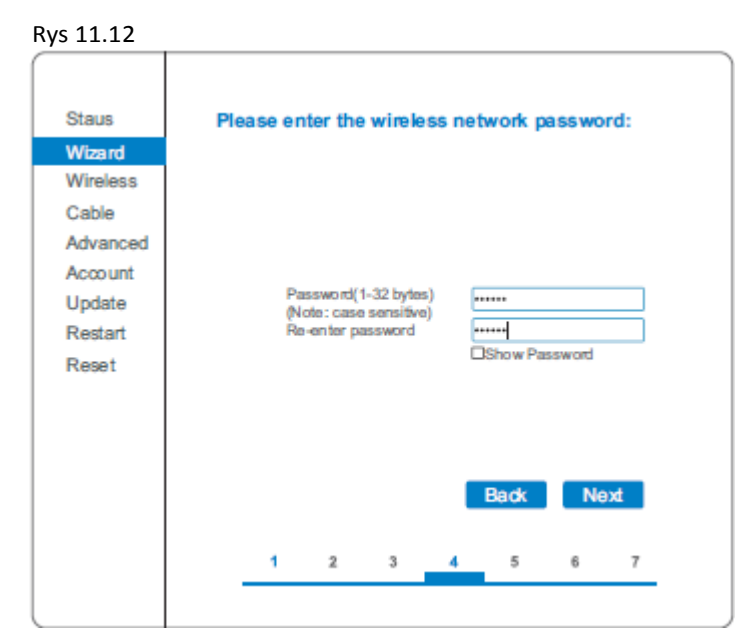

Krok 9: Wybierz "Enable" i "Next" by automatycznie uzyskać adres IP

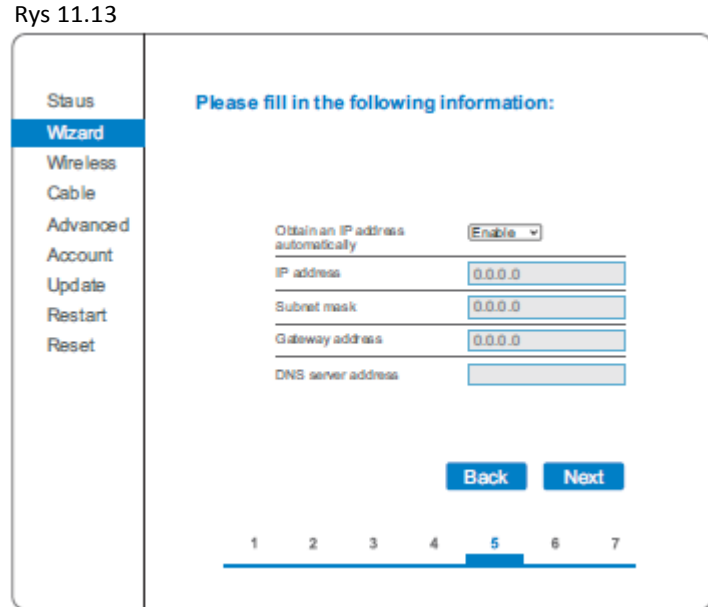

Krok 10: Kliknij "Next"

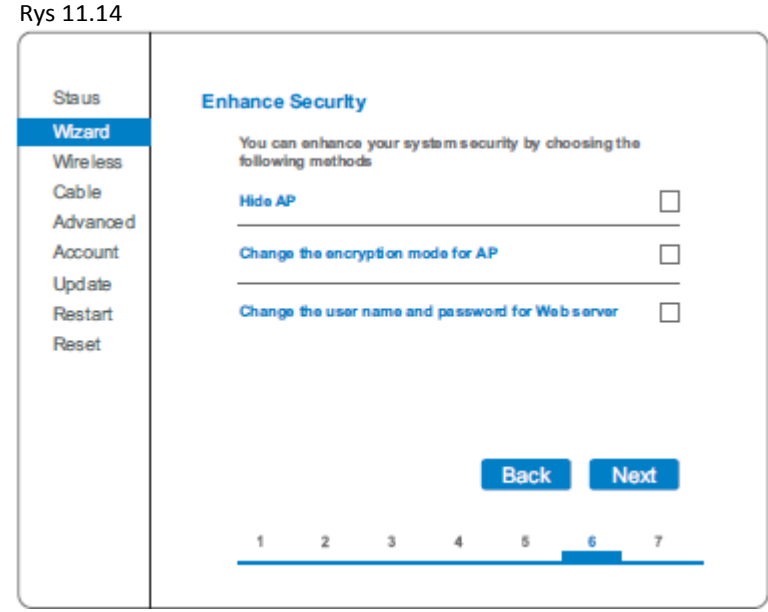

Krok 11: Kliknij "OK" i zaczekaj by zatwierdzić ustawienia

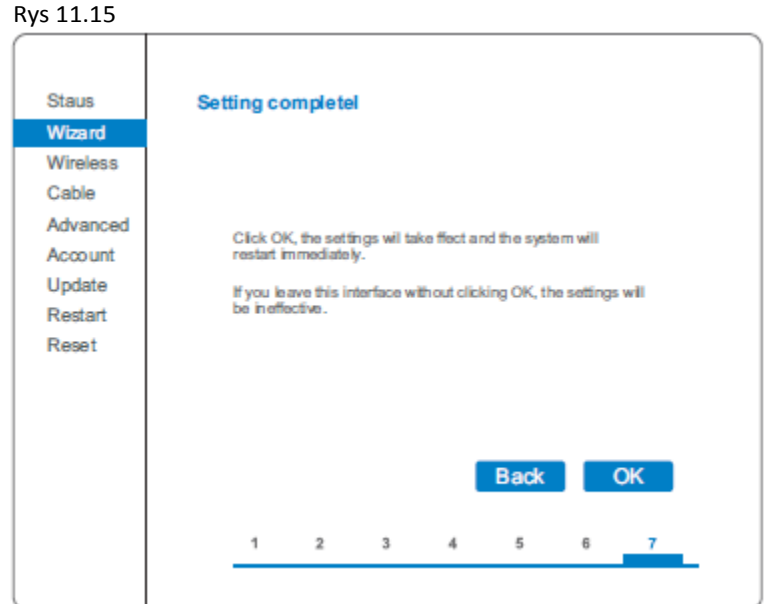

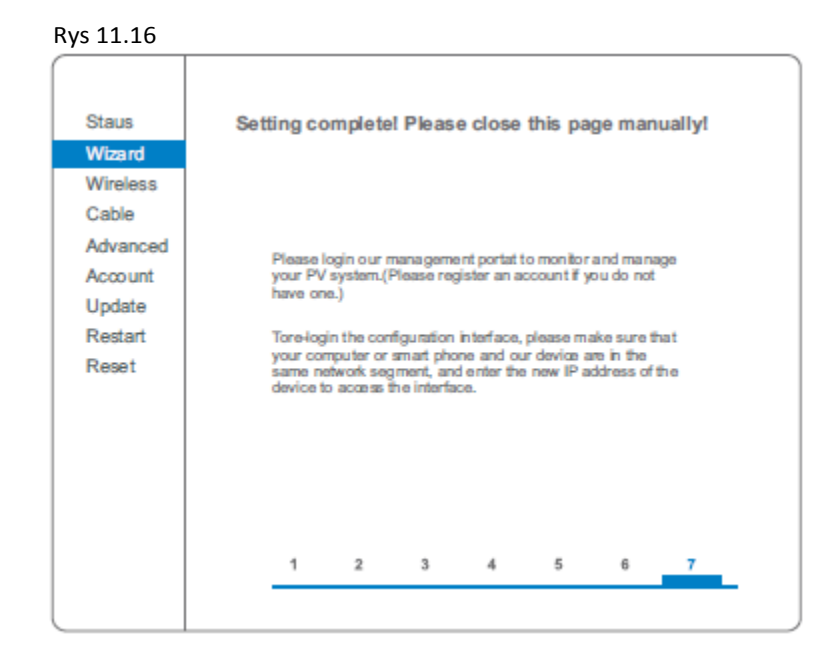

Krok 12: Ustawienie sieci bezprzewodowej i trybu połączenia.

W komputerze otwórz Panel sterowania (> Wyświetl stan sieci i zdania (> Zarządzaj sieciami bezprzewodowymi i zaznacz "Połącz automatycznie, gdy ta sieć jest w zasięgu". Upewnij się że twoja sieć, w tym przypadku "sofarpv" ma najwyższy priorytet połączenia.

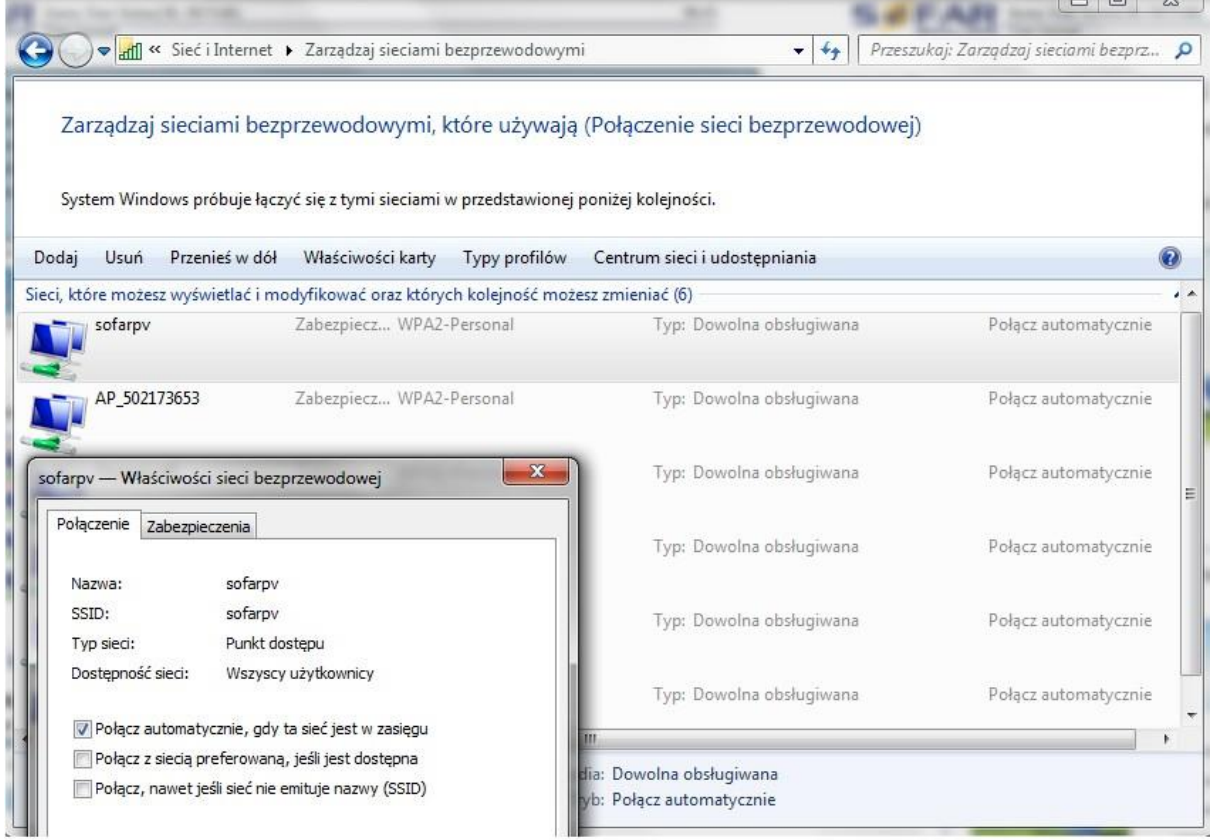

Krok 13: Połącz się ze swoją siecią bezprzewodową.

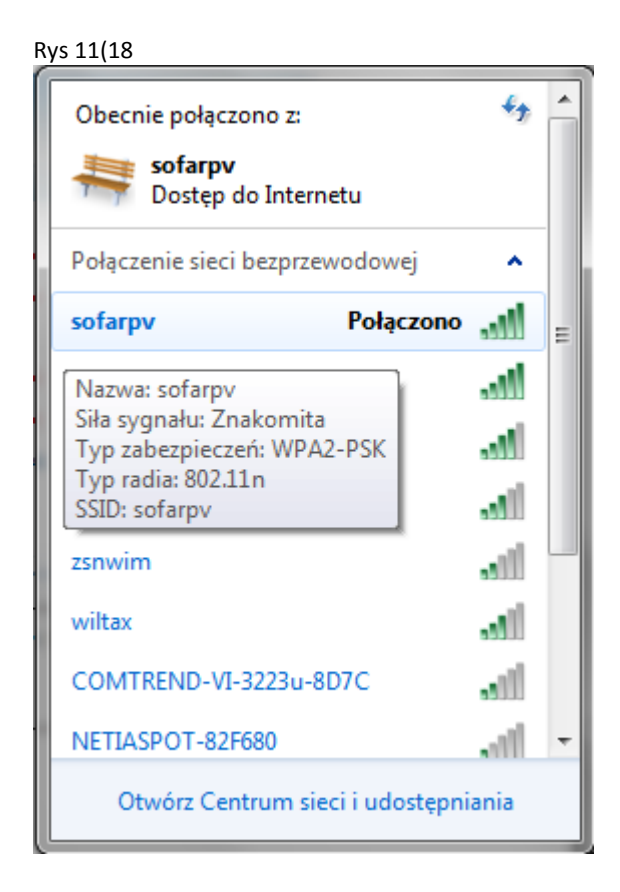

### **11.3 Rejestracja na portalu SolarMAN**

Portal SolarMAN służy do zarządzania i monitorowania instalacją PV.

Wejdź na stronę internetową <http://solarmanpv.com/portal/> i postępuj zgodnie z poniżej opisanymi krokami:

Krok 1: Jeśli nie masz konta, kliknij: "Register now".

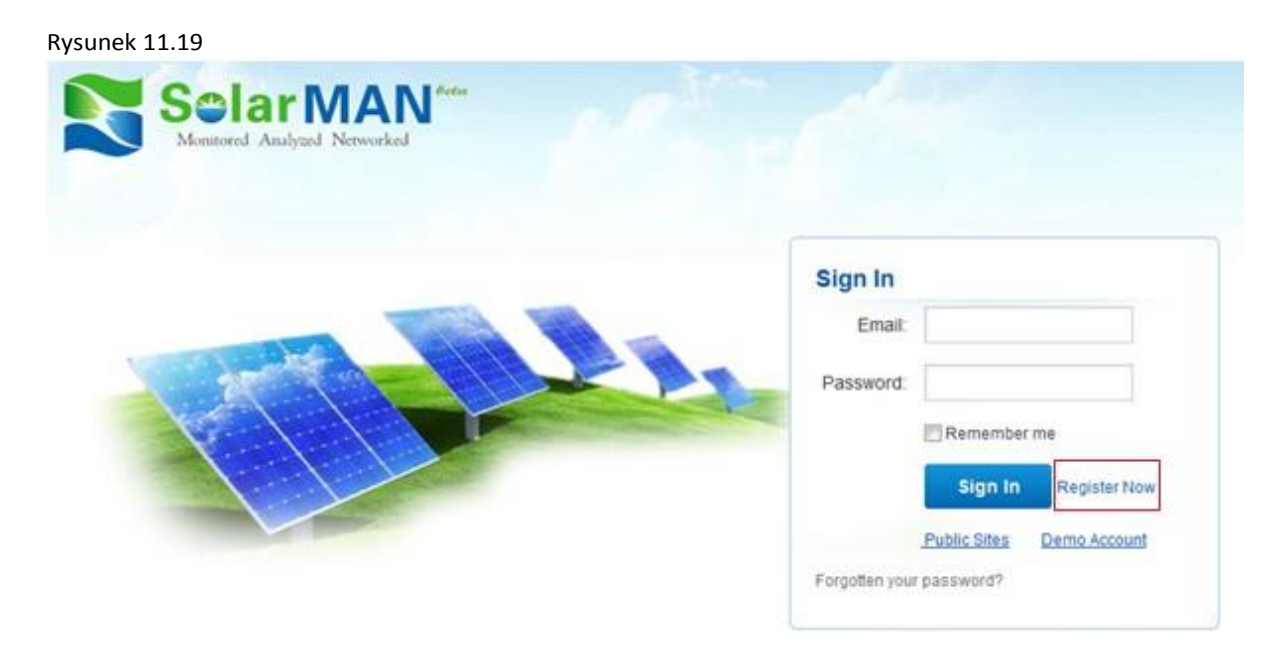

Krok 2: Wypełnij poniższe pola by zarejestrować nowego użytkownika:

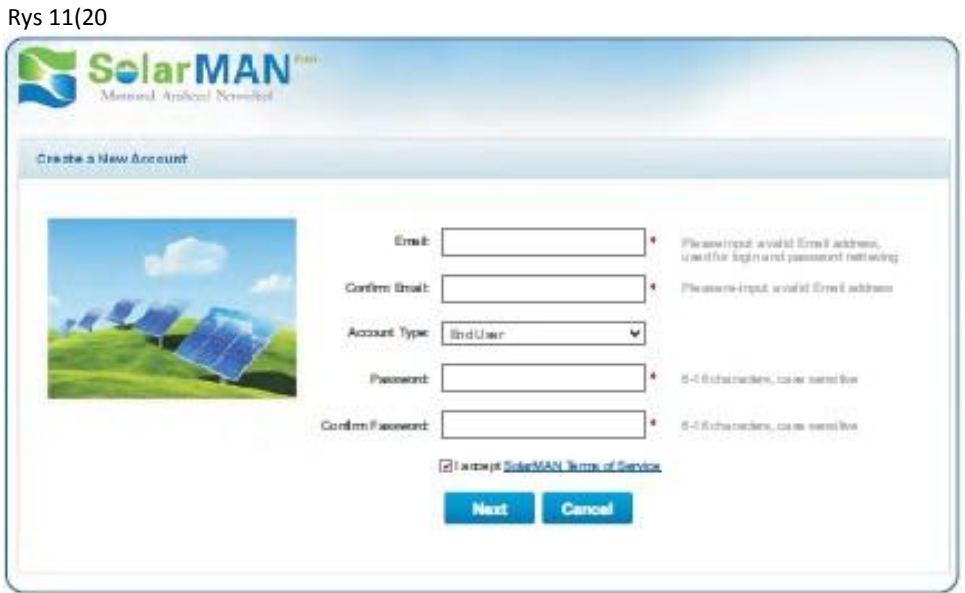

UWAGA! Rekomendowane wyszukiwarki dla tej witryny to: Explorer 8+, chrome 15+ oraz Firefox 10+

Krok 3: Wypełnij poniższe pola by dokończyć rejestrację:

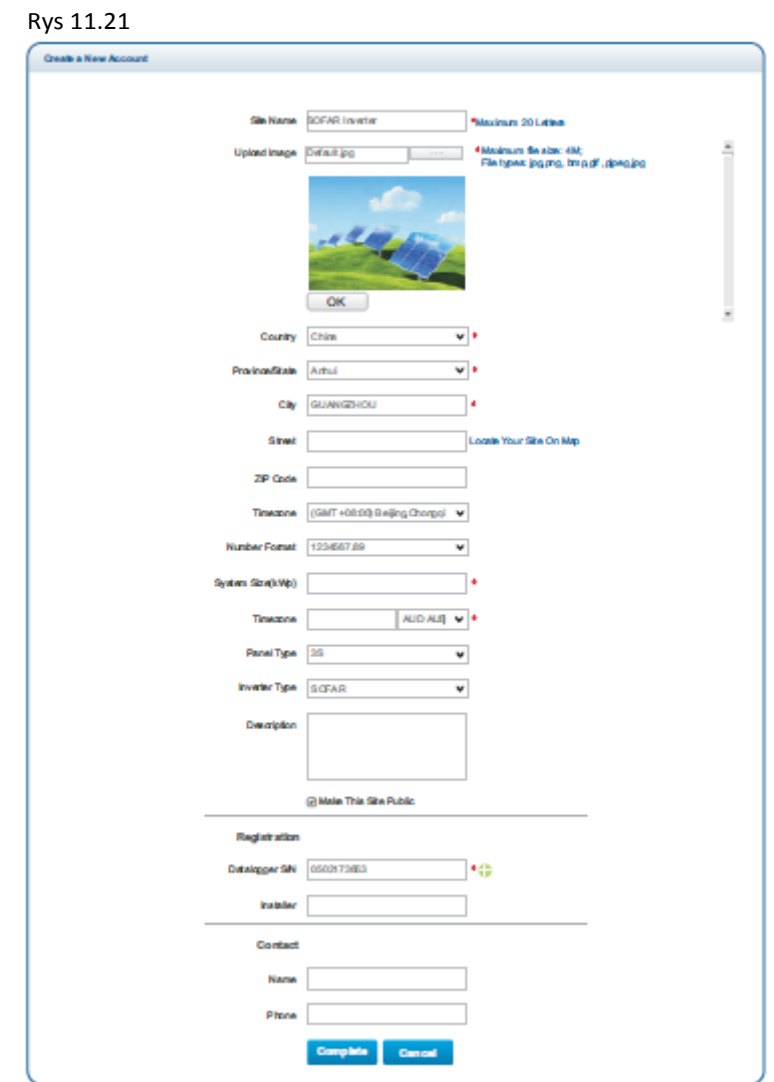

Krok 4: Gdy wyświetli się poniższa strona, będzie to oznaczało pomyślne zakończenie rejestracji. Kliknij "OK" by powrócić do strony logowania.

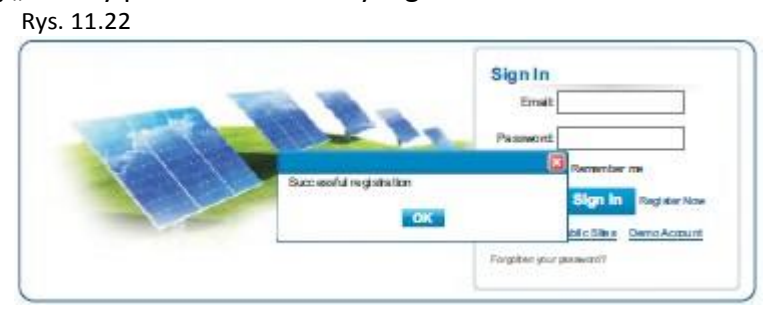

### **11.4 Logowanie do portalu SolarMan**

Po udanej rejestracji, otwórz stronę startową portalu SolarMAN i wpisz swojego maila oraz hasło dostępu by rozpocząć zarządzanie i móc monitorować swoją instalacją.

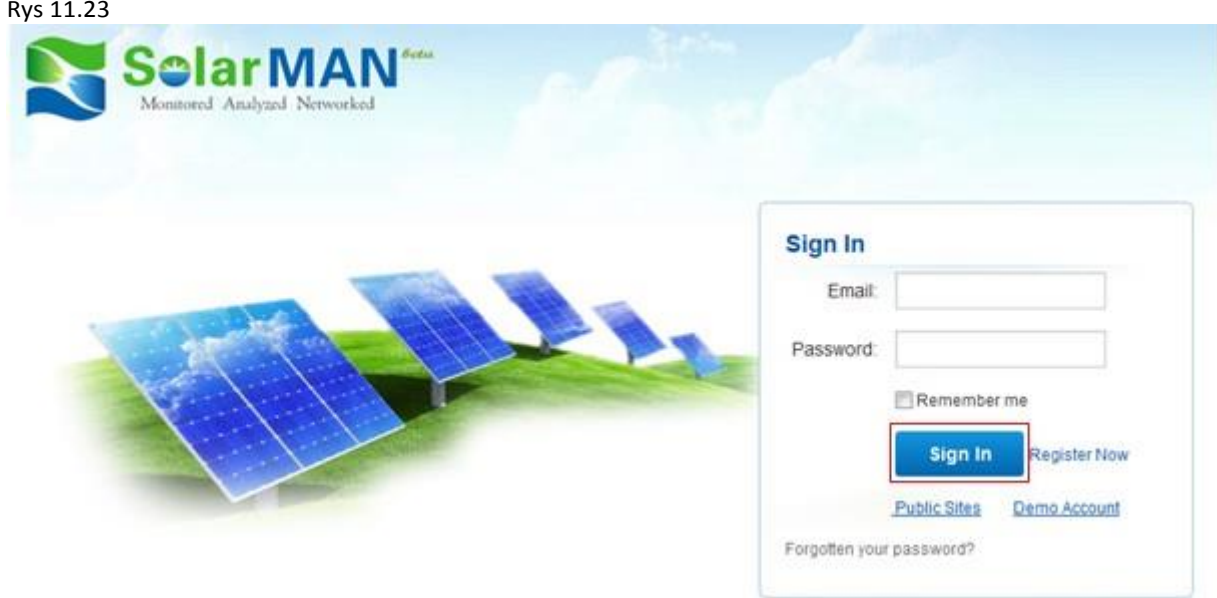

UWAGA! Aby mieć pewność, że twoja instalacja jest poprawnie monitorowana przez system SolarMAN wybierz zakładkę "Real Time" (czas rzeczywisty), żeby sprawdzić dane z ostatnich 15 minut pracy instalacji. W przypadku gdy zobaczysz te dane, będzie to oznaczać, że rejestracja i ustawienia instalacji przebiegły pomyślnie, w przeciwnym razie powtórz powyższą procedurę.

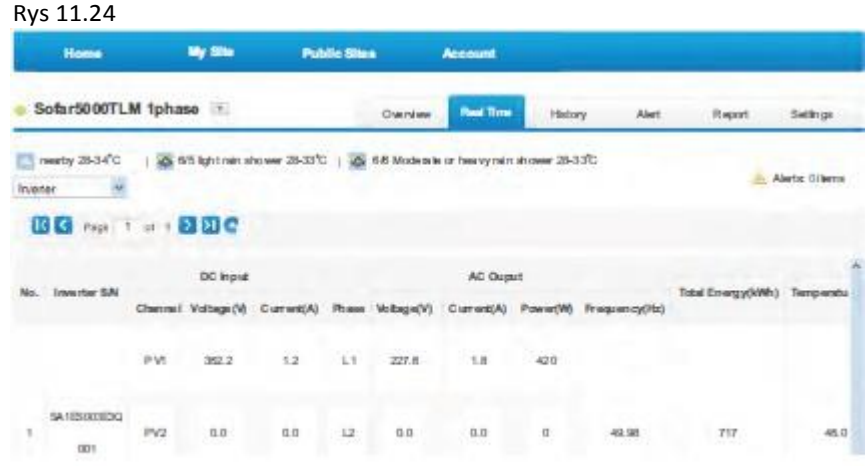

Możesz dodawać kolejne inwertery SOFAR w systemie SolarMAN Kliknij "Setting" (> "Device" (> "Add" i dodaj 9-cio cyfrowy numer seryjny (SN) kolejnego inwertera. Następnie kliknij OK aby dodać nowe urządzenie.

Rys 11.25

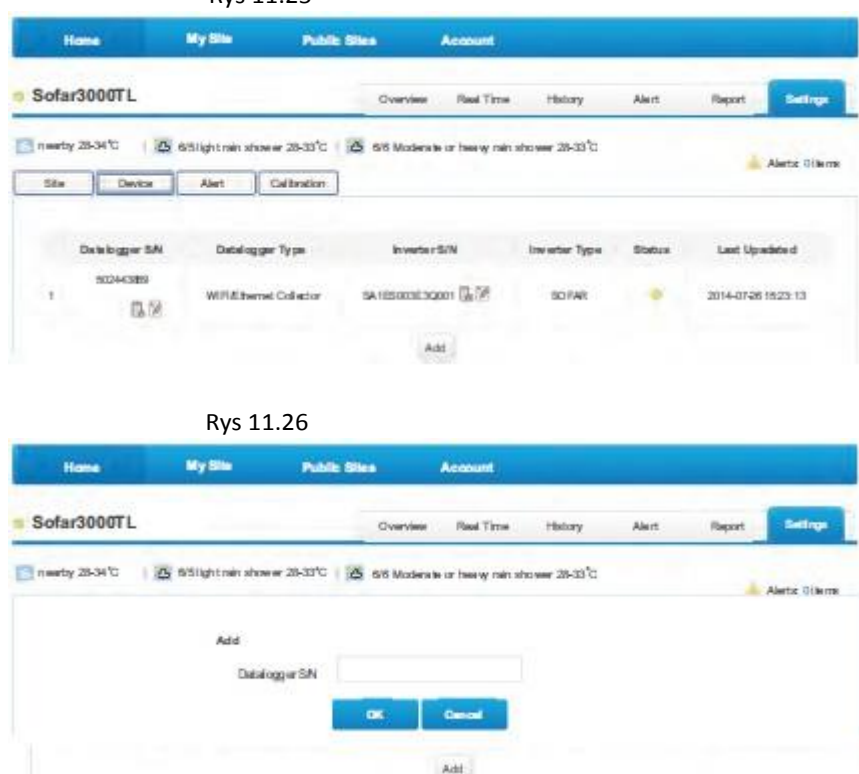

Komunikaty o błędach

W momencie wystąpienia jakiejkolwiek awaryjnej sytuacji z inwerterem, na podany adres email zostanie wysłana wiadomość z informacją o błędzie.

Podaj swoje dane kontaktowe (e(mail) na wypadek powyższego.

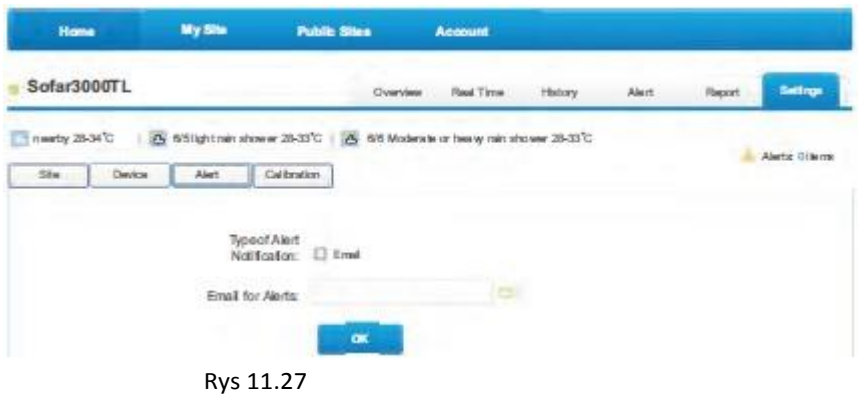

# **12 OGÓLNE WARUNKI GWARANCJI**

Shenzhen SOFARSOLAR Co., Ltd oferuje 120 miesięcy (10 lat) gwarancji na inwertery serii KTL-X liczone od daty instalacji, jednak okres gwarancji nie może przekroczyć 126 miesięcy (10,5 roku) od daty jego produkcji.

Istnieje możliwość wydłużenia okresu gwarancji. Przedłużenie okresu gwarancji może być dokonane w przeciągu 24 miesięcy (2 lat) od daty produkcji. Wydłużenie gwarancji następuje po dokonaniu stosownej płatności oraz podaniu numeru seryjnego inwertera. SOFAR SOLAR może odrzucić taki wniosek o ile nie będą spełnione powyższe warunki. Okres gwarancji może być wydłużony do 15,20 lub 25lat. Po zakupie rozszerzenia gwarancji, SOFAR SOLAR prześle certyfikat potwierdzający zakup przedłużonej gwarancji na adres wskazany przez kupującego.

Więcej szczegółów na temat gwarancji, gwarancji rozszerzonej i związanych z nią opłat można znaleźć na stronie producenta: [www.sofarsolar.com](http://www.sofarsolar.com/) m.in. w pliku "Warranty Extension Order Form" i cenniku "SOFAR SOLAR price list".

Do urządzenia powinna być dołączona szczegółowa karta gwarancyjna.

Data produkcji inwertera została umieszczona na jego tabliczce znamionowej.

Jeśli podczas okresu gwarancji inwerter ulegnie uszkodzeniu, należy się skontaktować ze swoim instalatorem lub dystrybutorem urządzenia. W przypadku uznania uszkodzenia inwertera z winy producenta, Shenzhen SOFARSOLAR Co., Ltd dołoży wszelkiej staranności w możliwie najszybszym naprawieniu lub wymianie urządzenia.

W razie wystąpienia poniższych przypadków gwarancja producenta nie obowiązuje:

- 1. Stosowanie inwerterów serii KTL-X do innych celów niż są przeznaczone
- 2. Błędnego projektu lub niewłaściwego wykonawstwa instalacji
- 3. Błędnej operacji
- 4. Zastosowania błędnych ustawień w inwerterze
- 5. Wykonania nieautoryzowanych modyfikacji w inwerterze
- 6. Uszkodzenia spowodowanego czynnikami zewnętrznymi lub w razie wystąpienia tzw. siły wyższej ( jak np. uderzenie pioruna, przepięcie, złe warunki pogodowe, pożar, trzęsienie ziemi, etc.)